Hello! This packet is designed to help you complete a Chrome River pre-approval step-by-step.

**Information in this packet may be out of date and should serve as a guide rather than a definitive how-to.**

Our Travel page contains **a lot** of useful information. **For the most up-to-date information, please check Stockton University's Travel page:**

<https://stockton.edu/accounts-payable/travel.html>

**Some** quick links to get you started can be found by clicking the categories below, but please check the link above for additional assistance (some links may require you to be logged into the GoPortal):

- [Stockton University's Domestic Travel Procedure](https://stockton.edu/policy-procedure/documents/procedures/6412.pdf?1677640741509)
- [Stockton University's International Travel Procedure](https://stockton.edu/policy-procedure/documents/procedures/2008.pdf?1677640741509)
- [Vehicle Request Form](https://intraweb.stockton.edu/eyos/page.cfm?siteID=254&pageID=64&action=vehreq)  for travelling between campuses or site-to-site
- [Accounts Payable's PowerPoint](https://stockton.edu/accounts-payable/documents/CR_Faculty.pdf) on Chrome River
- [Accounts Payable's Guide to Creating a Pre-Approval](https://stockton.edu/accounts-payable/documents/Pre-Approval_Report_for_Travel.pdf)  much shorter than this document
- [Pre-Approval Reminders](https://stockton.edu/accounts-payable/documents/CR_Pre-Approval_Report_Reminders.pdf)
- RAAE [\(Request for Approval for Attendance at Events\) Form –](https://intraweb.stockton.edu/eyos/page.cfm?siteID=117&pageID=50&action=dashboard) found under the "Digital Forms" section

Additionally, if you plan on doing a lot of travel or would prefer to put your hotel on a University-issued credit card (pcard), our Pcard website can be found here:

<https://stockton.edu/accounts-payable/pcard.html>

Please be sure to read the **Pcard Guidelines an[d Pcard Reference Guide \(2022\)](https://stockton.edu/accounts-payable/documents/Pcard_Reference_Guide_2022.pdf)** created by Accounts Payable before applying for a pcard. I will do my best to attach this information when a pcard is requested.

Please note that a pcard can **only** be used for travel and will **only be opened if a Chrome River preapproval has been fully approved.**

For those with a pcard who have a fully-approved Chrome River: please email the approved Chrome River number, the amount of requested increase, and the last 4 numbers of the card to: [Pcard@stockton.edu](mailto:Pcard@stockton.edu)

### <span id="page-1-0"></span>**Table of Contents**

Please click the links below to be taken to the corresponding section:

**Navigating [to Chrome River](#page-2-0)**

**[How to Set Up a Chrome River Pre-Approval](#page-5-0)** 

**[Adding Pre-Approval Types](#page-13-0)**

**[Registration – Adding a Registration Fee](#page-15-0)**

**[Air Travel – Adding Airfare](#page-18-0)** 

**[Air Travel – Adding Baggage Fees](#page-21-0)**

**[Parking – Adding Parking Fees](#page-23-0)**

**[Hotel – Adding Hotel Accommodations](#page-26-0)**

**[Meals – Adding Per Diem Meals](#page-30-0)**

**[Personal Vehicle Mileage – Adding Personal Vehicle Mileage](#page-40-0)**

**[Tolls – Adding Tolls](#page-50-0)**

**[Uploading Quotes, Estimates, and Receipts to Chrome River](#page-50-0)**

**[Helpful Hints – Saving Files for Uploading on Chrome River](#page-50-0)**

- **a. [Saving Images Using "Snipping Tool"](#page-57-0)**
- **b. [Saving a Webpage as a PDF](#page-63-0)**

## <span id="page-2-0"></span>**Navigating to Chrome River**

**Make sure you are logged into the GoPortal before the following steps (optionally, you can skip step 1 by clicking the hyperlink in step 2):** 

Chrome River can be found by going to the Stockton homepage [\(https://stockton.edu/\)](https://stockton.edu/) and searching for "Travel" in the Search Box at the top right of the page:

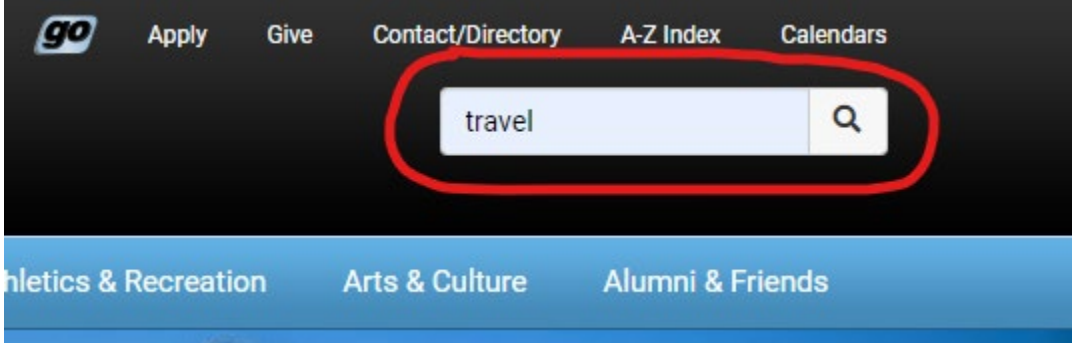

This will take you to our Travel Procedures & Forms page (you can also click this link: <https://stockton.edu/accounts-payable/travel.html> this will allow you to skip the step above).

Once on this page, scroll down to the "Chrome River" information block and pressing "CLICK HERE", highlighted in yellow below:

### **Travel Procedures & Forms**

#### **Travel Procedure, Forms & Guides**

**Travel Procedure** 

2022 Payment Voucher Form

2023 Payment Voucher Form

Vehicle Request Form

Credit Card Guidelines: see Pcard webpage

#### **Travel Agency Information**

**Newark Gateway Travel Services, Inc.** 

Contact: Christina Malanga

Phone: 973-624-4462

Email: info@gatewaycentertravel.com

Please reference "B190001 Travel Management Services" when reaching out to utilize their services.

#### **Domestic Travel**

Domestic Per Diem Rates

**Overtime Meals** 

**Meal Money Guidelines** 

#### **Foreign Travel**

Refer to OGE Webpage

Foreign Per Diem Rates

#### **Student Travel**

Modifications to overnight accommodations must be sent to the Clery Act officer for reporting-Rosanne.Latoracca@stockton.edu

Please attach the email to the fully approved Chrome River pre-approval report.

#### **Chrome River**

To access Chrome River, you must first log into the Stockton portal. Once you are logged in, CLICK HERE You can also find the Chrome River link on the Employee tab in the Finance section under Other Links.

Chrome River app allows you to create, submit and approve from your mobile device. CR Snap app allows you to upload receipt images directly into your Chrome River account.

Download apps here: Apple App Store Google Play Store

When clicked, you should be brought to a page similar to below (sorry it's so small!); you are now in Chrome River:

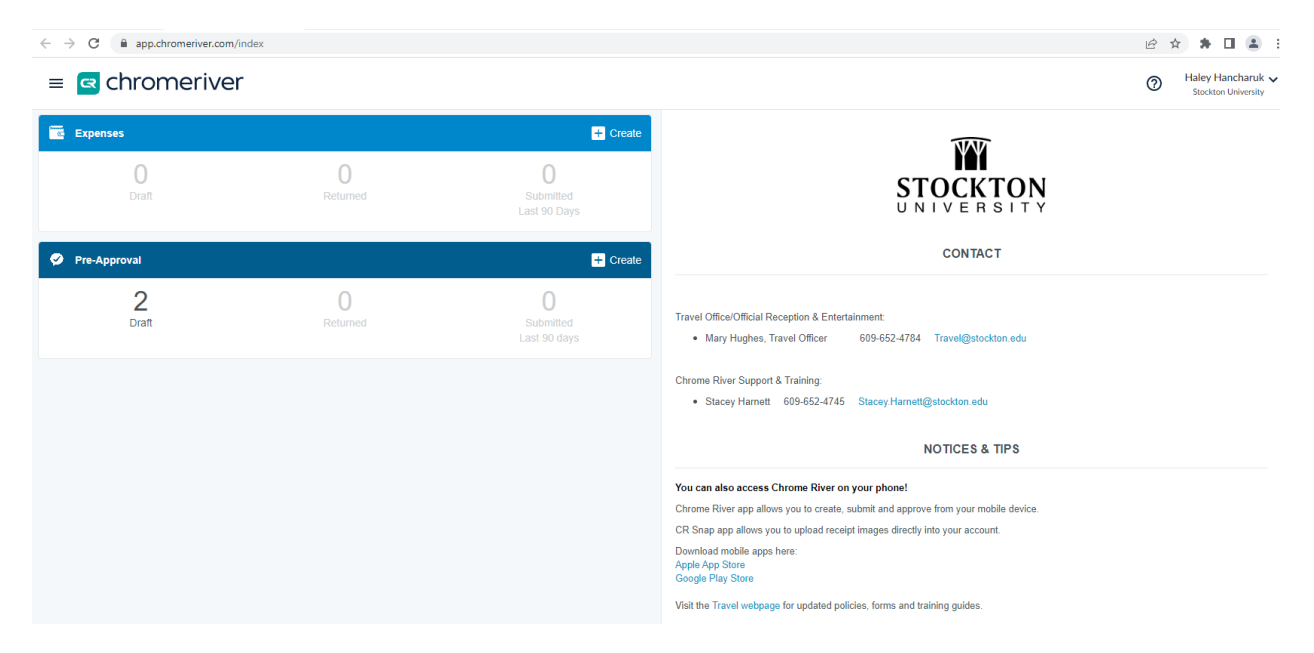

# <span id="page-5-0"></span>**How to Set Up a Chrome River Pre-Approval**

On the left side of Chrome River, there are two boxes.

For right now, we will be focusing on the box with the DARK BLUE banner that says, "Pre-Approval".

On the right side of the banner, you will see, "[+] Create" – click this button:

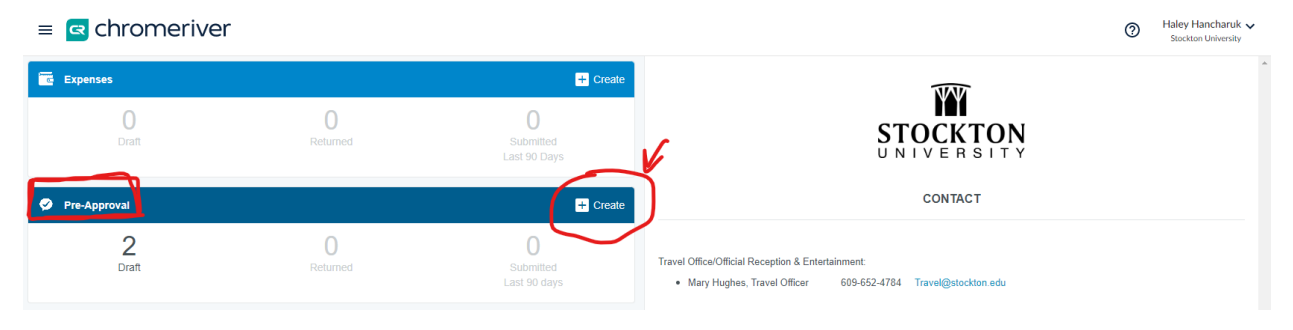

A box should open on the right side of the screen that looks like the following two screenshots:

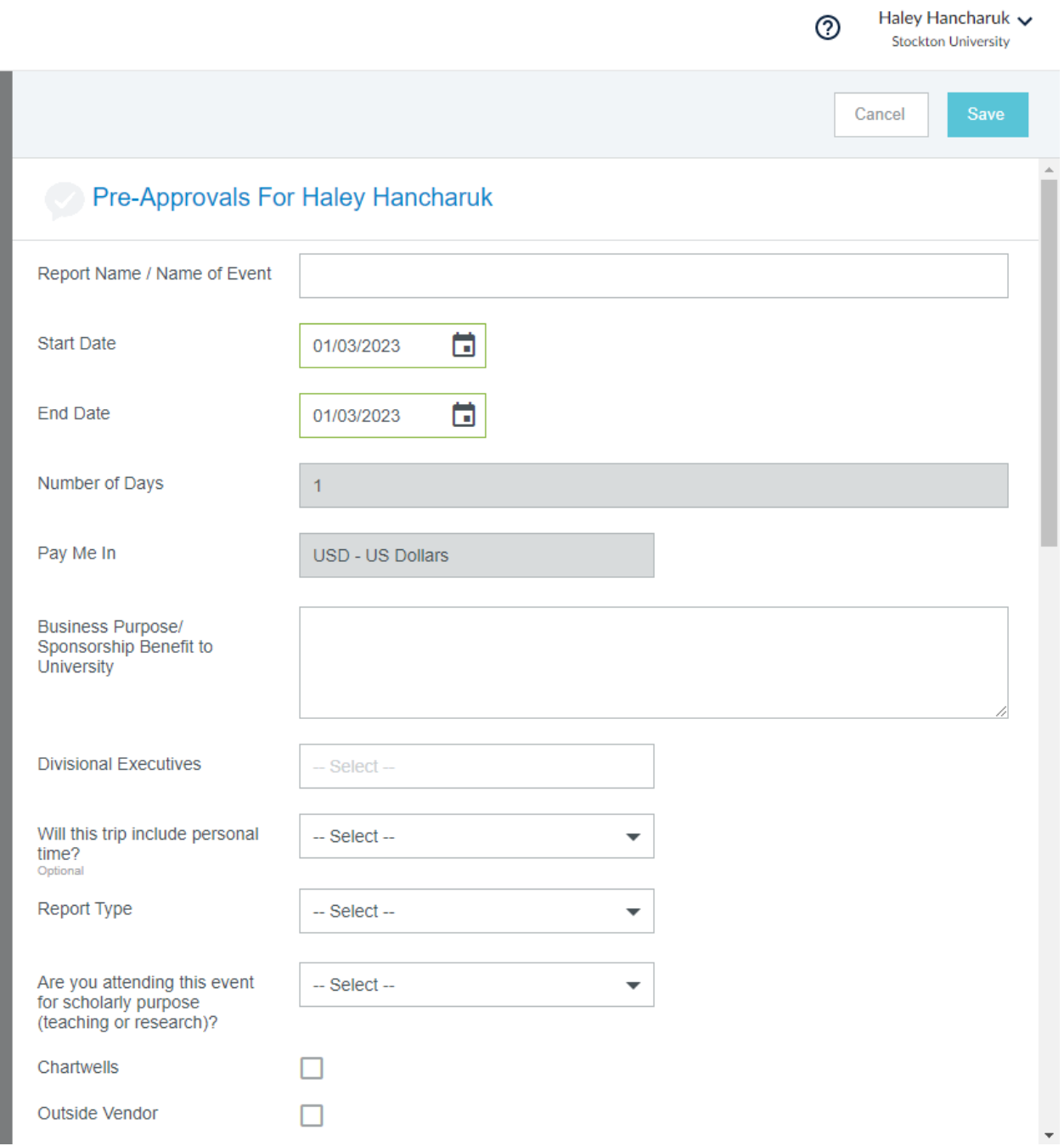

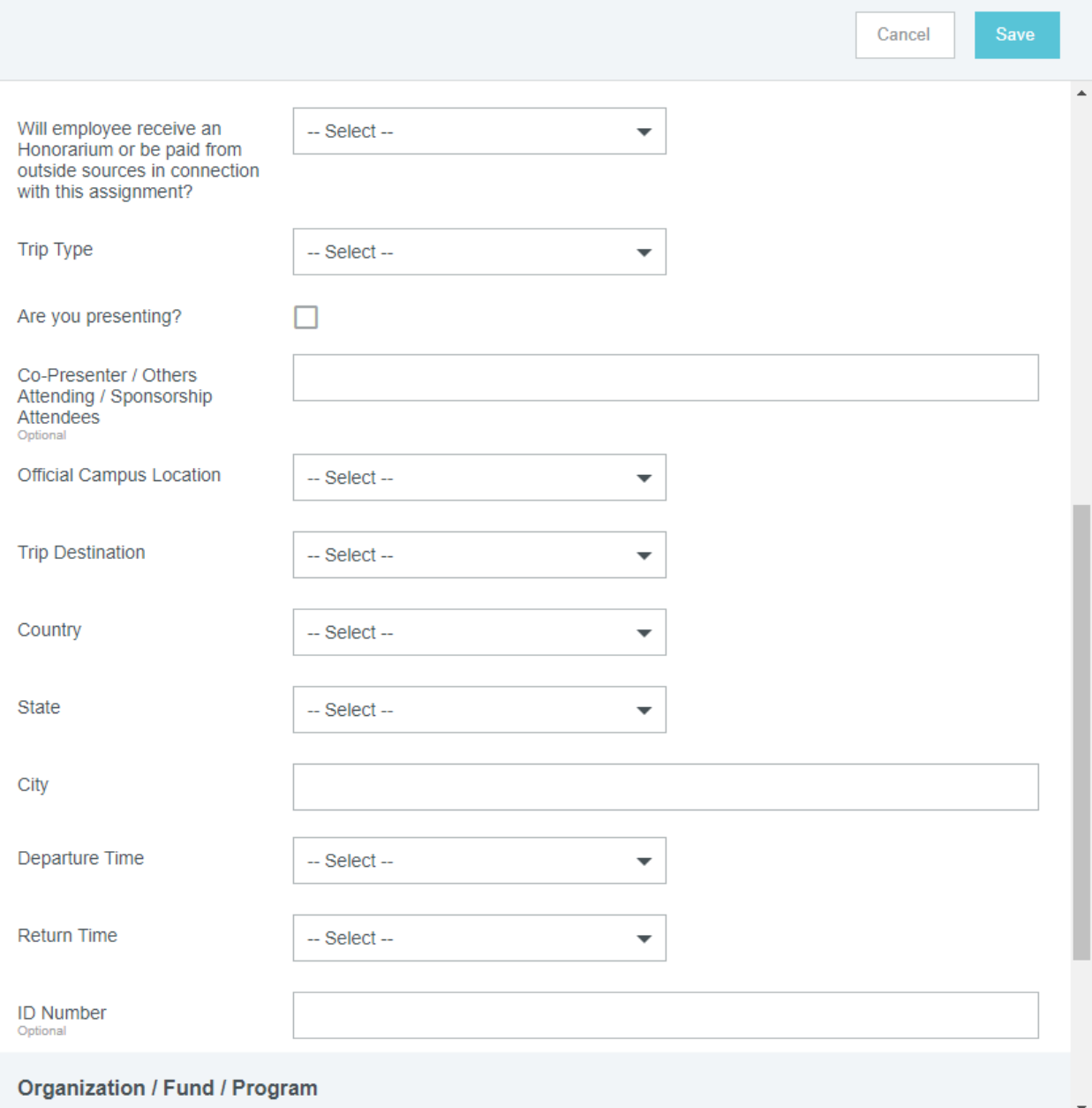

Going down the options, the following should be input:

- **Report Name / Name of Event** Please name this something applicable to your travel. A conference/workshop/course name is sufficient.
	- $\circ$  Please don't name your pre-approval after yourself because it may cause confusion for future travel and reimbursements.
- **Start Date** FIRST DAY OF TRAVEL. This may not always be fie first day of the conference itself. For example, if you are leaving to go down to the conference a day early, then this would be considered your first day of travel.
- **End Date** LAST DAY OF TRAVEL. This may not always be the last day of the conference itself. For example, if you are staying overnight after the conference concludes, then the following day would be your last day of travel.
	- $\circ$  Please keep in mind that, if there isn't sufficient reason, any travel dates outside of the conference dates may not be reimbursable. **This includes the hotel for that day, per diem meals, and any other expenses that may be applicable to those days.**
- **Number of Days** Non-fillable
- **Pay Me In** Non-fillable
- **Business Purpose / Sponsorship Benefit to University** Please provide a short explanation of how this will benefit your professional development or give a short description of the event. This is applicable to any travel for conferences, any workshops, any courses (online or not), etc. This is also applicable to any travel under a grant.
- **Divisional Executive** This is a drop-down menu. The answer to this will always be the Provost. **AS OF 8/31/23**, THIS BOX IS NO LONGER ON CHROME RIVER, BUT IF IT REAPPEARS: Our current Provost is: Dr. Marissa Levy.
- **Will this trip include personal time?** Optional.
- **Report Type** As a faculty member, this should always be "Employee".
- **Are you attending this event for scholarly purpose (teaching or research)?** Select the applicable answer.
	- $\circ$  Either way, you will need to fill out an RAAE form on the Ethics website if the event is IN-PERSON.
	- $\circ$  A link to the RAAE form can be found at the start of this document.
- **Will employee receive an Honorarium or be paid from outside sources in connection with this assignment?** – Select the applicable answer.
- **Trip Type** This is important because it will be used when allocating your reimbursement! The most common "Trip Types" and their uses are as follows:
	- o **741008** Faculty Travel Meetings & Conferences
		- This is for any travel in which you will be physically going somewhere or for any conference (online conferences will fall under this as well). **THIS APPLIES TO TENURED AND NTTP FACULTY MEMBERS**.
	- o **741005** Employee Travel Meetings & Conferences
		- **This is for any travel in which you will be physically going somewhere or for any** conference (online conferences will fall under this as well). **THIS APPLIES TO DEANS, ASSISTANT DEANS, AND ACADEMIC FIELDWORK COORDINATORS**.
- o **741007** Junior Faculty Travel Meetings & Conferences
	- **This is for any travel in which you will be physically going somewhere or for any** conference (online conferences will fall under this as well). **THIS APPLIES EXCLUSIVELY TO TENURE-TRACK (JUNIOR) FACULTY MEMBERS**. Once tenure is achieved, you will then use the tenured code above.
- o **731090** Faculty and Staff Training and Professional Development
	- This is for any workshops, courses, or otherwise that will fall outside of what qualifies as a conference. This is applicable to **any** faculty member, no matter the title.
- o **741009** Faculty Site-to-Site Same Day
	- **This should only be used when requesting a travel reimbursement between any** Stockton campuses. This is applicable to **any** faculty member, no matter the title.
- o **741006** Employee Site-to-Site Same Day
	- This should only be used when requesting a travel reimbursement between any Stockton campuses. This ONLY applicable to staff and Academic Fieldwork Coordinators.
- o **741025** International Travel
	- **This is for anyone** who is travelling out of the United States.
- o **7G1035** Grant Travel
	- This is for **any** travel (includes mileage reimbursements) **GRANTS ONLY**.
- **Are You Presenting?** Check the box if you are presenting, otherwise leave unchecked.
- **Co-Presenter / Others Attending / Sponsorship Attendees**  Optional, but useful to crossreference if sharing a hotel room with another person at Stockton.
- **Official Campus Location** Select which campus your office is at.
- **Trip Destination** Select whatever is applicable to your travel.
- **State** Select the state the conference is in (if applicable).
- **City**  Type which city you will be staying in or where the conference takes place (if applicable).
- **Departure Time** Pick the time of day your first date of travel is.
- **Return Time** Pick the time of day your last date of travel is.
- **ID Number** Optional. Can include your Z# if you'd like.

**Organization / Fund / Program** – This determines where your funds are drawn from. **The Budget Coordinator will correct this if incorrect**.

For anyone who wants to import the correct numbers, the information needed to complete this is below:

**Organization** – Each program has its own organization code which is as follows:

- 220005 School of Health Sciences Admin ONLY APPLICABLE TO GRANTS
- $\bullet$  220020 Nursing (BSN)
- 220021 Manahawkin Nursing (ABSN)
- 220025 Physical Therapy
- 220030 Public Health
- 220033 Masters of Public Health
- 220035 Speech Pathology & Audiology
- 220040 Occupational Therapy
- 220050 Masters Nursing
- 220051 Doctor of Nursing Practice
- 220095 BS Health Science
- 220115 Exercise Science
- 220116 Simulations Lab

**Fund** – Typically, there's only one fund type that's used for travel under normal circumstances.

- For anything **NOT grant funded**, the fund is **110005**.
- For anything GRANT funded, the fund is the grant number. The Budget Coordinator can correct this.

**Program** – Like the Fund, there's typically only one program type used under normal circumstances.

- For anything **NOT grant funded**, the program is **10**.
- For anything GRANT funded, the program varies per grant. The Budget Coordinator can correct this.

Once all the information is filled out, hit the "Save" button in the upper right corner of the pre-approval and you should have a started pre-approval!

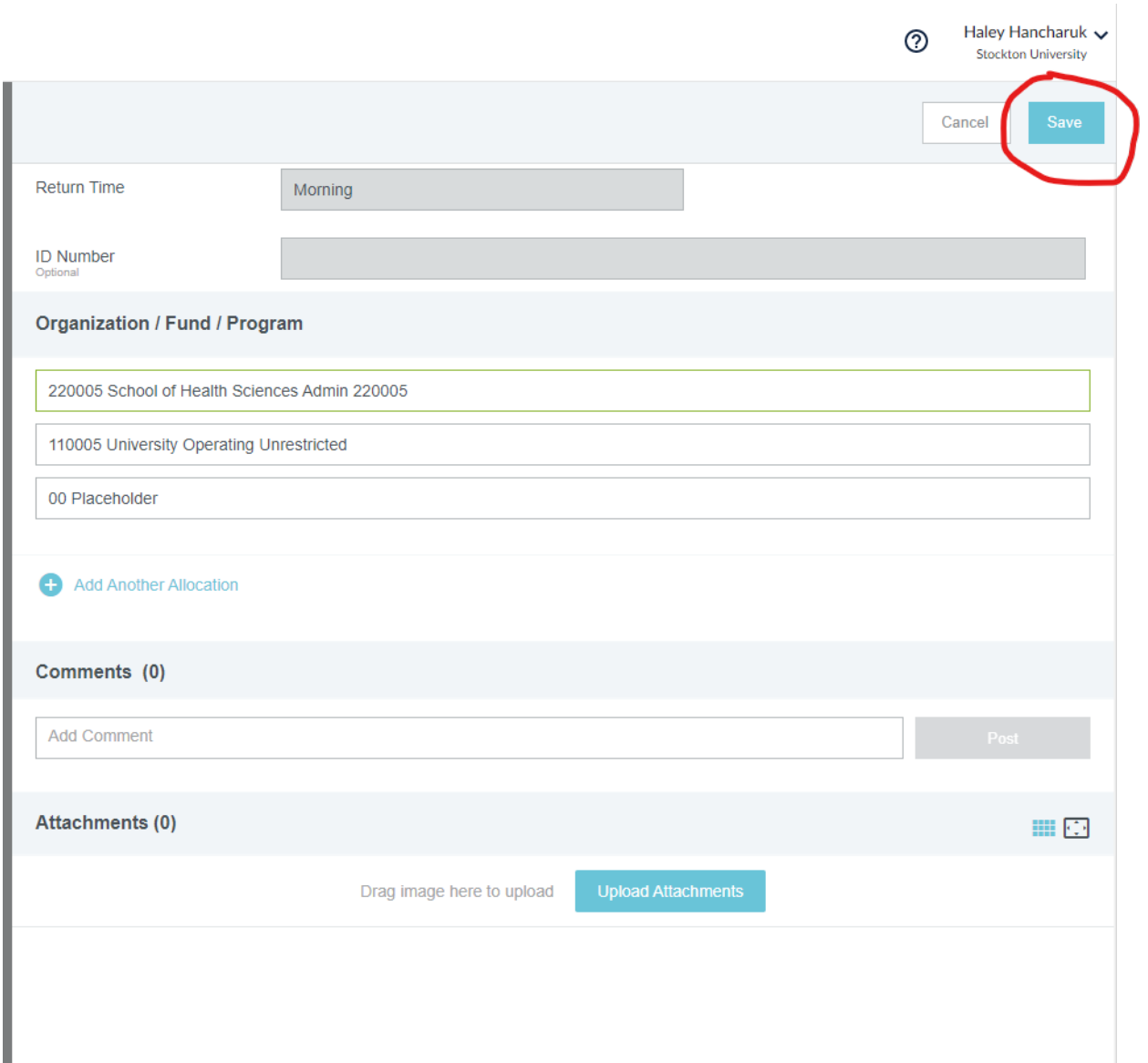

This is what your Chrome River page should look like once the pre-approval is complete:

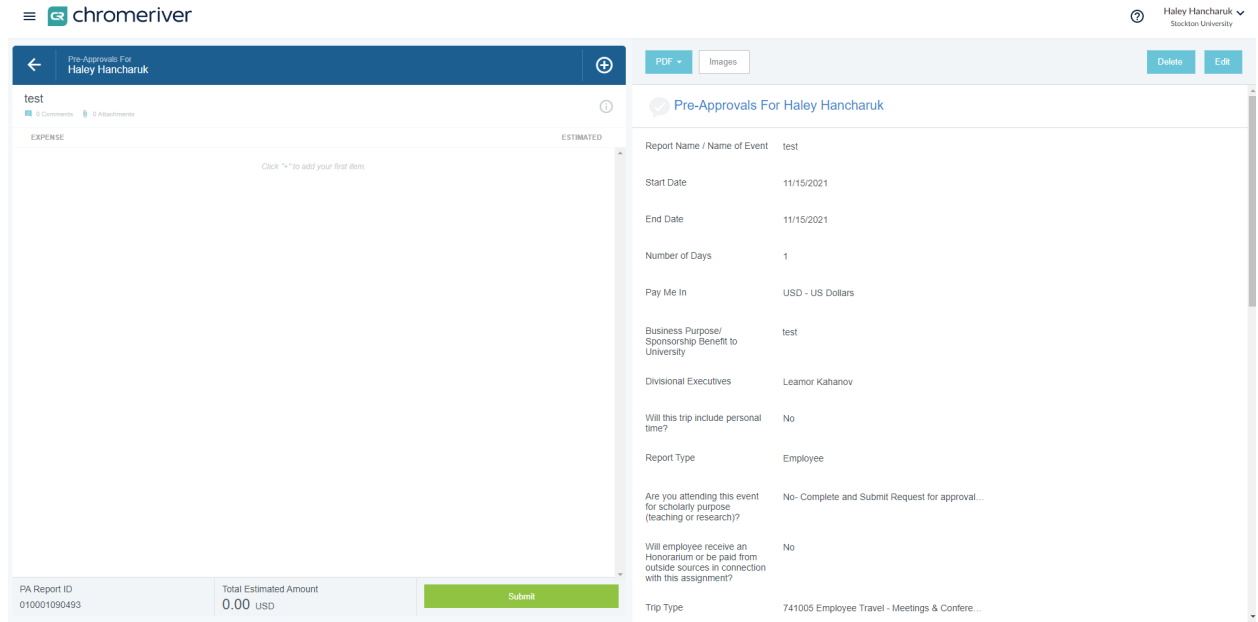

## <span id="page-13-0"></span>**Adding Pre-Approval Types**

To add an expense line, navigate to the dark blue banner on the left side of the screen and press the, " $(+)$ " button:

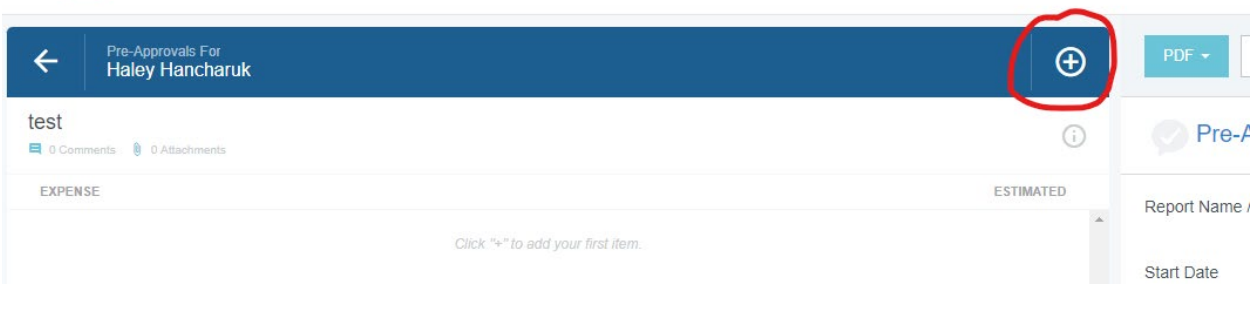

To the right, you should see a pane open that looks like this:

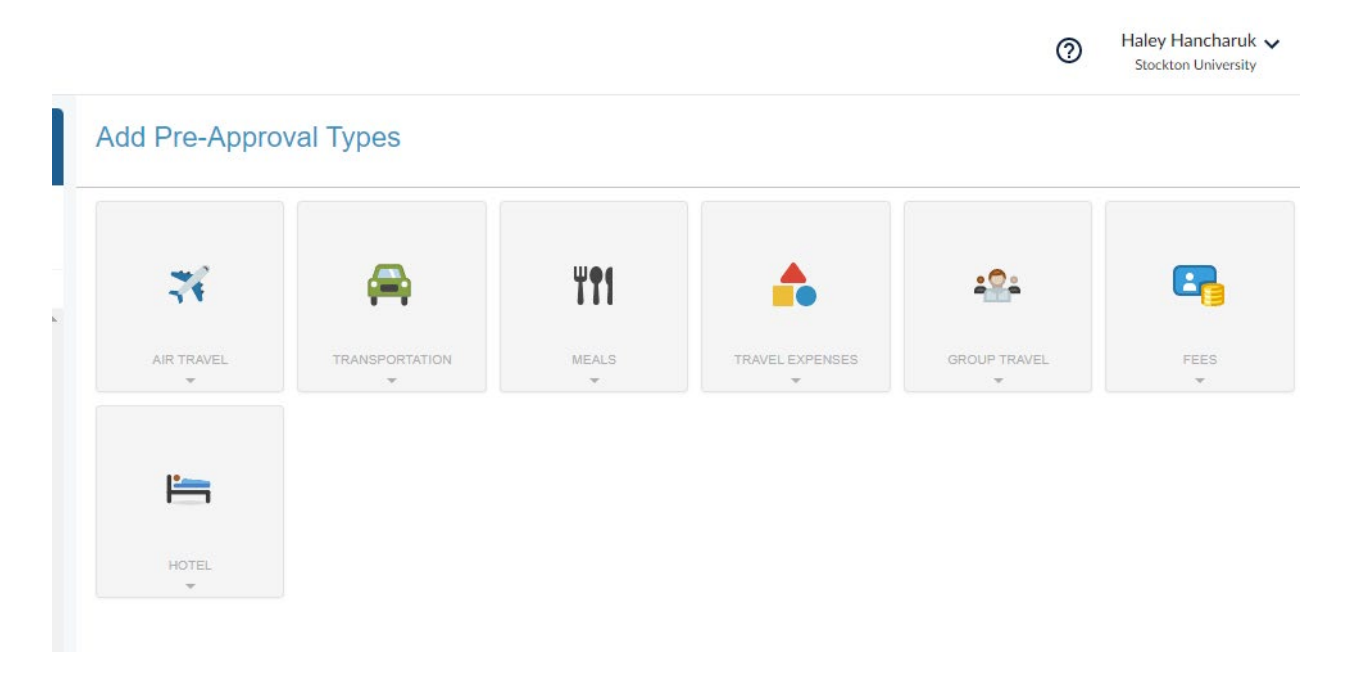

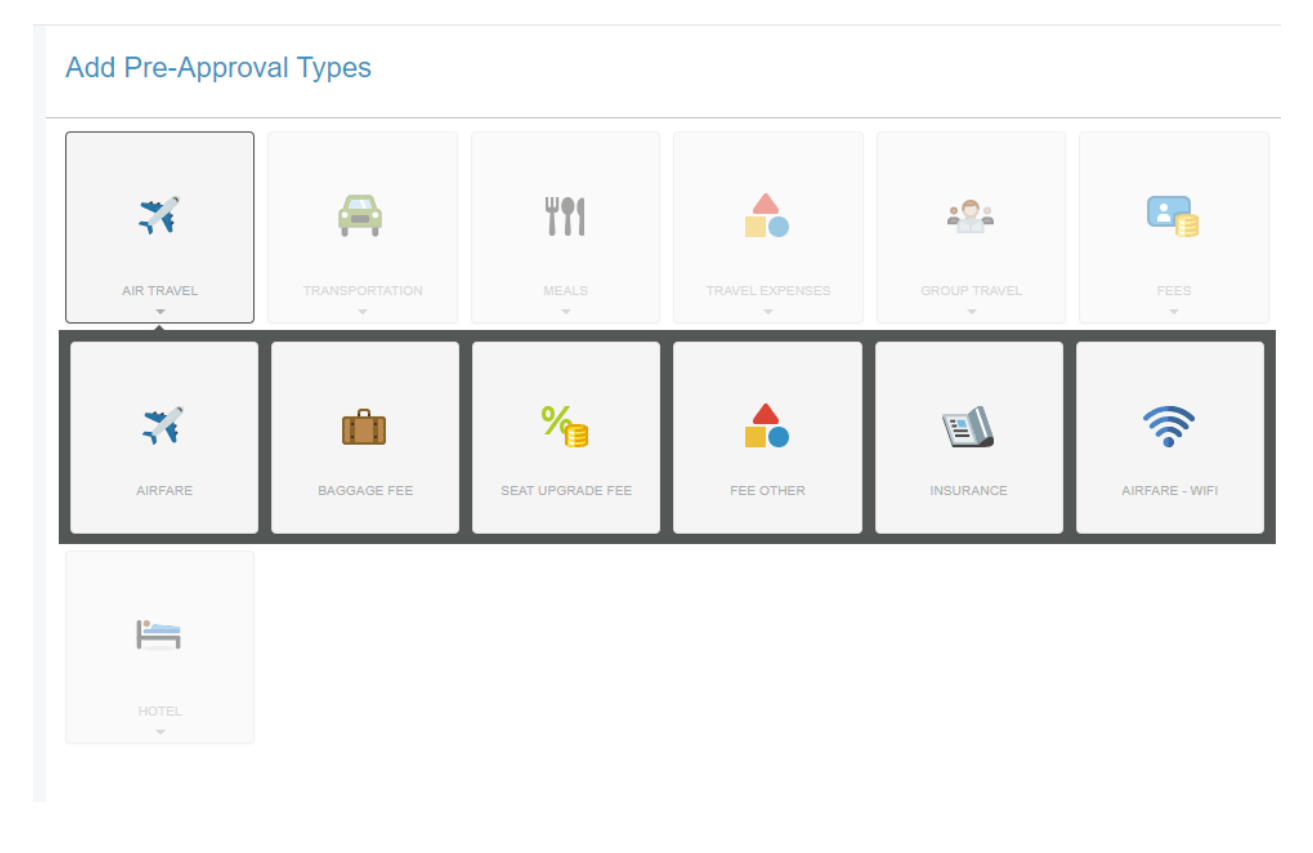

If you click on any square, you will be brought to more specific options:

What is needed for each type of pre-approval will vary, but this step-by-step guide will go over the most common additions to a Chrome River.

## <span id="page-15-0"></span>**Registration – Adding a Registration Fee**

The most likely thing you will be creating a Chrome River for is for registration – whether it's for an inperson or virtual event, many events, courses, and workshops will have a registration fee.

**Please note that registration fees REQUIRE A QUOTE. See more information below under, "Uploading Quotes, Estimates, and Receipts".** 

**A "quote" can be a screenshot of prices at the time found on the website, a PDF of the webpage showing the prices ("Print" > "Save as PDF" instead of sending to a printer), or an email confirmation showing the purchase of the registration.**

If the "Add Pre-Approval Types" box isn't open, please open it by following the instructions under "Adding Pre-Approval Types".

When opted to add a line, please select "**Fees**" > "**Registration Fee**" (note that "1" in the diagram is if the "Add Pre-Approval Types" window isn't open):

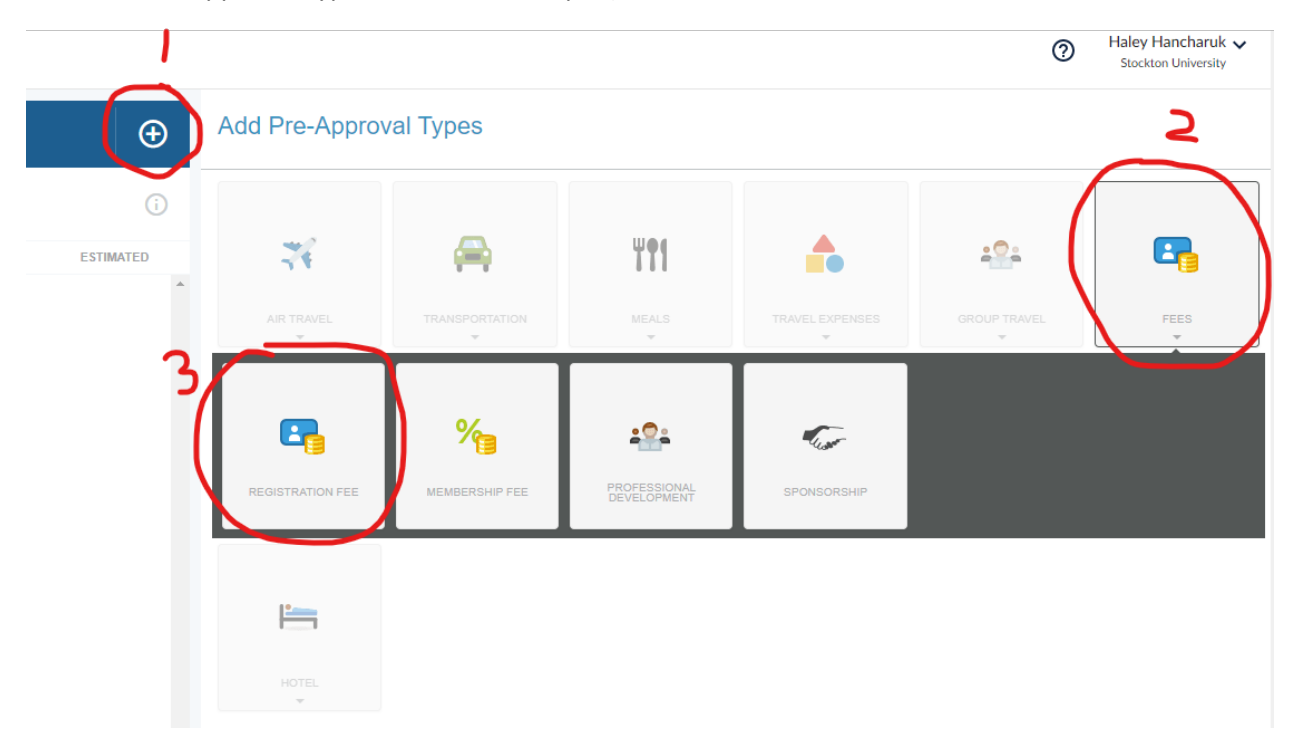

If done correctly, the following pane should pop up on the right side of the screen:

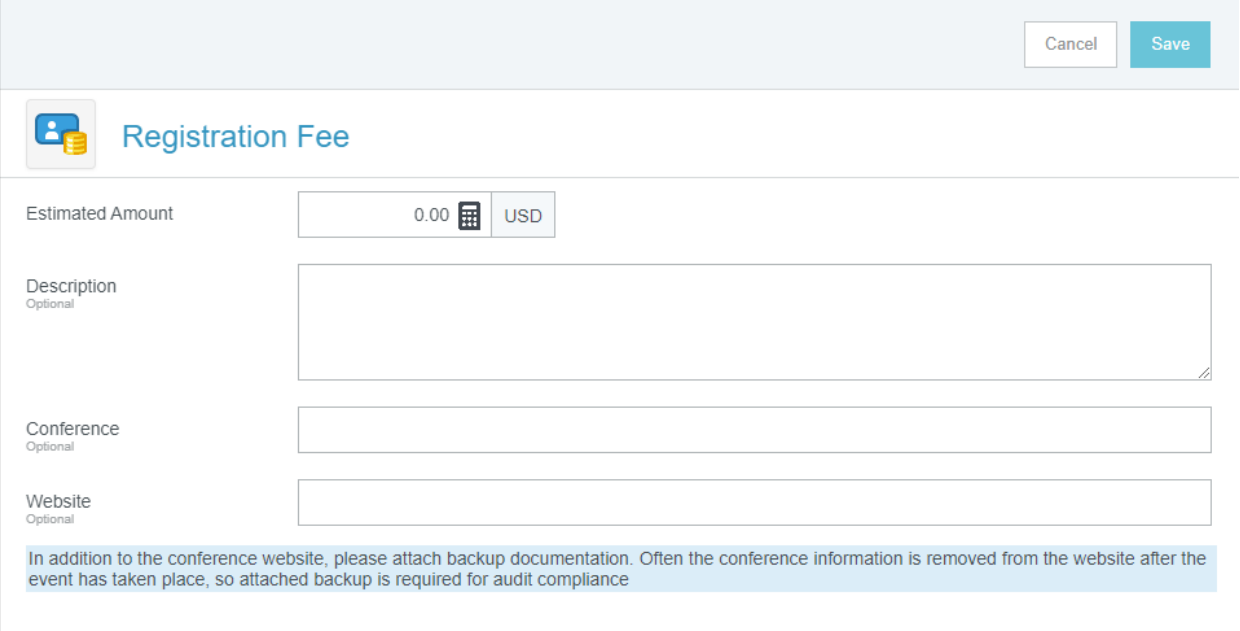

• **Estimated Amount** – Amount your ticket will cost. If you don't think you will meet a deadline (ie. "early bird registration"), then please estimate the higher cost.

÷.

 $\pm$  .

- **Description** Optional
- **Conference** Though it's "Optional", **please include the name of the conference you will be attending**
- **Website** Though it's "Optional", **please include the URL of the conference you will be attending.** 
	- o The URL is the webpage address near the top of the browser:

asahp.org/eventslist/2022/10/19/2022-asahp-annual-conference  $\leftarrow$   $\rightarrow$  C

Once the boxes are filled out and completed, hit "Save" in the upper right:

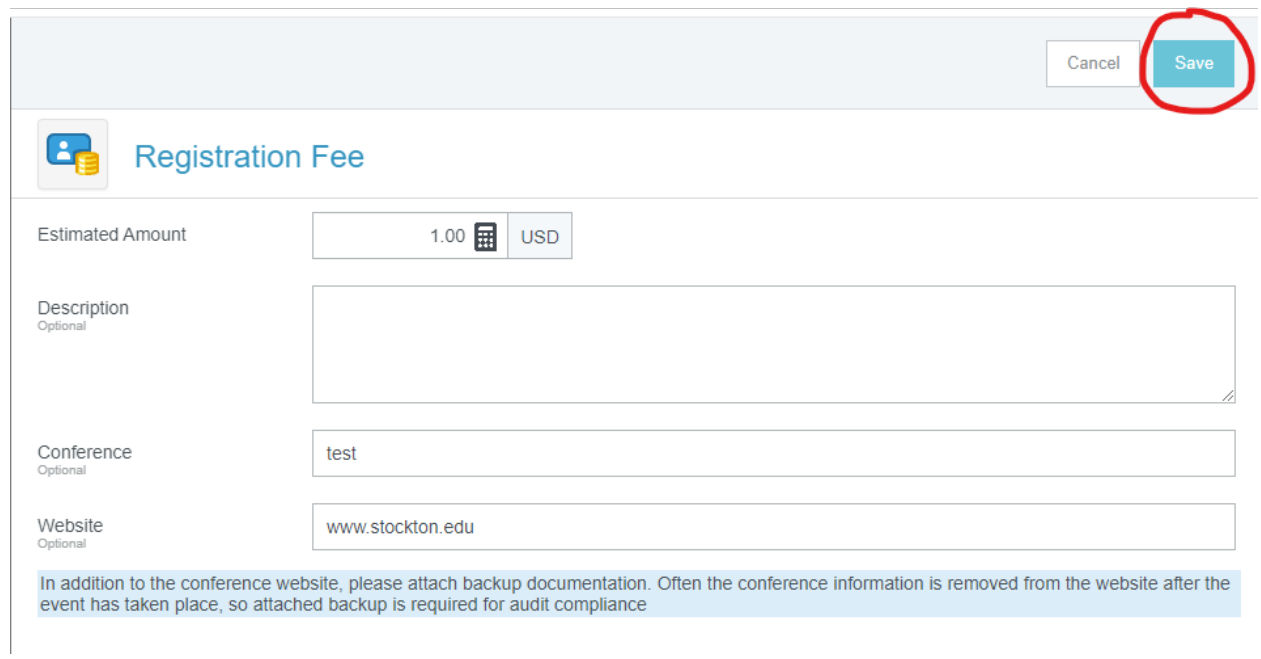

Congratulations! You now have a line for your registration fee:

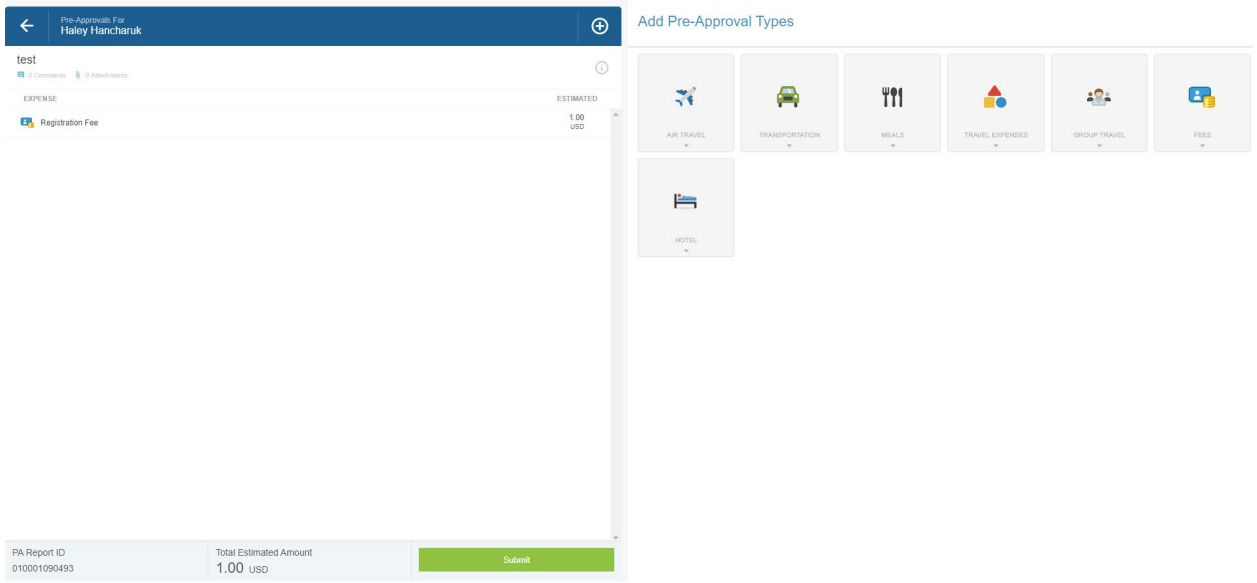

## <span id="page-18-0"></span>**Air Travel – Adding Airfare**

When travelling out of state, you may either fly or take a plane. Since flying is more common, we will review adding airfare and all its components to the pre-approval report first.

**Please note that airfare/plane tickets REQUIRE A QUOTE. See more information below under, "Uploading Quotes, Estimates, and Receipts".** 

**A "quote" can be a screenshot of prices at the time using your preferred booking method or a flight confirmation.**

**Please also note that NO SPECIAL SEATING OR ADD-ONS ARE PERMITTED UNLESS NECESSARY FOR A MEDICAL CONDITION.** 

**Anything that's an add-on (seat upgrade, choosing your seat (if it costs money to choose your seat), boarding priority, etc.) is NON-REIMBURSABLE and will either be not included in your reimbursement or deducted from the reimbursement if put on a University credit card (pcard).** 

**If the non-reimbursable amount exceeds the remaining amount of professional development funds you have, then you may have to pay the University back (if purchased on a pcard).**

If the "Add Pre-Approval Types" box isn't there, please open it by following the instructions under "Adding Pre-Approval Types".

When opted to add a line, please select "**Air Travel**" > "**Airfare**" (note that "1" in the diagram is if the "Add Pre-Approval Types" window isn't open):

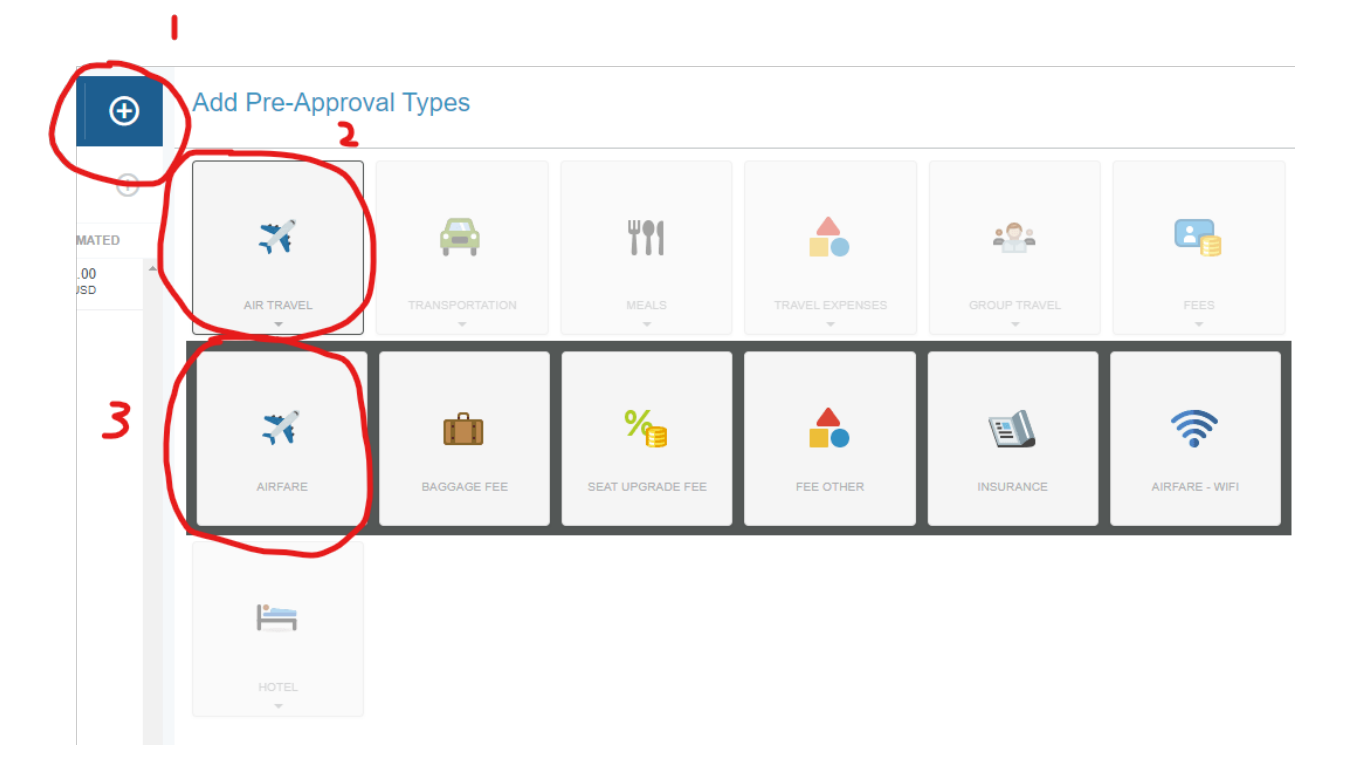

If done correctly, the following pane should pop up on the right side of the screen:

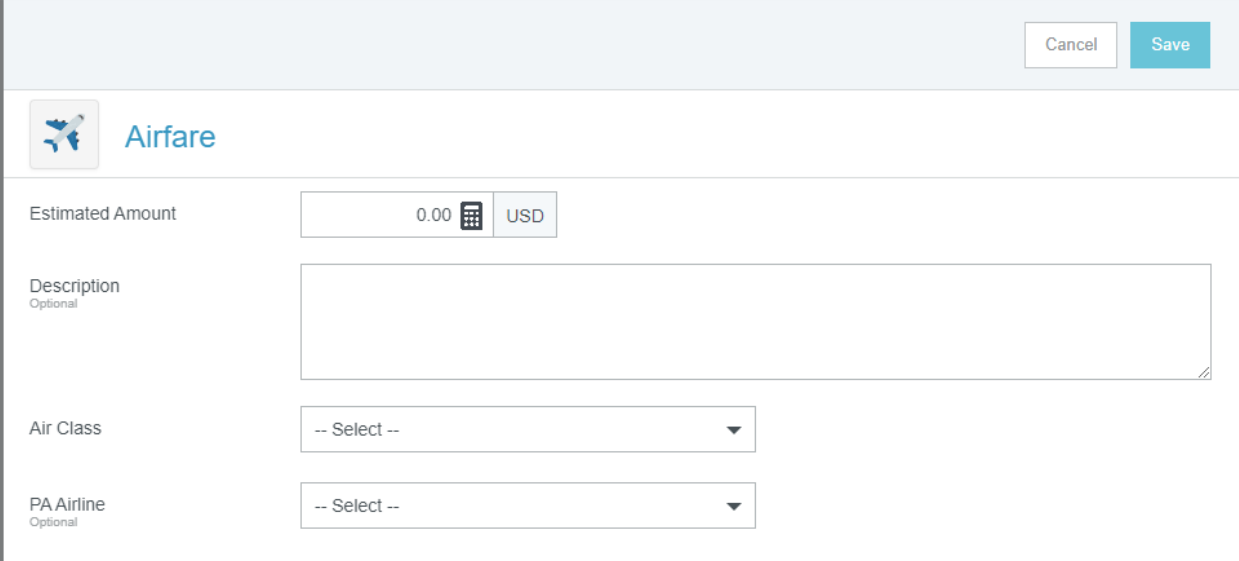

- **Estimated Amount** Amount for the airfare (either estimated through an airline's website or the actual amount you'll be paying if flight was purchased out of pocket before creating the preapproval).
- **Description**  Optional.
- **Air Class** Please note that all flights should be **the most economic option available at the time**. Economy class must be taken at all times UNLESS the most basic economy option isn't available.
	- o If any other class or upgrade package must be chosen, justification must be provided showing that there were no other types of flight available at the time.
- **PA Airline** Optional, but useful if you specify the airline

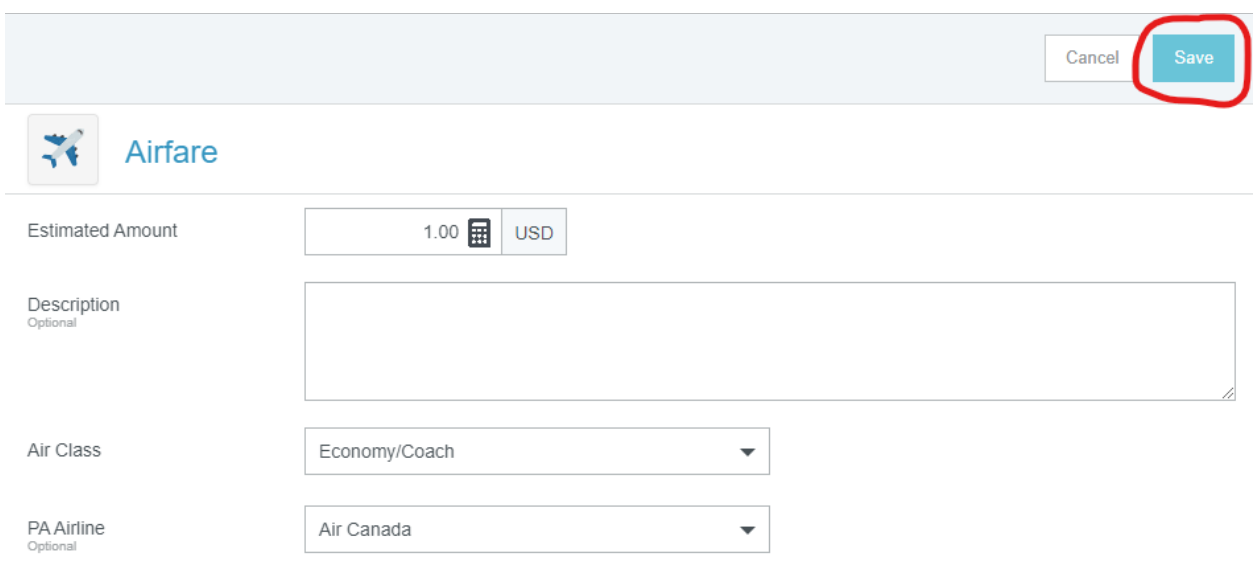

Once the boxes are filled out and completed, hit "Save" in the upper right:

You now have a line for Airfare!

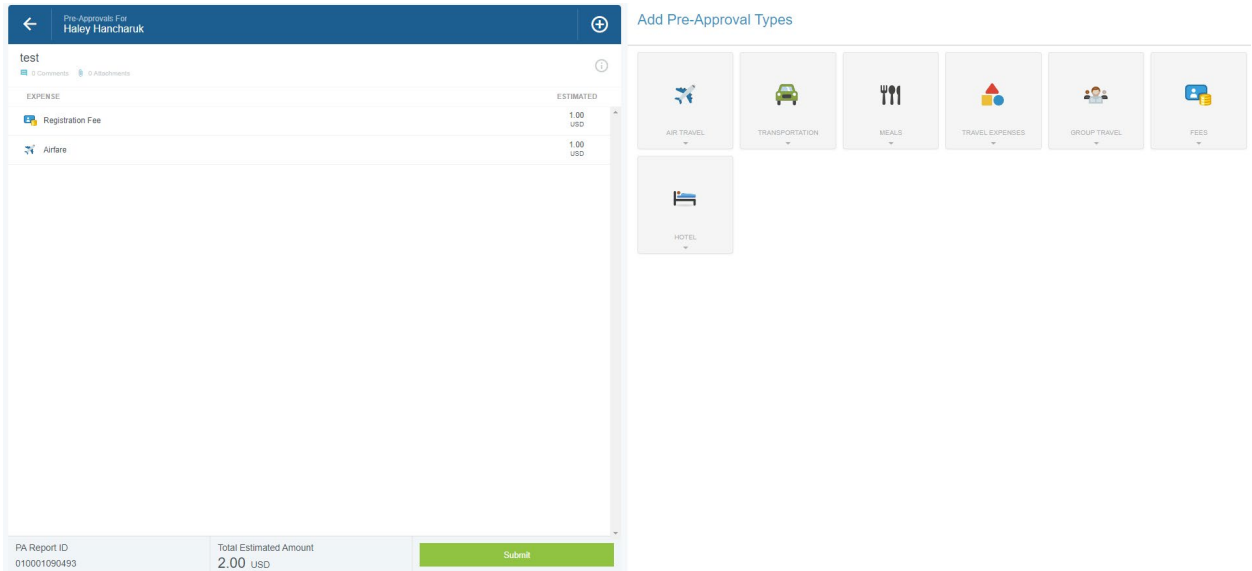

## <span id="page-21-0"></span>**Air Travel – Adding Baggage Fees**

Sometimes, you may want to bring a bag for presentation materials or clothes. This is one of the simplest ones to do and does NOT require a quote.

If the "Add Pre-Approval Types" box isn't there, please open it by following the instructions under "Adding Pre-Approval Types".

When opted to add a line, please select "**Air Travel**" > "**Baggage Fee**" (note that "1" in the diagram is if the "Add Pre-Approval Types" window isn't open):

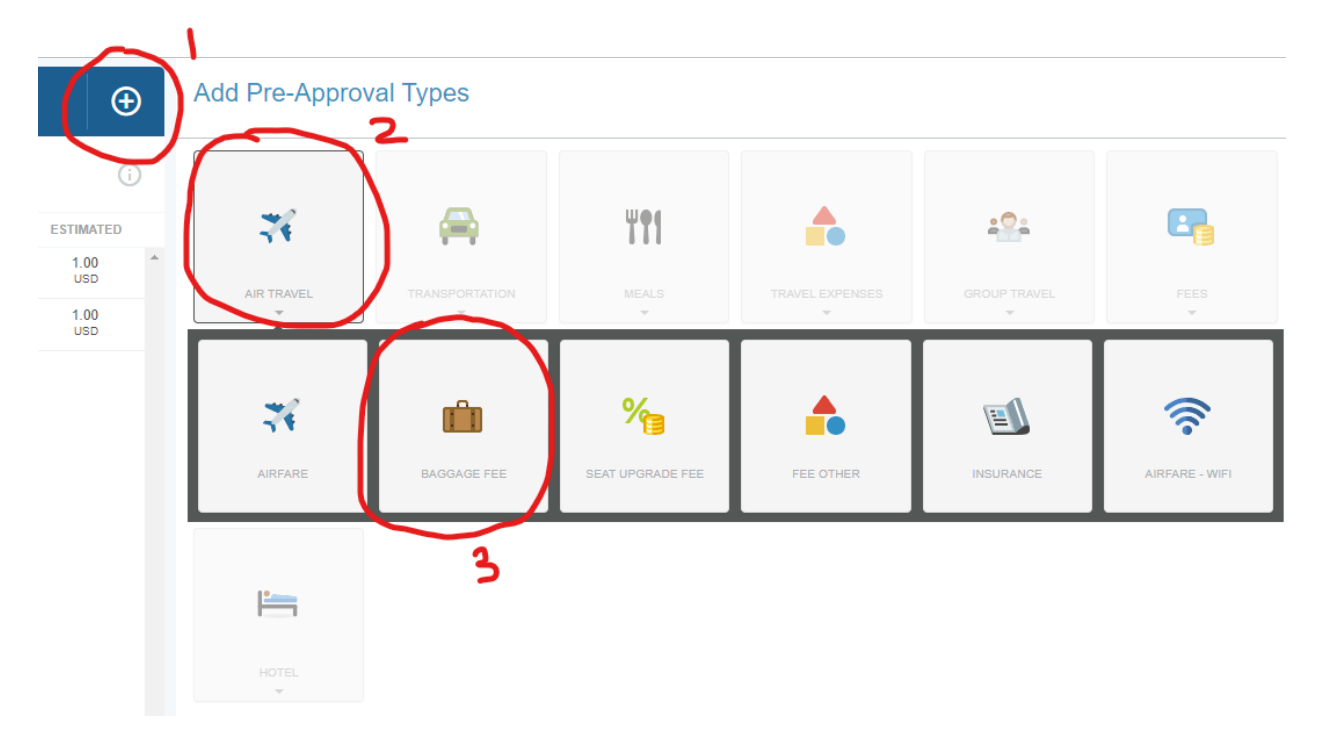

#### If done correctly, the following pane should pop up on the right side of the screen:

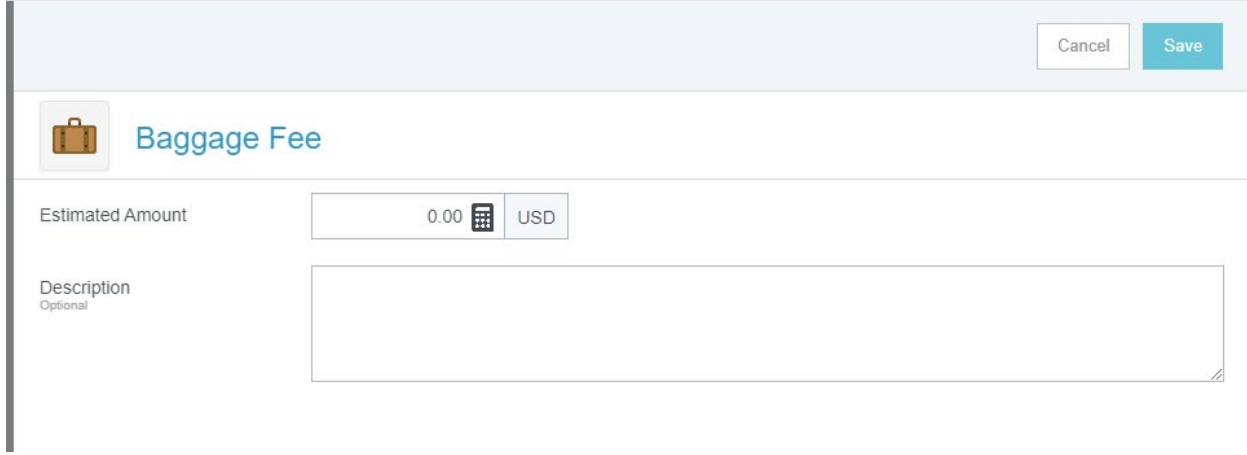

**Estimated Amount** – Baggage fee for ROUNDTRIP! It's common to only put one way in and not the other, so please remember to include both ways.

**Description** – Optional.

Once the boxes are filled out and completed, hit "Save" in the upper right:

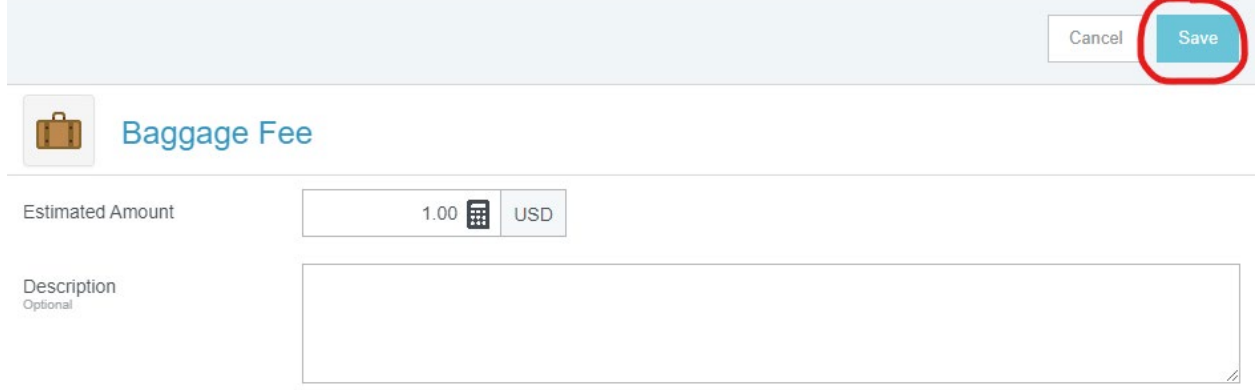

You now have your baggage fees completed!

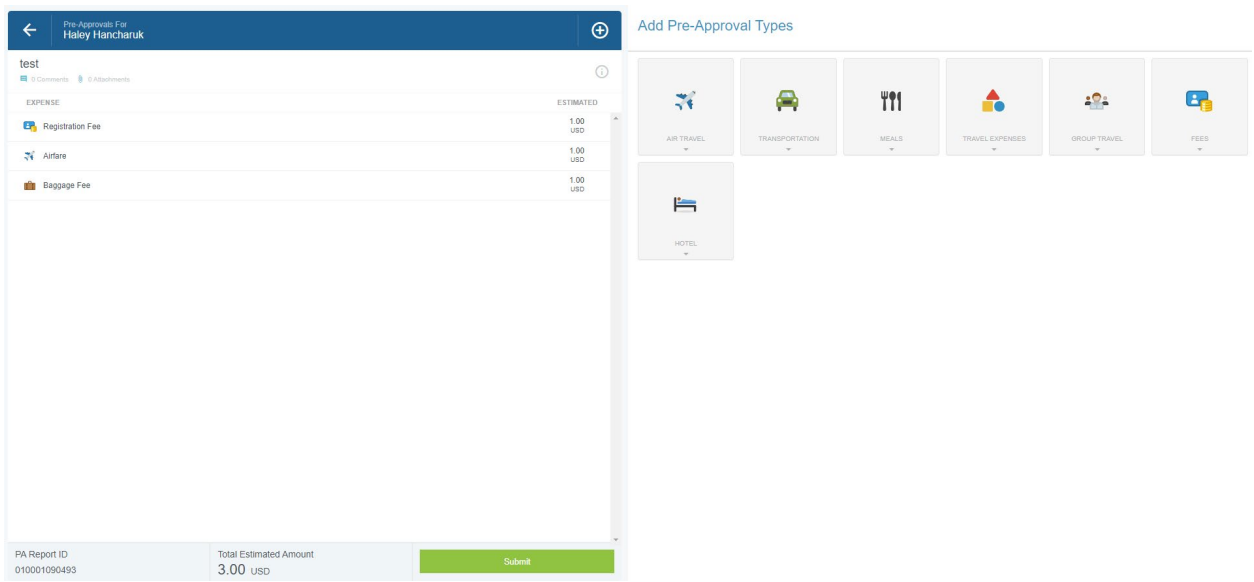

## <span id="page-23-0"></span>**Parking – Adding Parking Fees**

Parking fees can be for airport parking or for parking at a hotel or convention center (if you drove your car to a destination).

**Please keep in mind that there are daily per diem rates when parking your car at an airport for multiple days. This per diem rate may be less than what you actually pay. [NOTE: INCLUDE RATES FOR EWR/PHL]** 

If the "Add Pre-Approval Types" box isn't there, please open it by following the instructions under "Adding Pre-Approval Types".

When opted to add a line, please select "**Transportation"** > "**Parking**" (note that "1" in the diagram is if the "Add Pre-Approval Types" window isn't open):

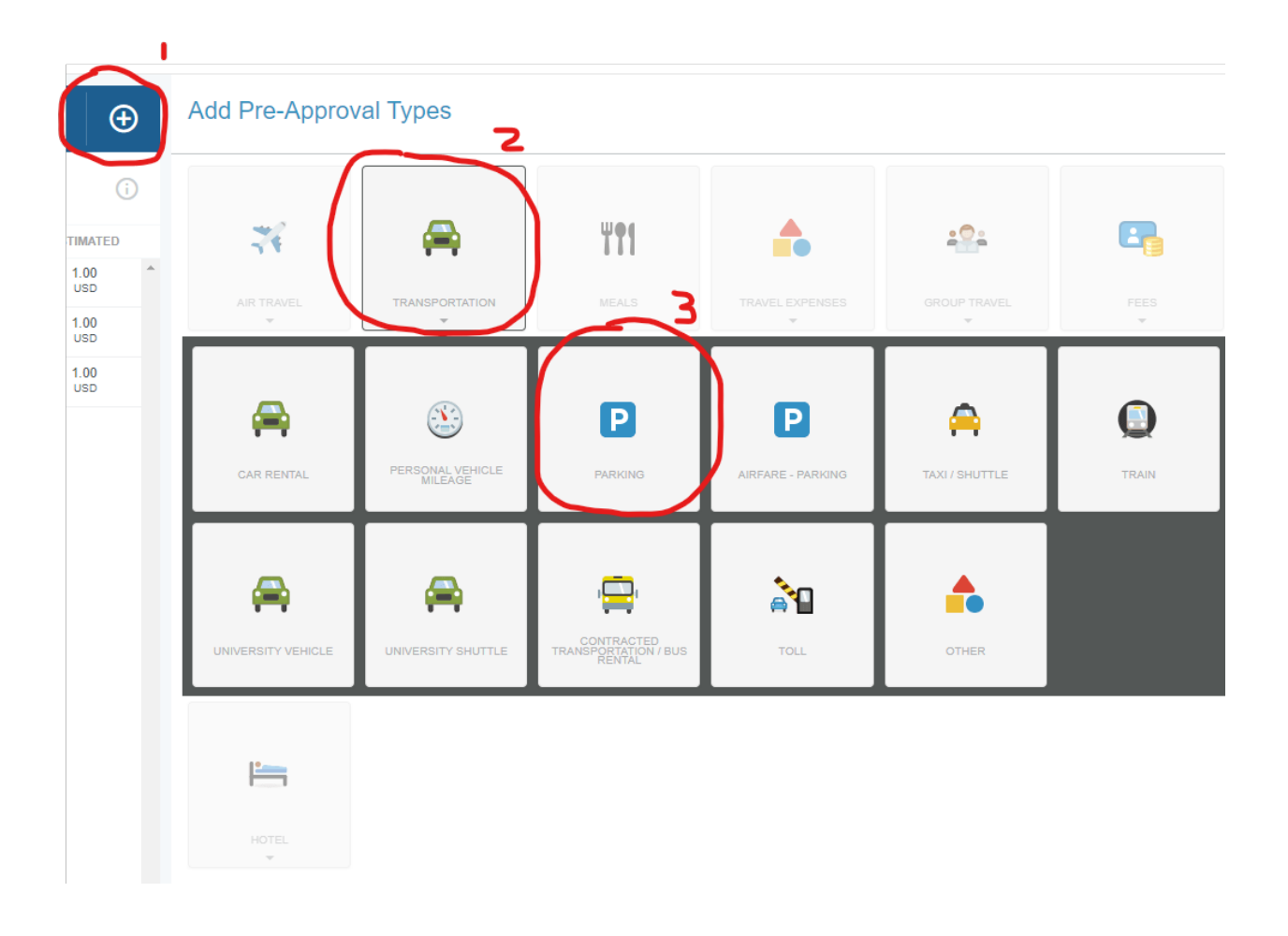

If done correctly, the following pane should pop up on the right side of the screen:

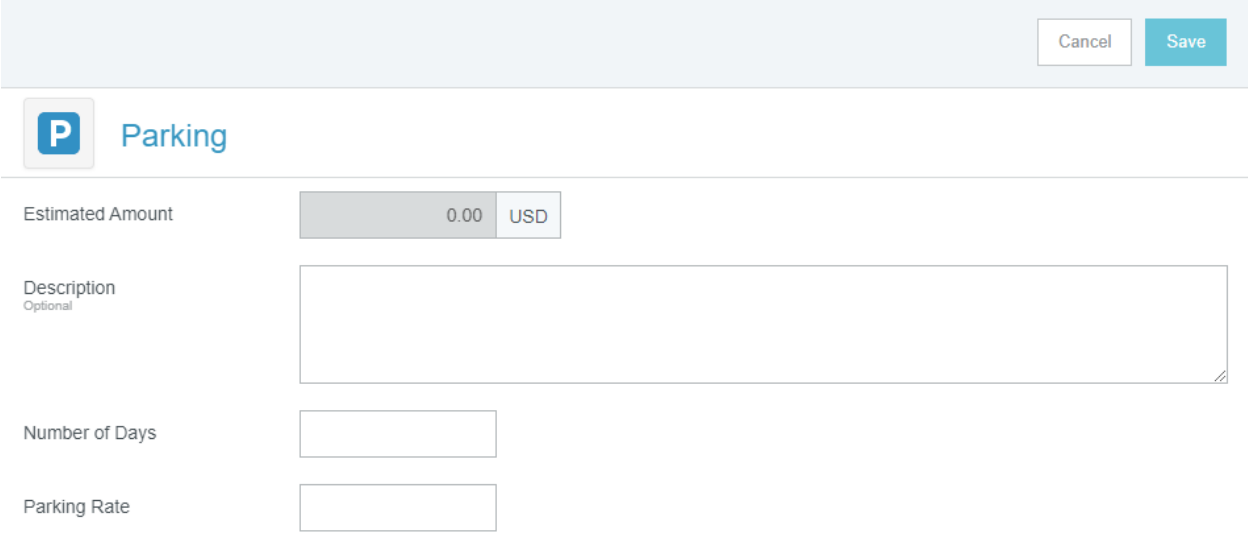

**Description** – Please note if only valet parking is available at a hotel.

**Number of Days** – Number of days vehicle will be parked at the airport or at the hotel.

**Parking Rate** – Daily rate of parking. **ADD PER DIEM RATES HERE**

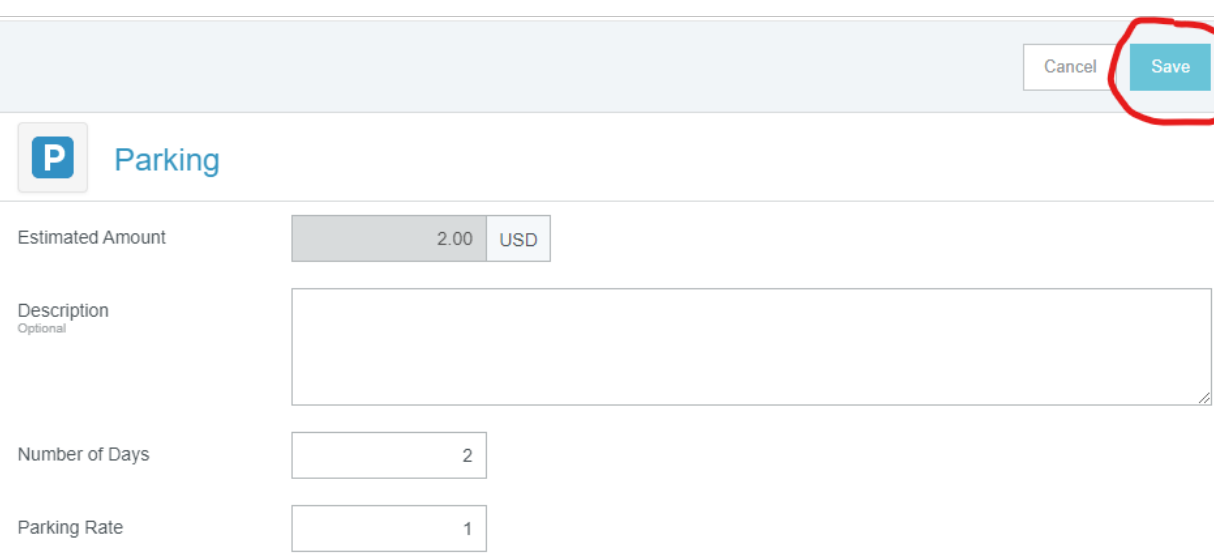

Once the boxes are filled out and completed, hit "Save" in the upper right:

### You now should have Parking added to your Chrome River:

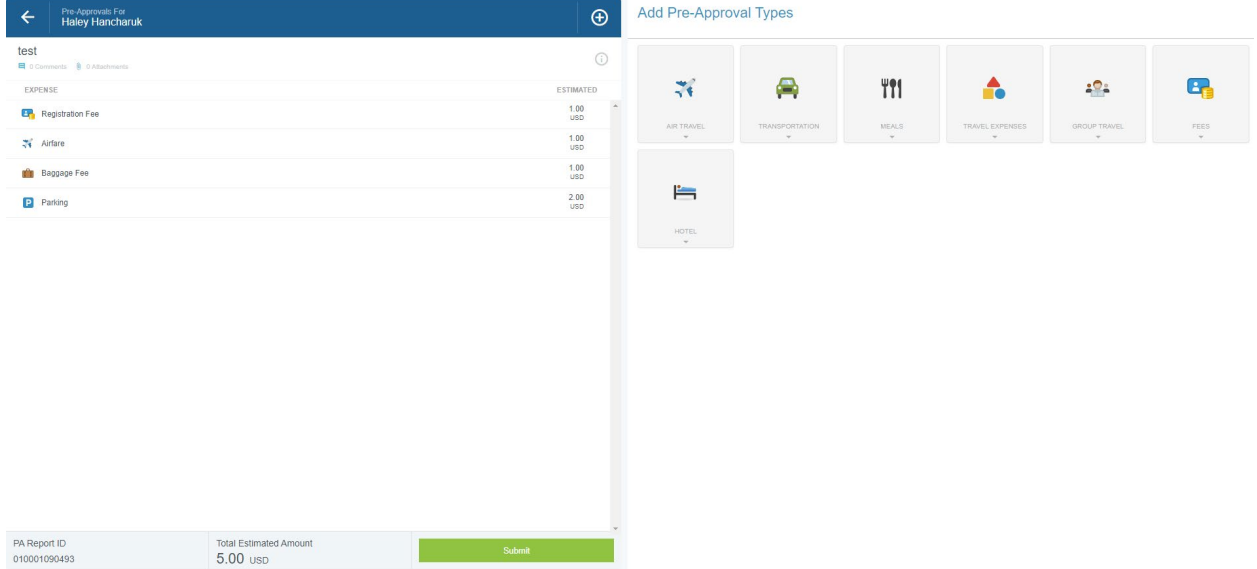

## <span id="page-26-0"></span>**Hotel – Adding Hotel Accommodations**

If you are staying out of state and are not within the tri-state area, then you're eligible for nightly accommodation reimbursement.

**Like airfare, please be mindful that the most basic/economic room must be used at all times unless there is a medical issue that requires otherwise.**

Please keep in mind that, if you are staying at the CONFERENCE HOTEL, then you will FULL REIMBURSEMENT for the nightly rate + taxes.

If you are staying at a NON-CONFERENCE HOTEL, then you will only be reimbursed up to the maximum per diem rate, which varies by city. If the rate for the hotel is less than the nightly per diem rate, then you will be reimbursed for the hotel and will not receive the excess per diem rate.

**Please note that Hotel accommodations REQUIRE A QUOTE. See more information below under, "Uploading Quotes, Estimates, and Receipts".** 

**A "quote" be a screenshot of prices at the time using your preferred booking method, a PDF of the conference webpage showing the nightly rate of hotel ("Print" > "Save as PDF" instead of sending to printer), or an email confirmation showing the expected price when the hotel room was booked.**

Please be mindful that, **upon return, a HOTEL FOLIO is due.** You can ask for the folio at the time of check out or call the hotel afterwards and request a folio. The folio must break down any charges during your stay. If any meals were purchased under the bill, they will be deducted from your reimbursement.

Additionally, if you are staying at the hotel longer than the duration of the conference, then you will not be reimbursed for these additional days and they will be considered "Personal Days". The only exception is if there is a different reason to be in the area (ie. A Board meeting happening right after the conference in the same area).

If the "Add Pre-Approval Types" box isn't there, please open it by following the instructions under "Adding Pre-Approval Types".

When opted to add a line, please select "**Hotel"** > "**Hotel - Lodging**" (note that "1" in the diagram is if the "Add Pre-Approval Types" window isn't open):

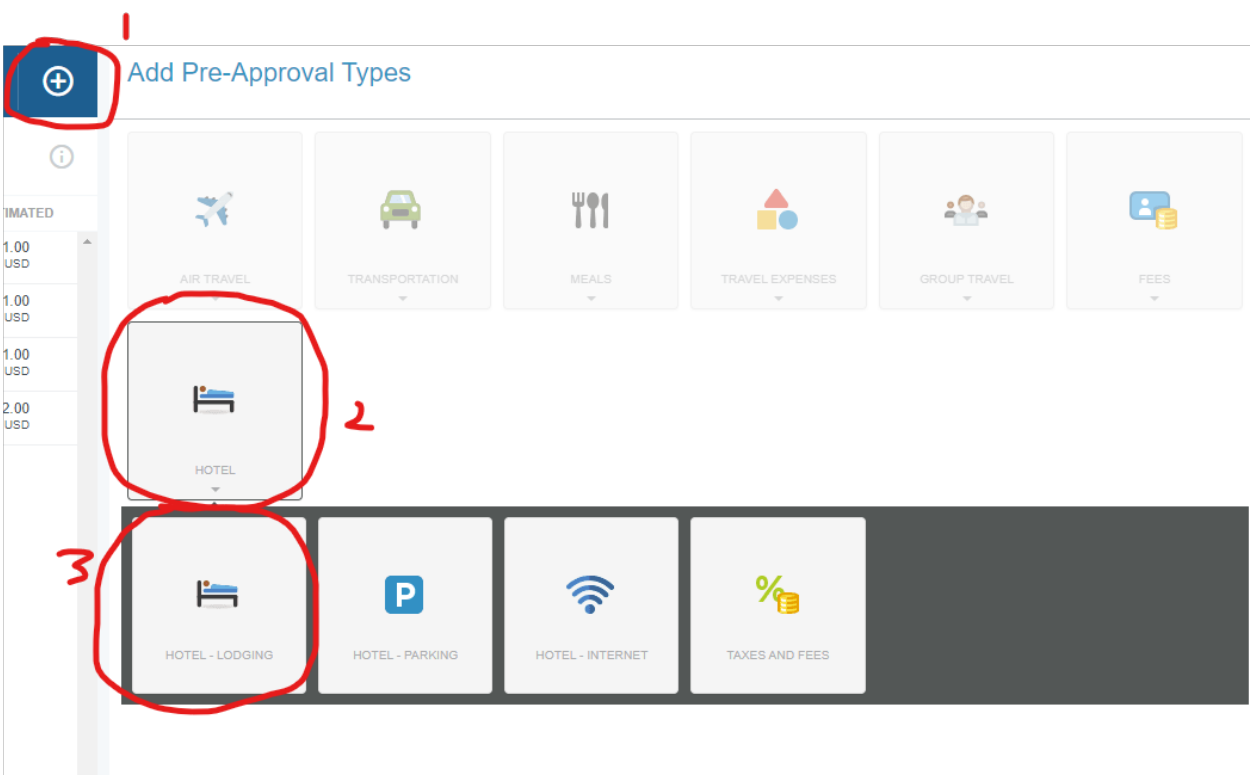

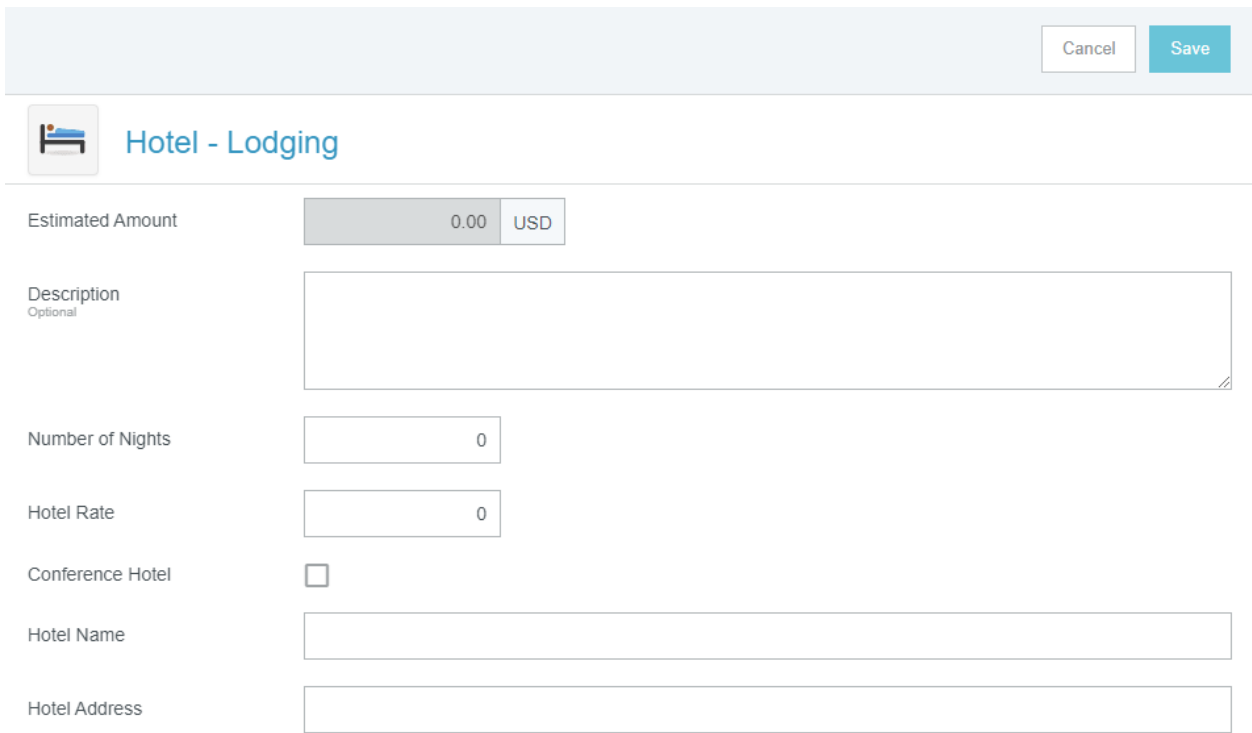

If done correctly, the following pane should pop up on the right side of the screen:

**Description** – Optional.

**Number of Nights** – Number of nights at the hotel.

**Hotel Rate** – Hotel nightly rate. PLEASE INCLUDE TAXES IN THIS AMOUNT! If you're not sure what the tax rate is, add an additional 15% onto the nightly rate – this should cover most taxes.

**Conference Hotel** – Please check this box if staying at a conference hotel. If conference hotel isn't checked, then the nightly per diem rate for the city will be used in place of the hotel rate.

**Hotel Name** – Name of the hotel.

**Hotel Address** – Hotel's full address so it's on record in case something happens.

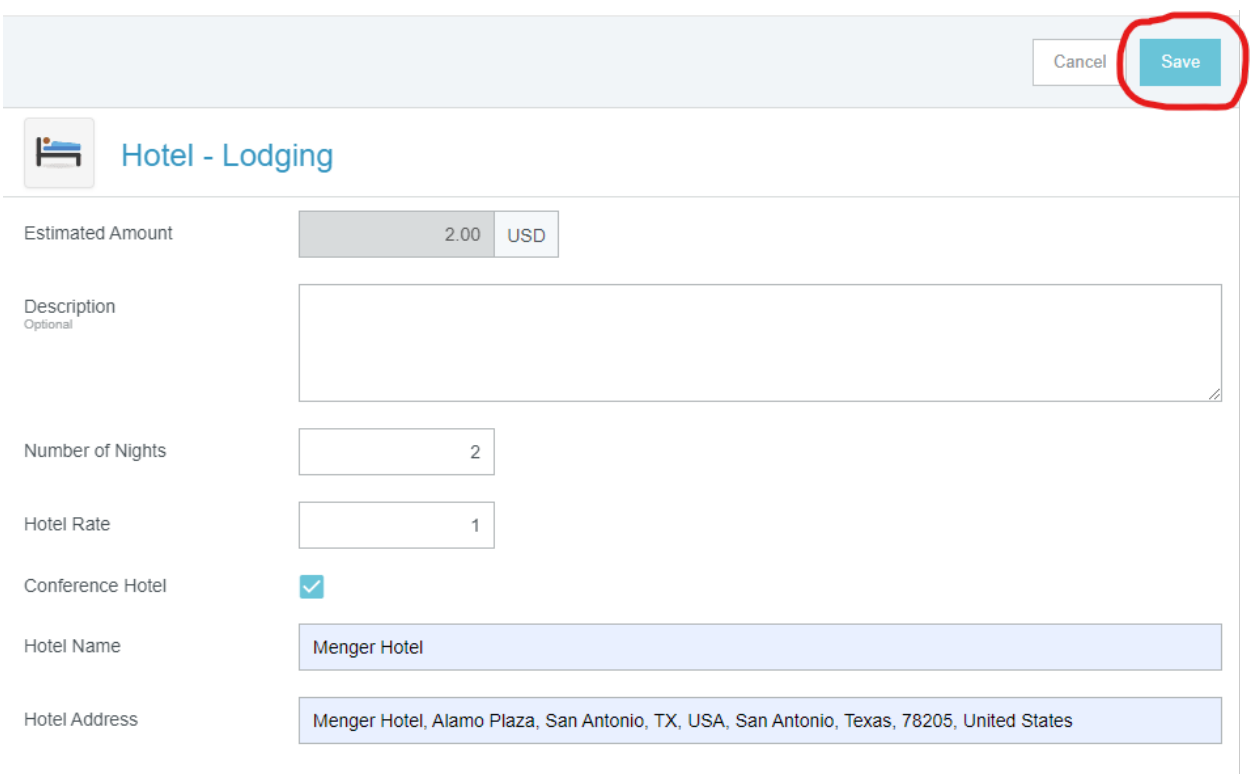

Once the boxes are filled out and completed, hit "Save" in the upper right:

#### You should now have Hotel added to your Chrome River:

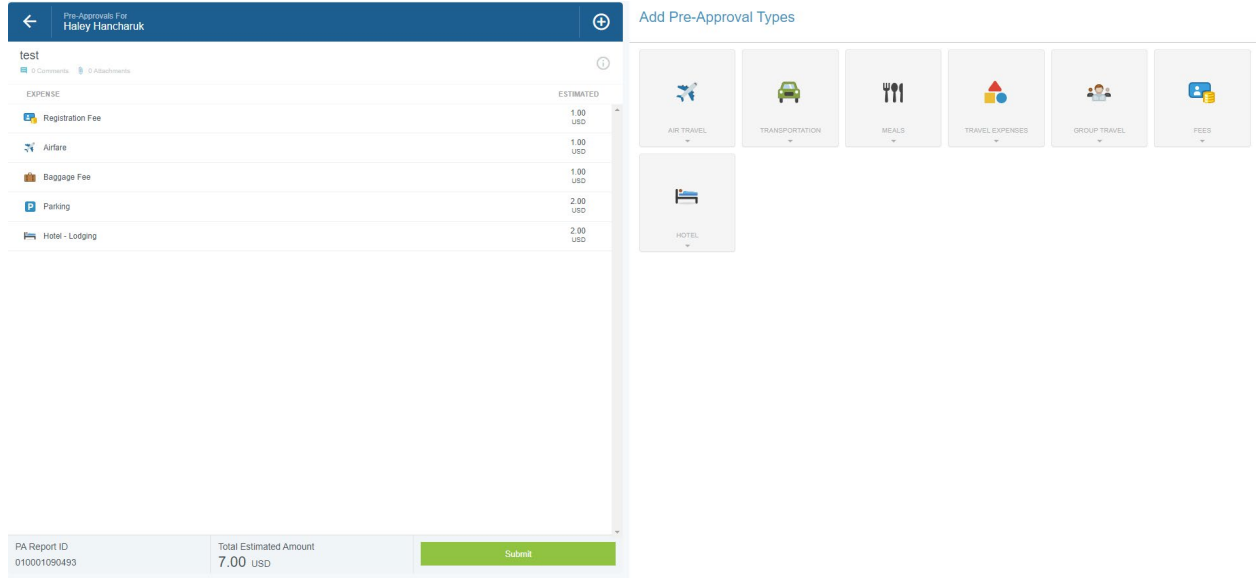

## <span id="page-30-0"></span>**Meals – Adding Per Diem Meals**

If you are travelling outside of the tri-state area, you are eligible for meal reimbursements.

NO RECEIPTS ARE REQUIRED FOR PER DIEM MEAL REIMBURSEMENTS. This makes it easier on everyone. When doing per diem meals, you are reimbursed a rate rather than per meal receipt.

**Any food or reception provided by the hotel or conference will be deducted from the per diem reimbursement.**

**Any food purchased on a pcard or added to a hotel bill WILL require an itemized receipt and an email stating whether or not alcohol was purchased. It is advised to not to put food on pcard or hotel bill, hence the per diem meals.**

If any box is checked on a per diem meal line, it **DEDUCTS** the amount. For example, if you want to be reimbursed for breakfast, lunch, and dinner, do not check any boxes.

This issue should be resolved with the method we will use below, but the has been confusion with this previously!

The first day and last day for per diem will always be checked off as a travel day.

If the "Add Pre-Approval Types" box isn't there, please open it by following the instructions under "Adding Pre-Approval Types".

When opted to add a line, please select "**Meals"** > "**Per Diem Wizard**" (note that "1" in the diagram is if the "Add Pre-Approval Types" window isn't open):

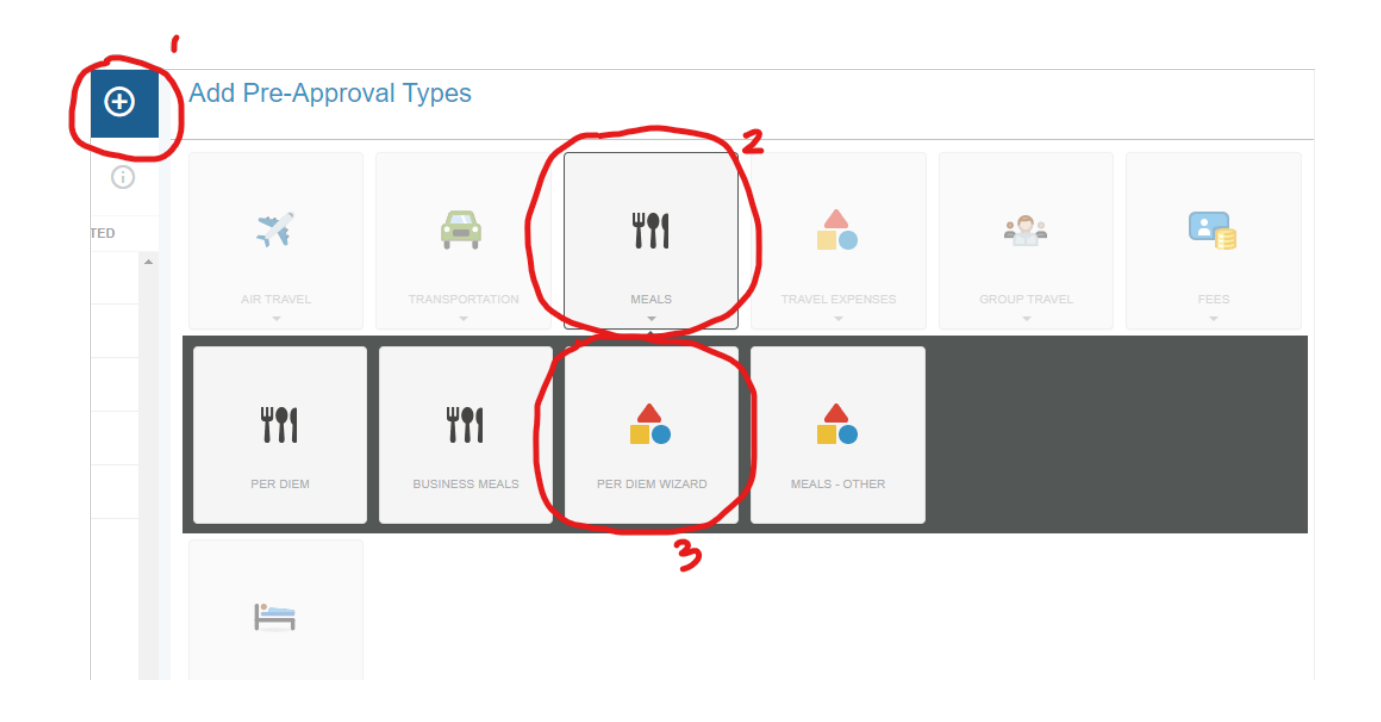

If done correctly, you should be brought to a completely new screen:

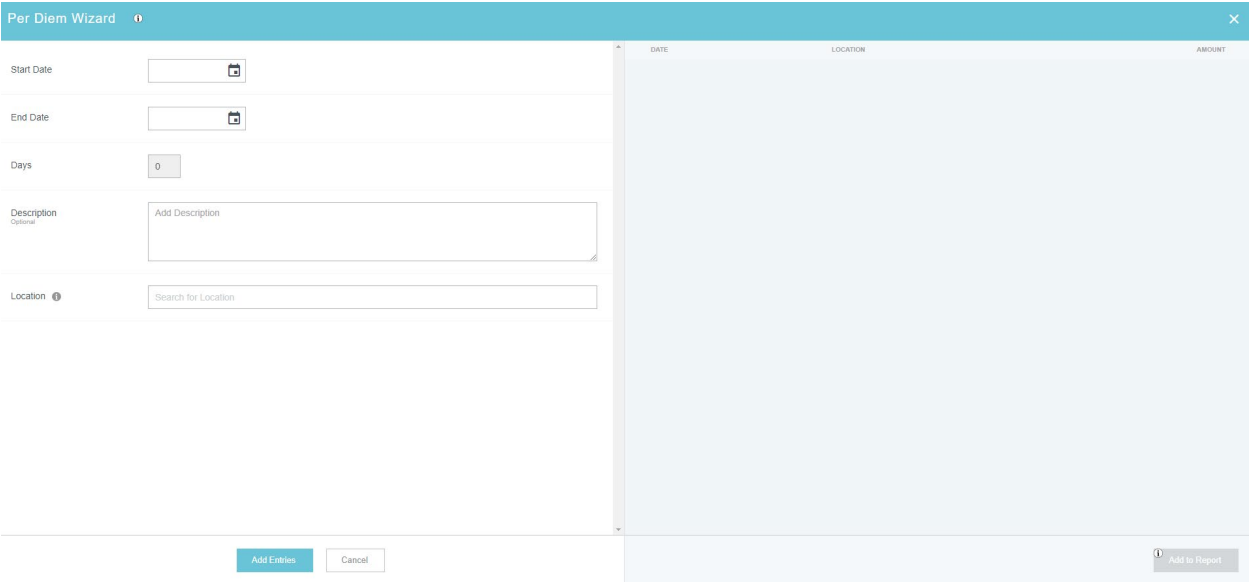

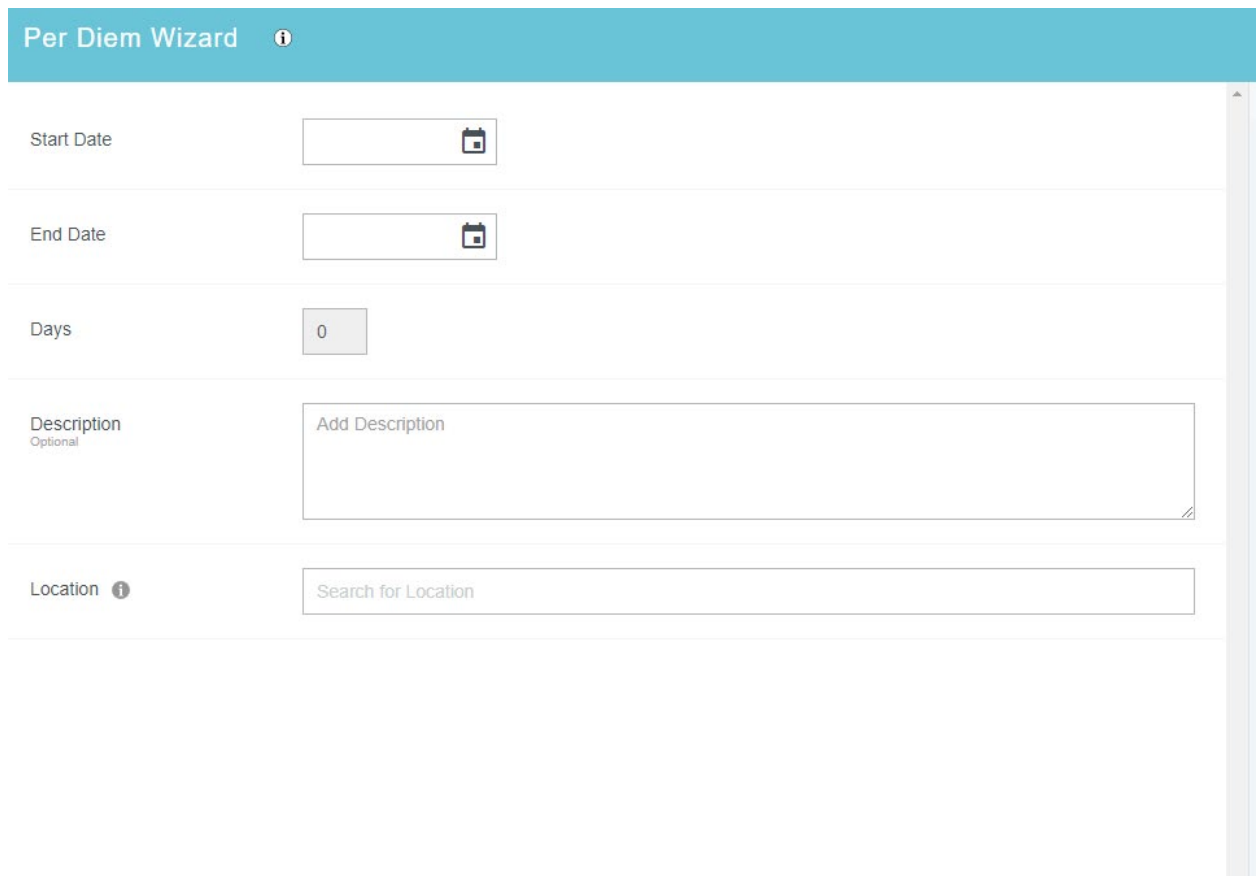

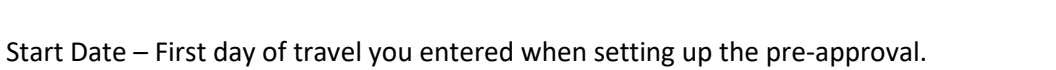

End Date – Last day of travel you entered when setting up the pre-approval.

Description – Optional.

Location – Start by typing in the name of the city you will be attending the conference in. Sometimes you get lucky and the exact location will show up as the only option:

Cancel

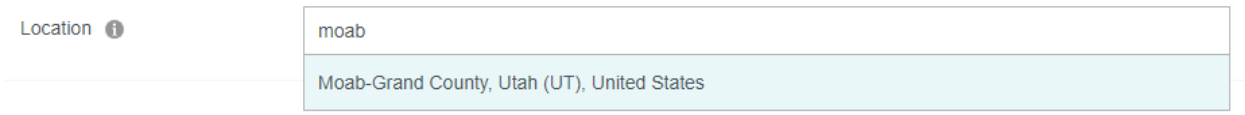

Other times, you will have a plethora of options to pick from… typically this happens with larger cities that have suburbs:

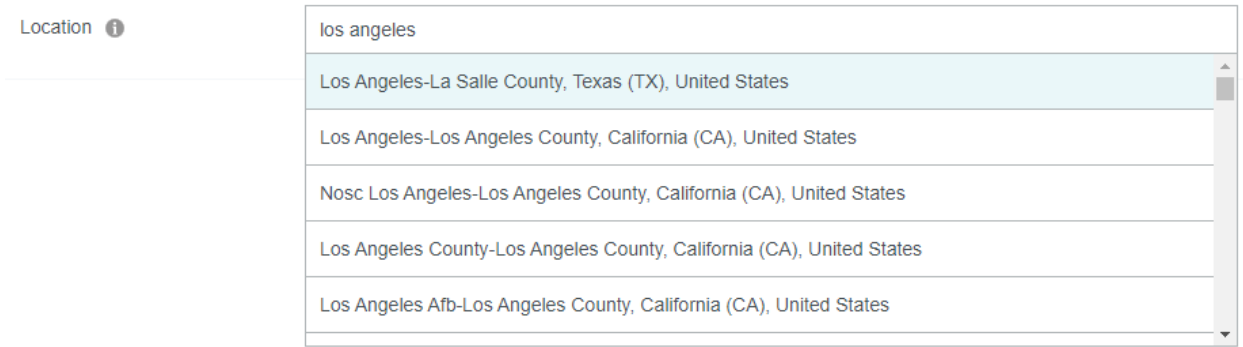

I'd recommend finding whatever option has the name of the city and the name of the county:

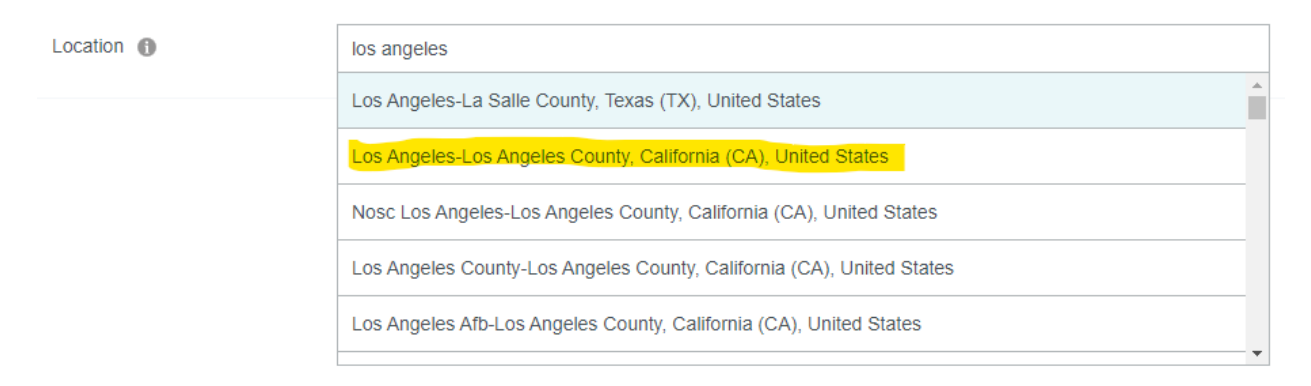

Alternatively, if there's no option for this, picking the county option (name of the county twice) is likely your best option:

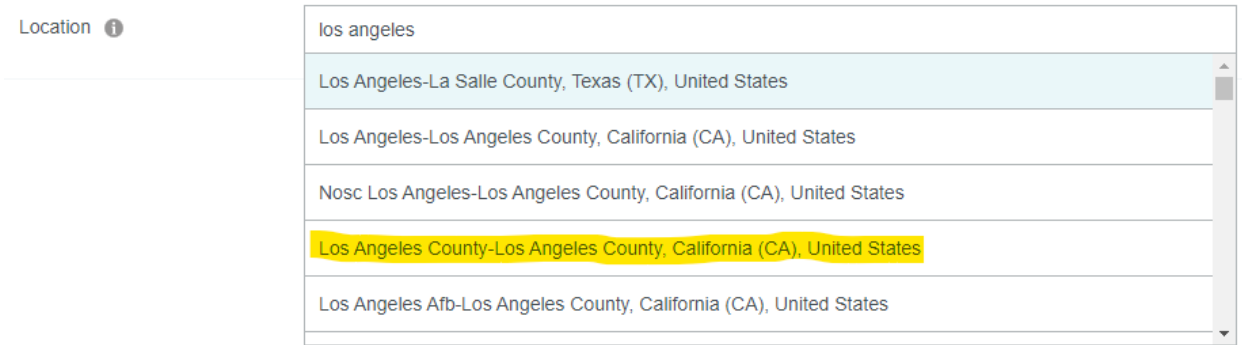

There are probably a few other outliers with different options, but the above is the most common and what would be best situationally.

Once everything is set up and the boxes are completed, click "Add Entries" at the bottom of the left side of the screen:

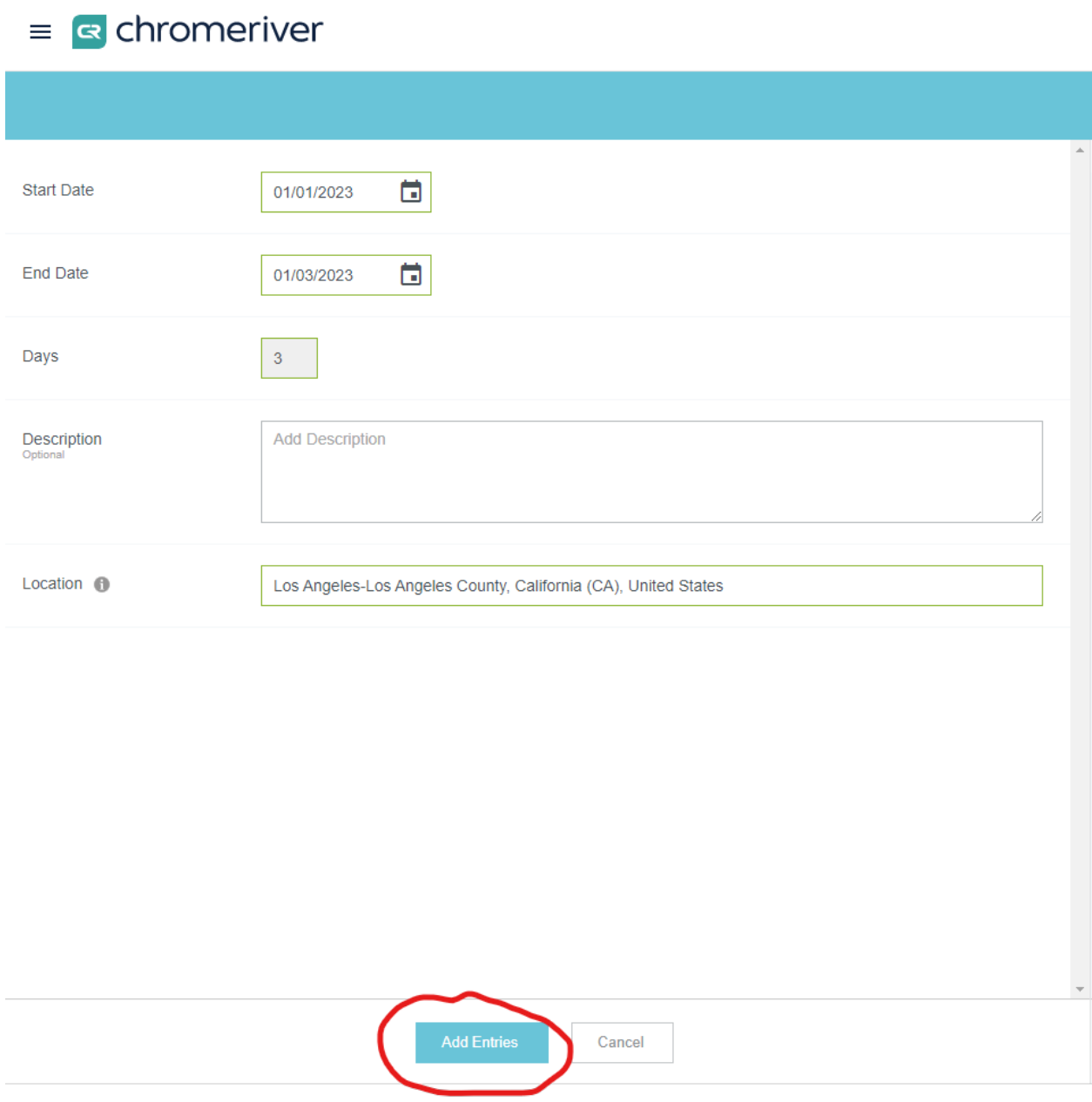

You'll then see the right pane populate:

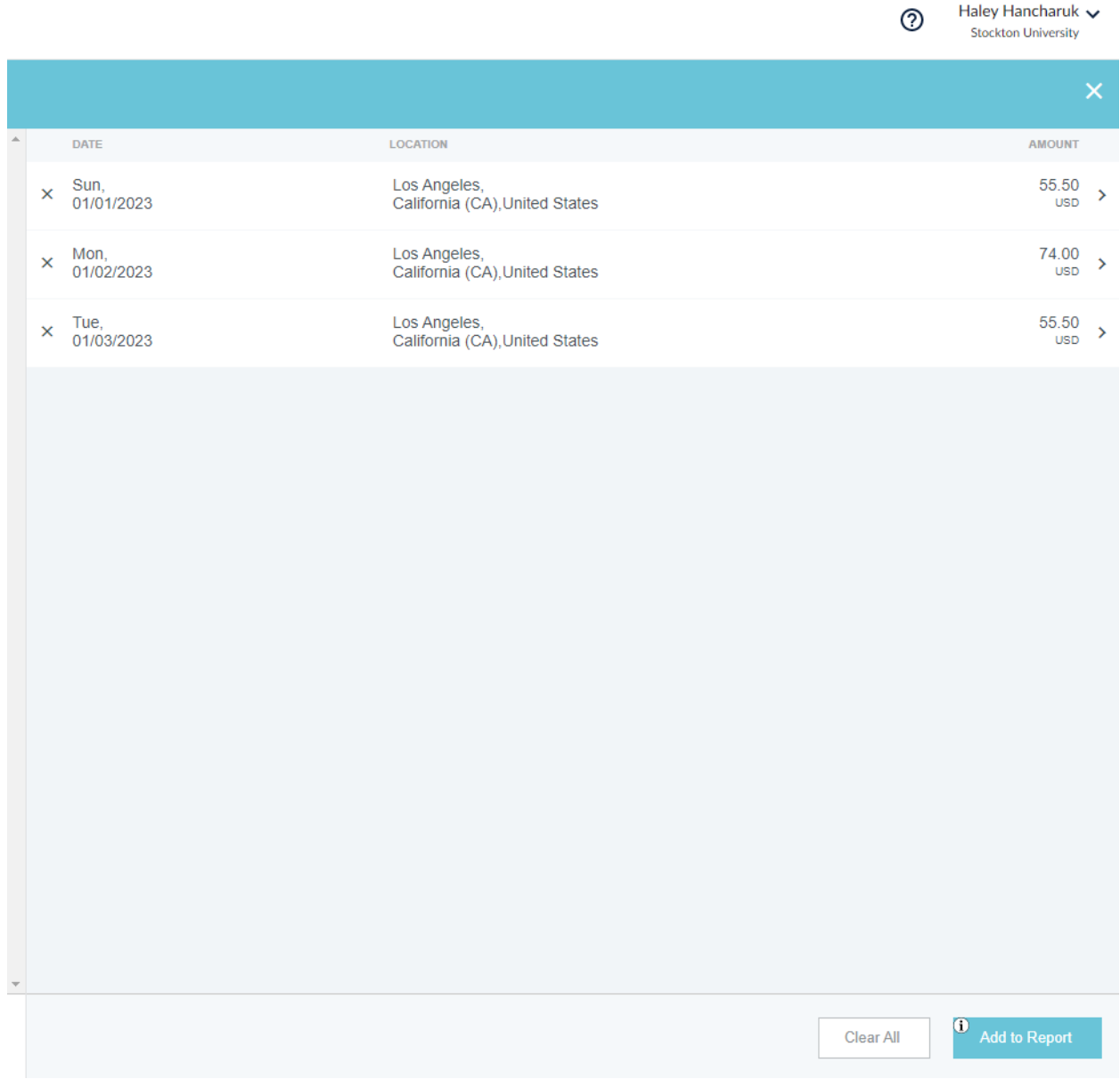

Haley Hancharuk  $\smile$ 

#### Notice how there are two \$55.50 days and one \$74.00 lines:

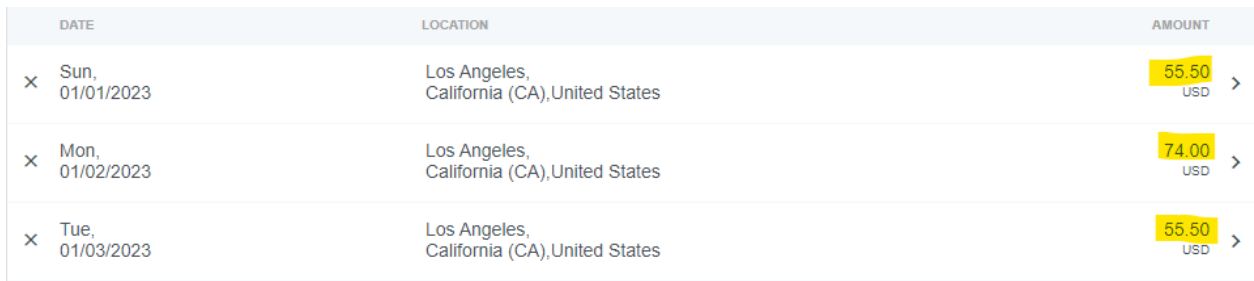

The \$55.50 charges correspond to my first and last day of travel. Both days automatically deduct for a "Travel Day". Please do not uncheck these boxes.

Also, it should be noted that, **if you are returning home from travel and it's a morning or afternoon flight, lunch and/or dinner will not be reimbursed (depending on time of day)**. This is because you are considered "Home" from your travels.

If you press on any of these items, you will see the following drop down:

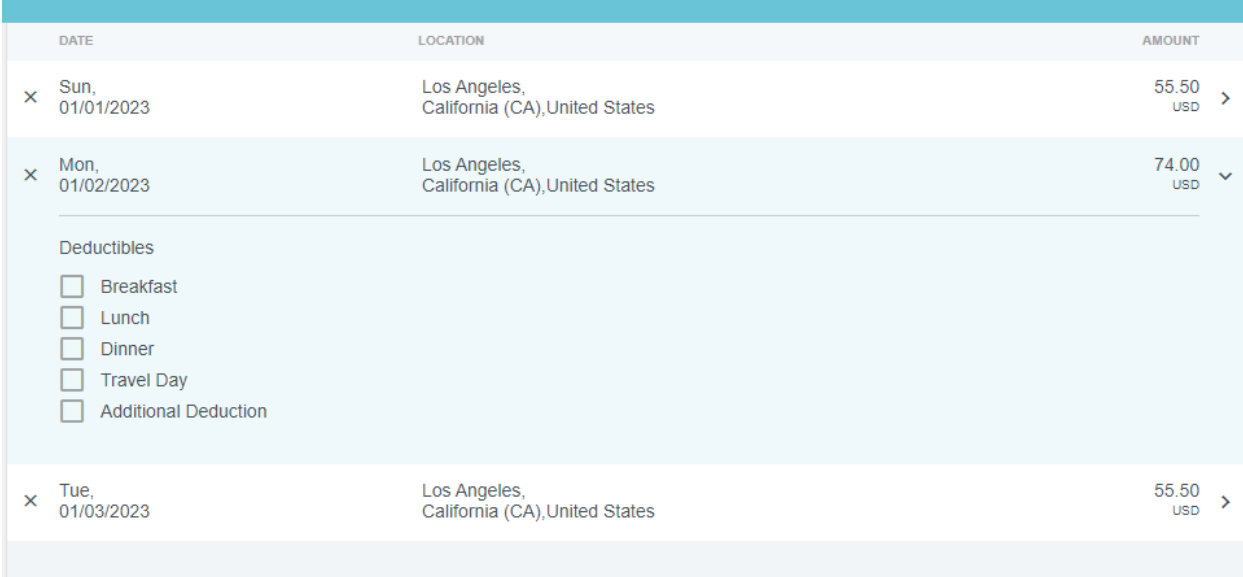

PLEASE ONLY CHECK OFF A BOX IF A MEAL IS BEING PROVIDED (notice how it reduces the reimbursable amount for the day):

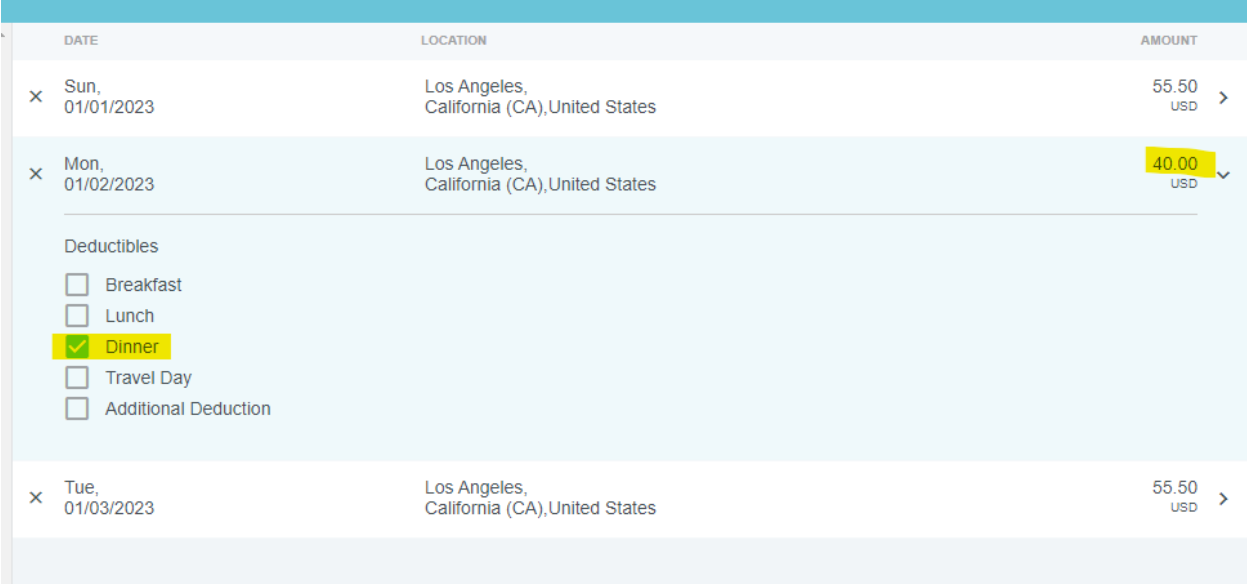

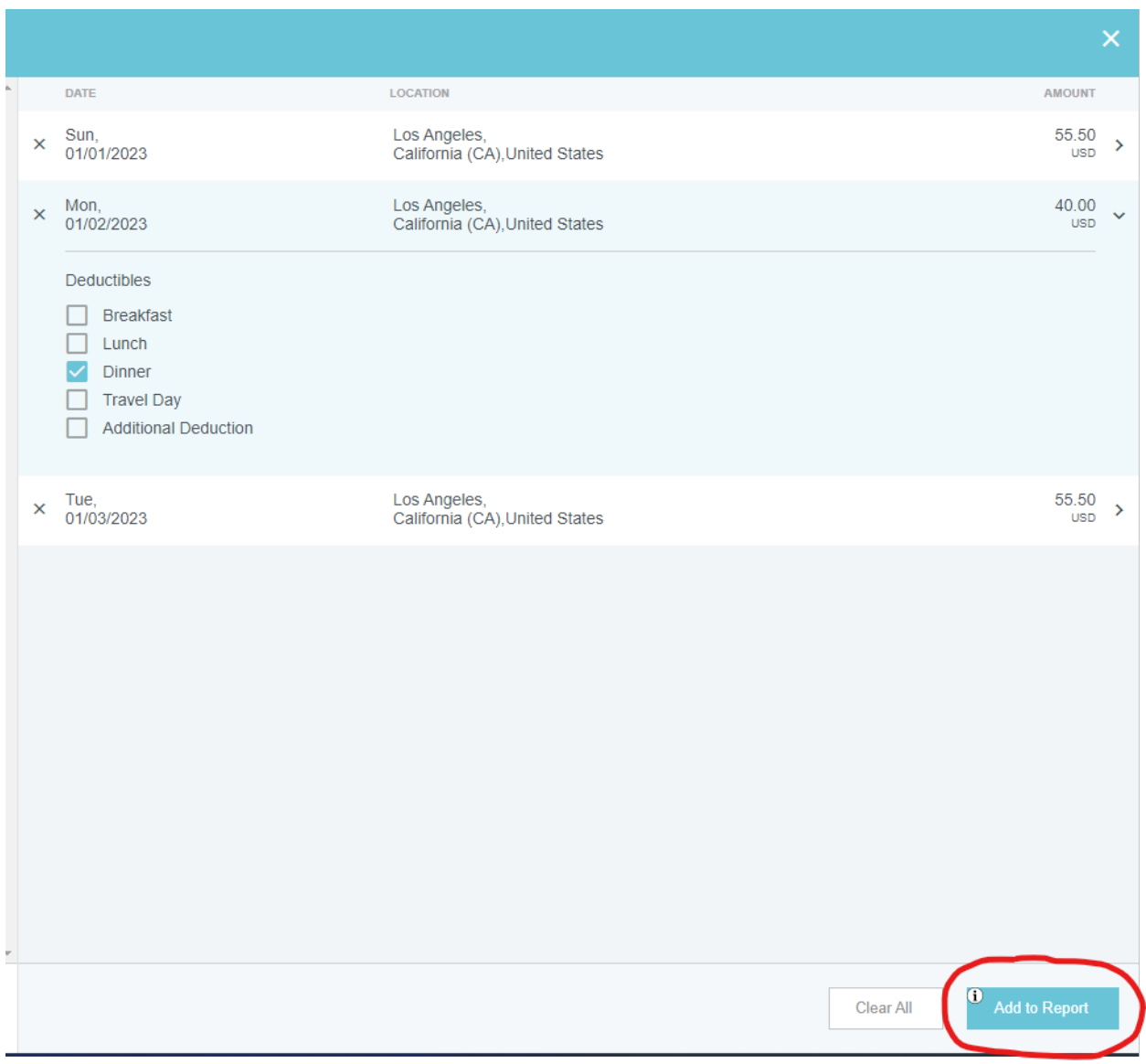

Once you check off any provided meals, click, "Add to Report" at the lower left of the screen:

 $\Theta$ Add Pre-Approval Types Pre-Approvals For<br>
Haley Hancharuk  $\begin{array}{c}\n\text{test} \\
\blacksquare\n\end{array}$  $\odot$  $\mathbf{a}$ €  $\mathbf{E}_{\mathbf{B}}$  $\overline{\mathcal{N}}$ TI1  $\clubsuit$  $20.5$ EXPENSE ESTIMATED  $\begin{array}{c} 1.00 \\ \text{USD} \end{array}$ **E** Registration Fee AIR TRAVE MEALS FEES  $\frac{1.00}{USD}$  $\overline{\mathcal{N}}^{\prime}$  . Airfare  $\begin{array}{c} 1.00 \\ \text{USD} \end{array}$ **Di** Baggage Fee usb<br>
2.00<br>
usb<br>
2.00<br>
usb<br>
55.50<br>
usb  $\mathrel{\mathop:}=$ P Parking Hotel - Lodging HOTEL TI Per Diem  $\begin{array}{c} 40.00 \\ \text{USD} \end{array}$ TI Per Diem  $\frac{55.50}{USD}$ TH Per Diem PA Report ID<br>010001090493 Total Estimated Amount<br>158.00 USD  $\textbf{Submit} \tag{Submit} \label{sub}$ 

#### You will now have all per diem meals added to your report!

# <span id="page-40-0"></span>**Personal Vehicle Mileage – Adding Personal Vehicle Mileage**

Personal vehicle mileage can be added for any travel where driving a personal car is involved. There are some rules which I will add to the notes section below, but please be advised that any weekday travel deducts the commute it would take for you to get from your home to Stockton.

If the "Add Pre-Approval Types" box isn't there, please open it by following the instructions under "Adding Pre-Approval Types".

When opted to add a line, please select "**Transportation"** > "**Personal Vehicle Mileage**" (note that "1" in the diagram is if the "Add Pre-Approval Types" window isn't open)

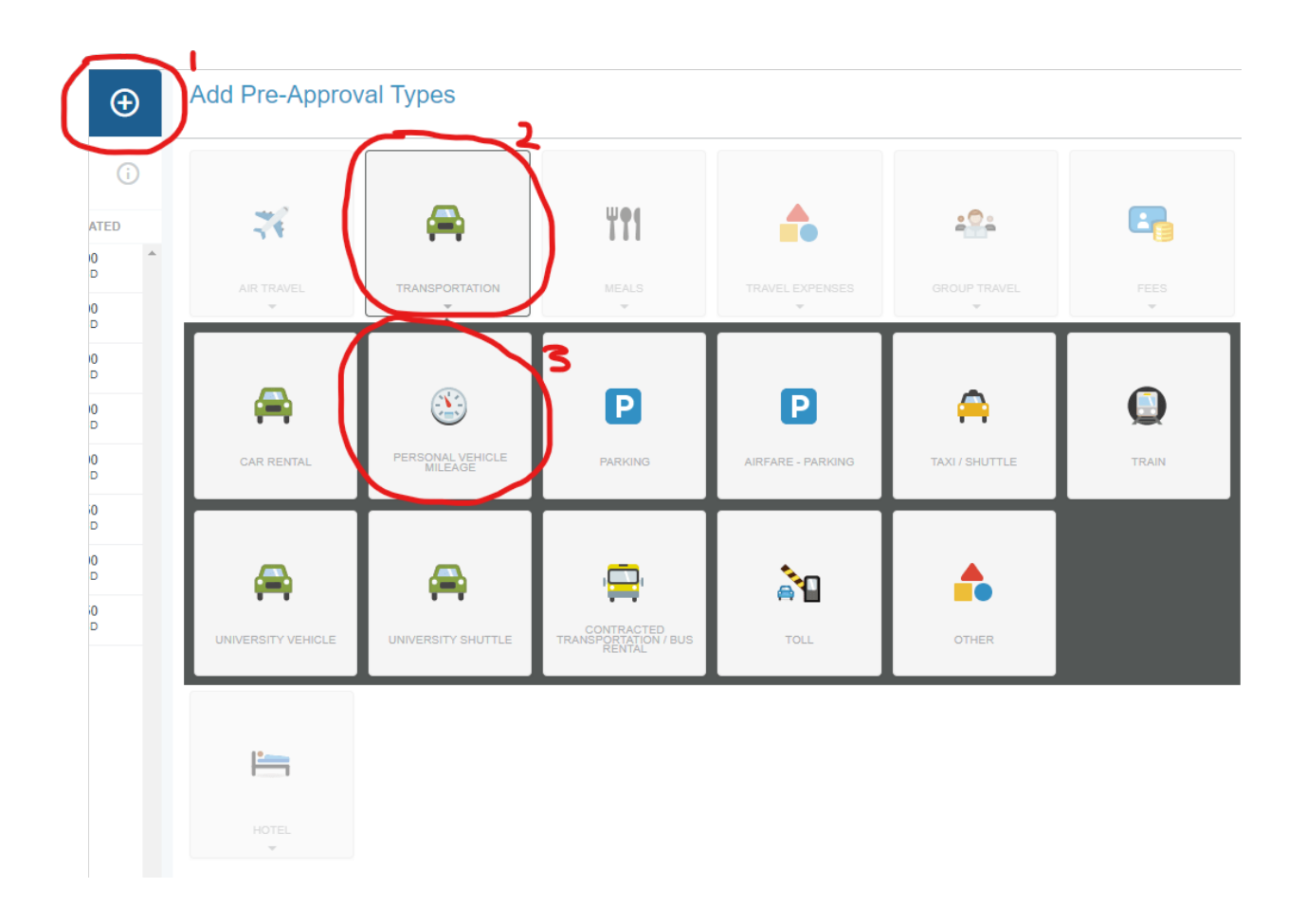

### If done correctly, the following pane should pop up on the right side of the screen:

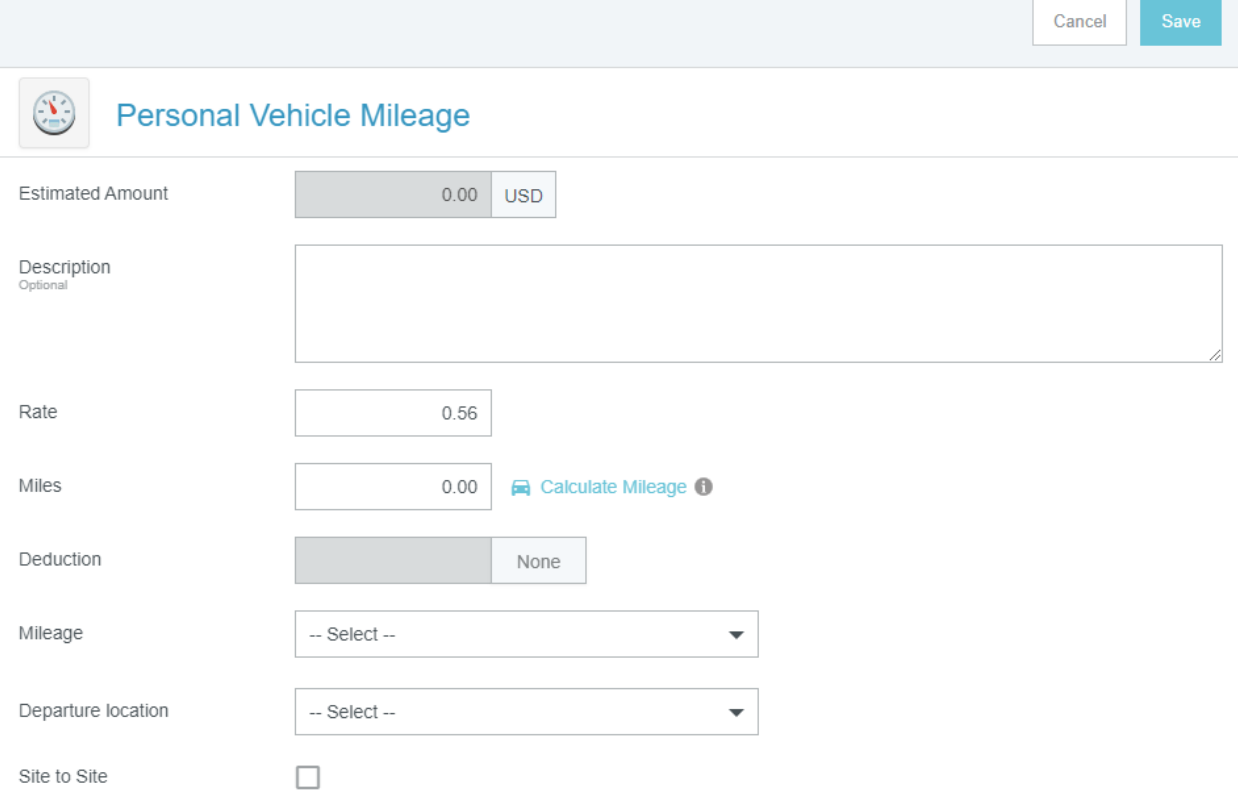

**Unlike other additions to Chrome River, let's start by pressing the light blue "Calculate Mileage" button:**

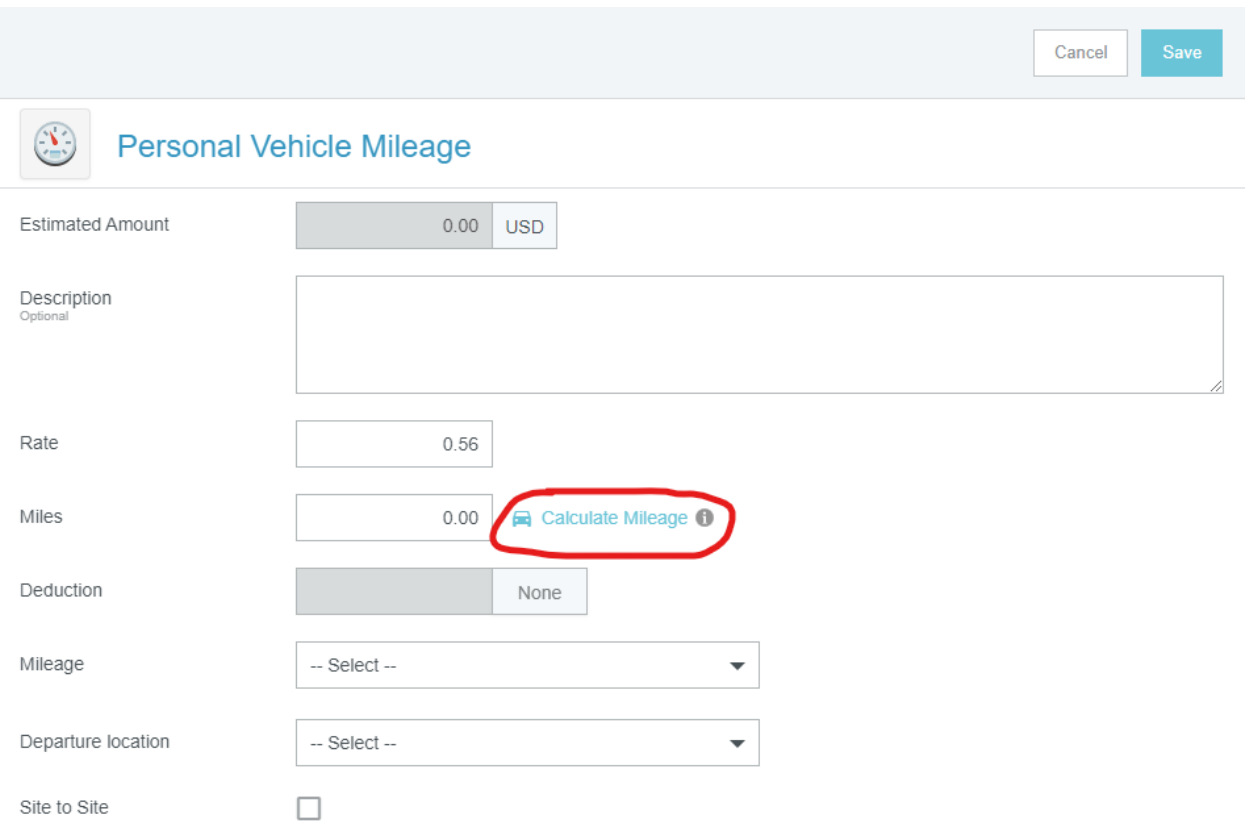

When pressed, you should see a map pop up that looks like the following:

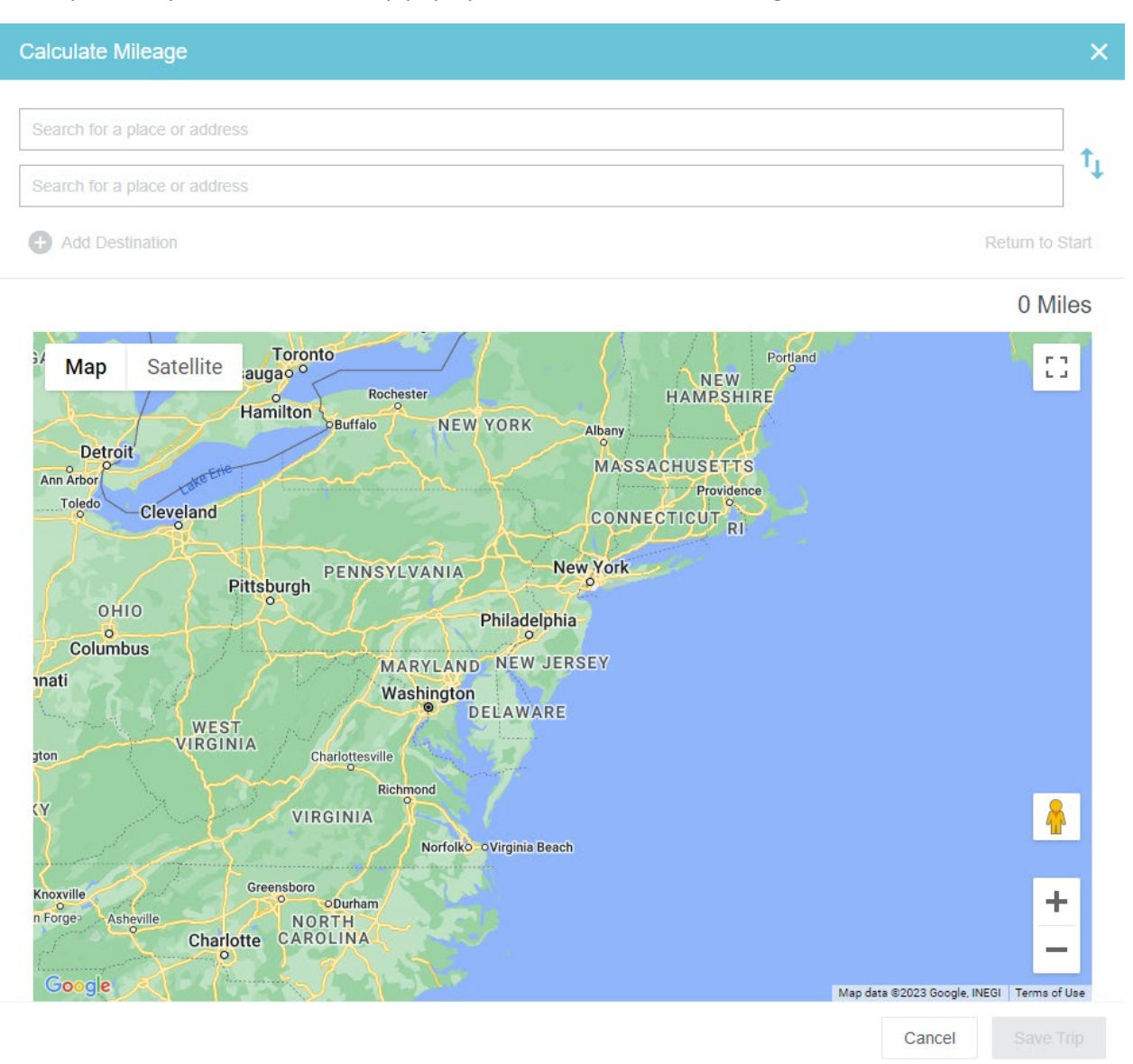

In the top box, you will enter your starting location, which will likely be your home address. If this is for conference travel and it's not your home address, you will need to justify why you aren't leaving from home, as it's assumed you're not working on a travel day.

In the bottom box, enter your destination. For this example, I picked a random spot on the White Horse Pike and Newark Airport:

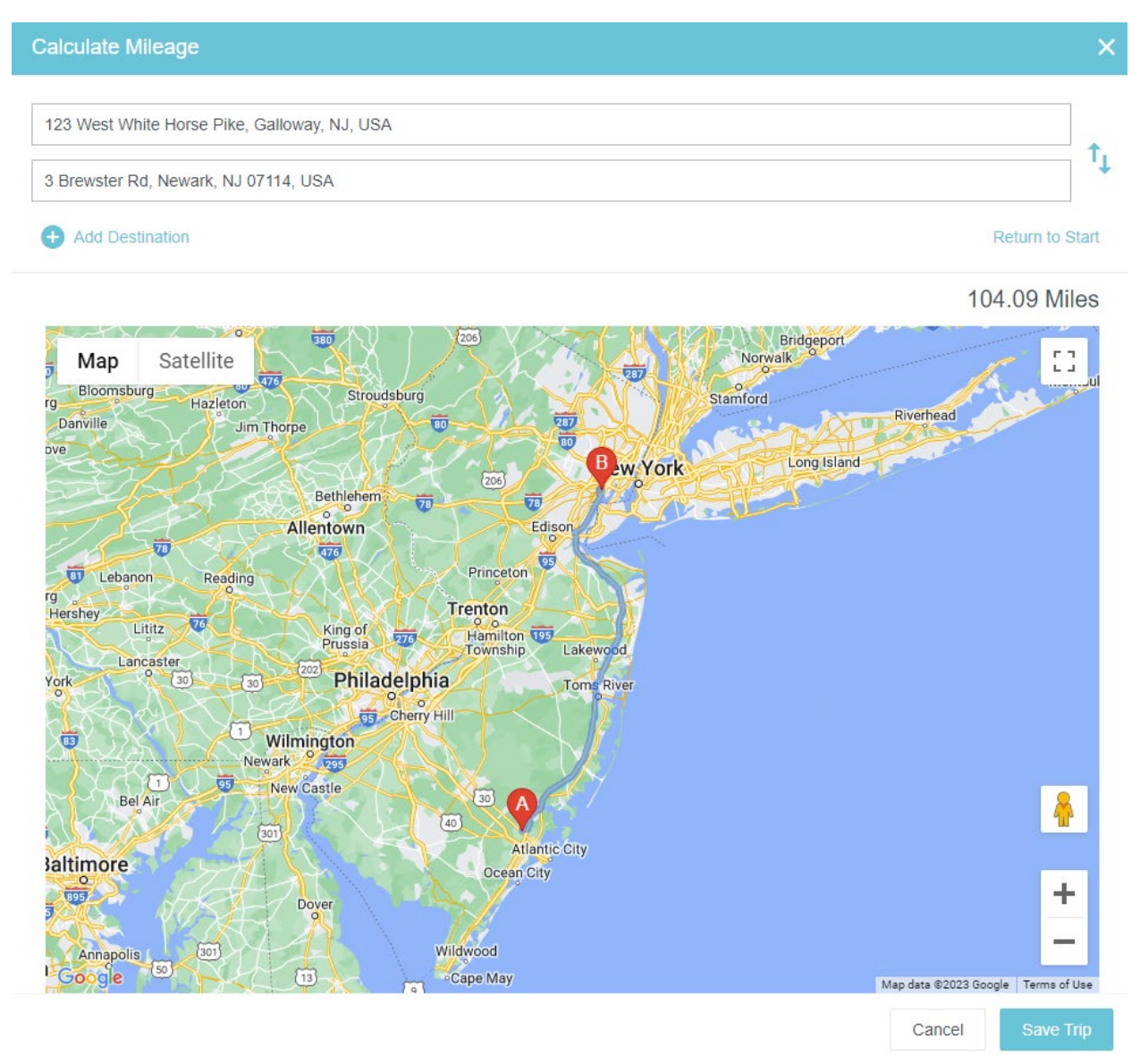

This only calculates for one way. Please press **"Return to Start"** so a round-trip is calculated:

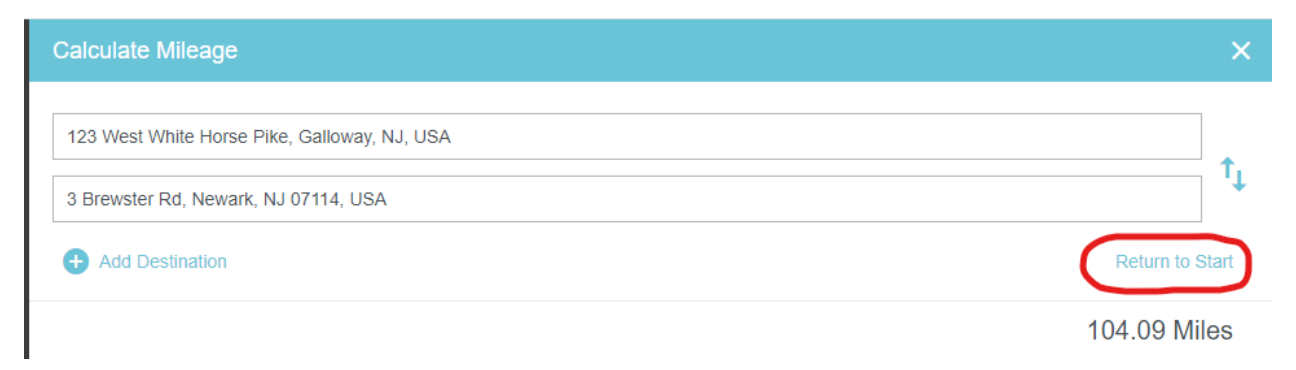

#### Once that's done, press **"Save Trip"**:

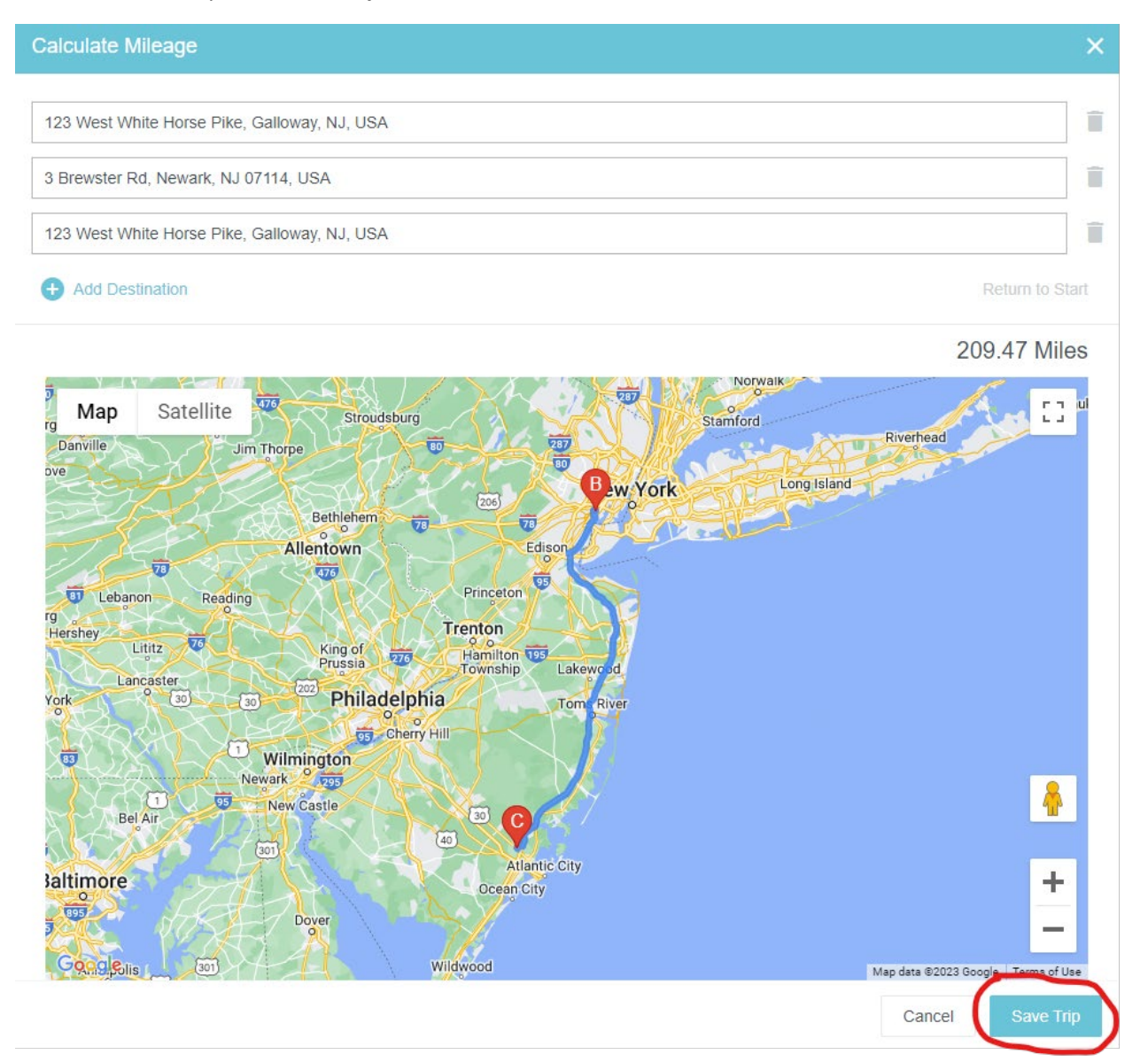

You will now have your round trip mileage calculated:

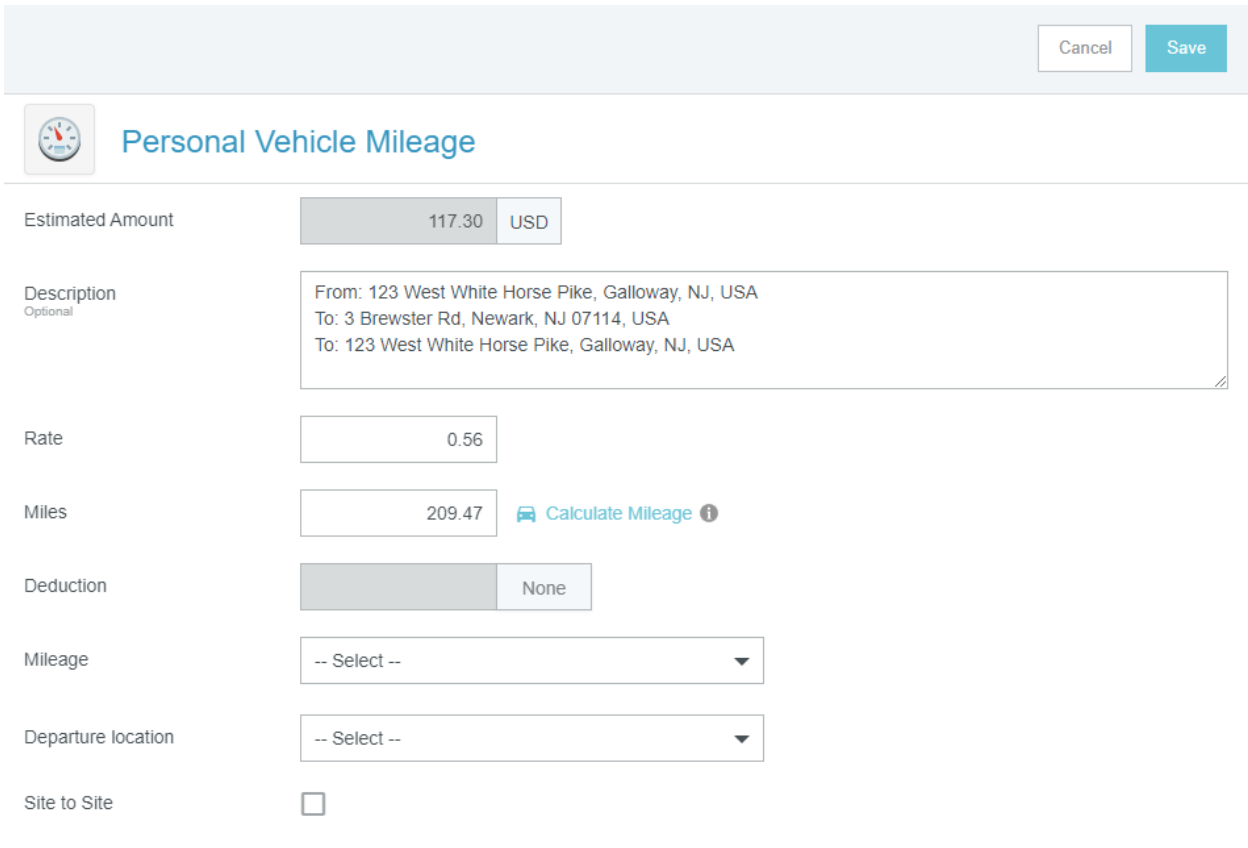

**Mileage –** For any non-grant travel, select, "IRS Rate"

**Deduction** – Any travel that takes place on a weekday will deduct the round-trip "distance" between your home and whatever campus your office is located at. The Budget Coordinator can input this.

If inputting the deduction yourself, a screenshot of Google Maps showing the map and directions on the left with the mileage will need to be attached to Chrome River. An example is provided below.

**Departure Location –** This should always be "Home". If you are departing from Stockton University, you will need to make a note of it in the description under the addresses and provide justification as to why you left from Stockton and not from your home on a travel day.

**Site to Site** – Leave this box unchecked unless it's travel to an event at a Stockton campus that is NOT your main campus location.

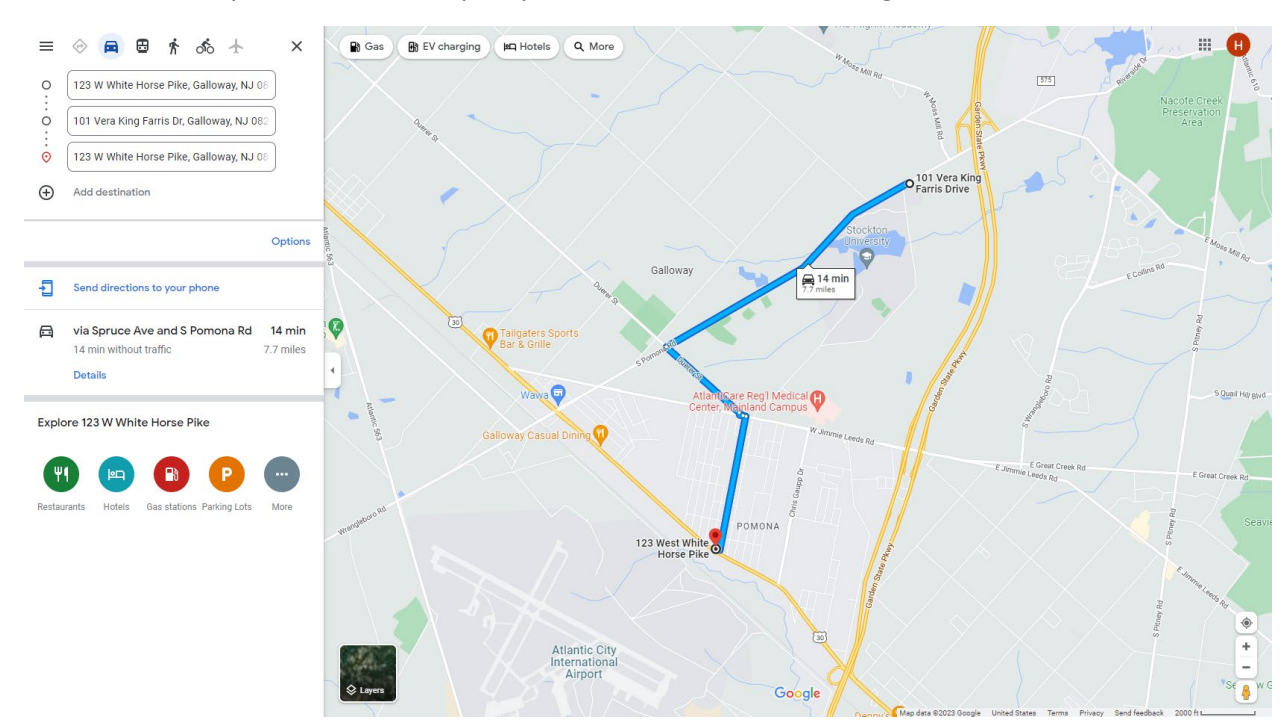

Below is an example of what would qualify as an attachment for a mileage deduction:

### Once the boxes are filled out and completed, hit "Save" in the upper right:

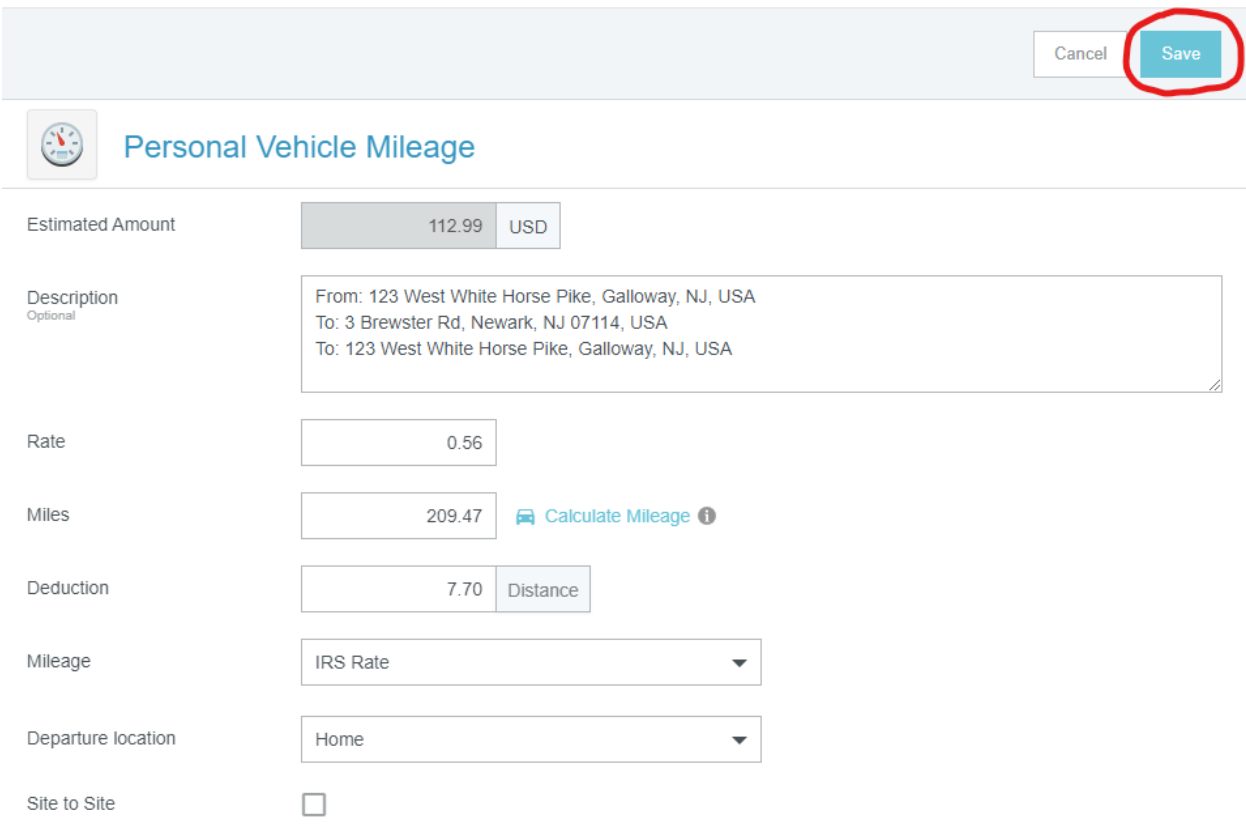

You now should have Personal Vehicle Mileage added to your Chrome River:

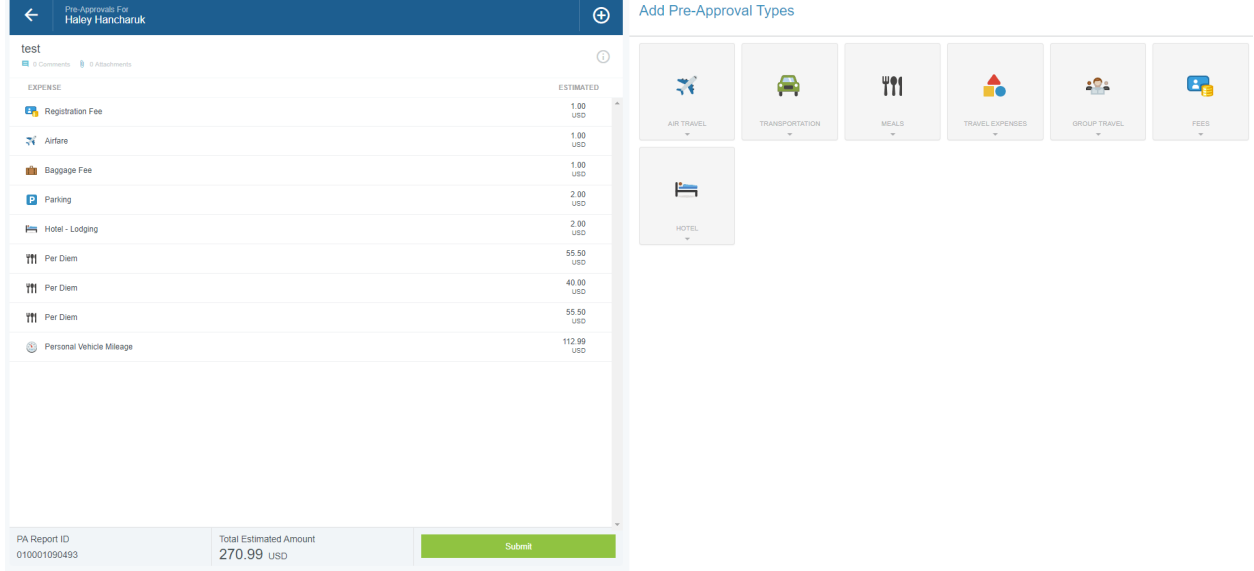

## <span id="page-50-0"></span>**Tolls – Adding Tolls**

Tolls can be added to your travel if you anticipate taking a vehicle (personal or rental) through any route that has tolls. However, **only tolls that are outside of your normal workday commute are reimbursable**.

If the "Add Pre-Approval Types" box isn't there, please open it by following the instructions under "Adding Pre-Approval Types".

When opted to add a line, please select "**Transportation"** > "**Toll**" (note that "1" in the diagram is if the "Add Pre-Approval Types" window isn't open)

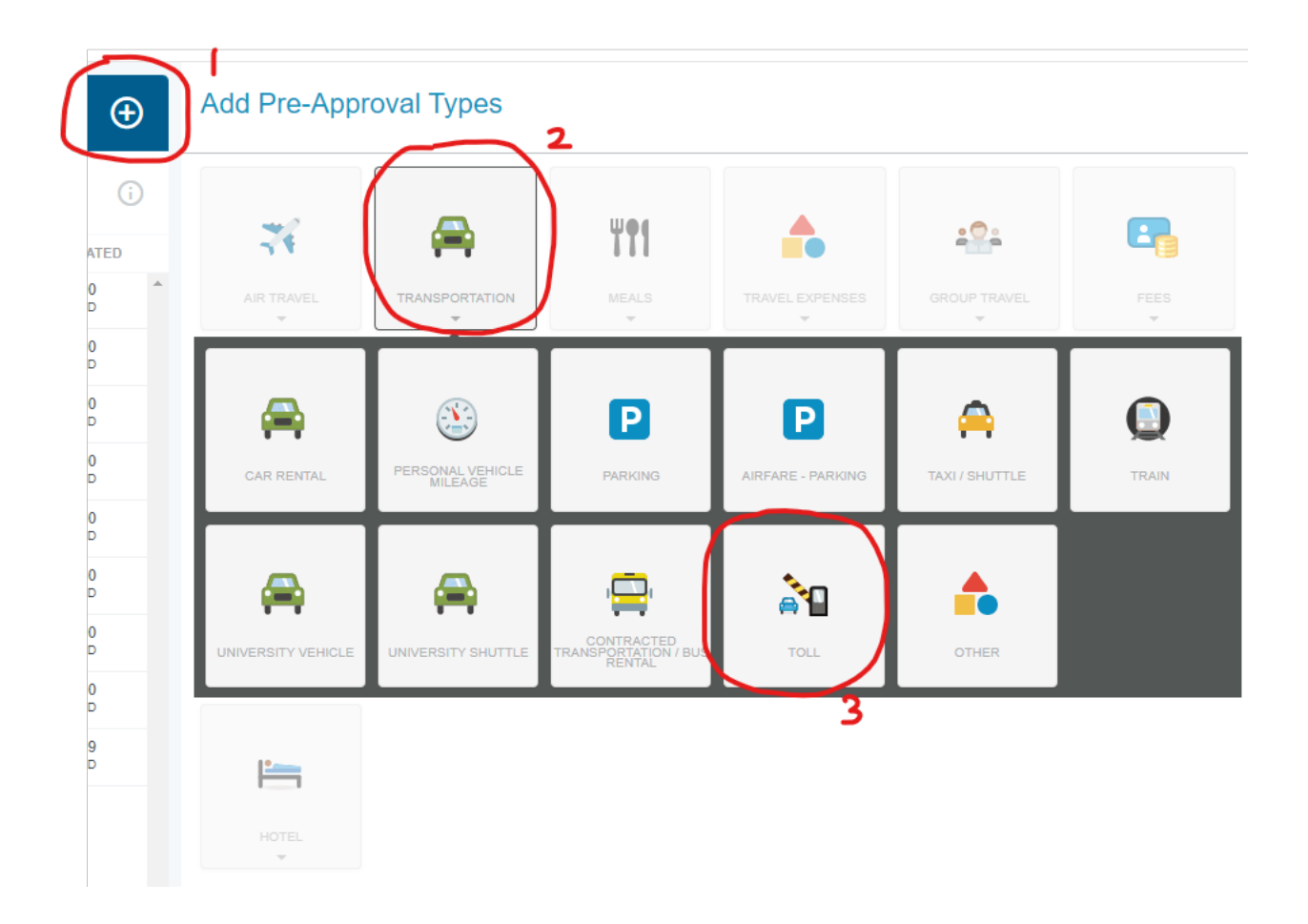

If done correctly, the following pane should pop up on the right side of the screen:

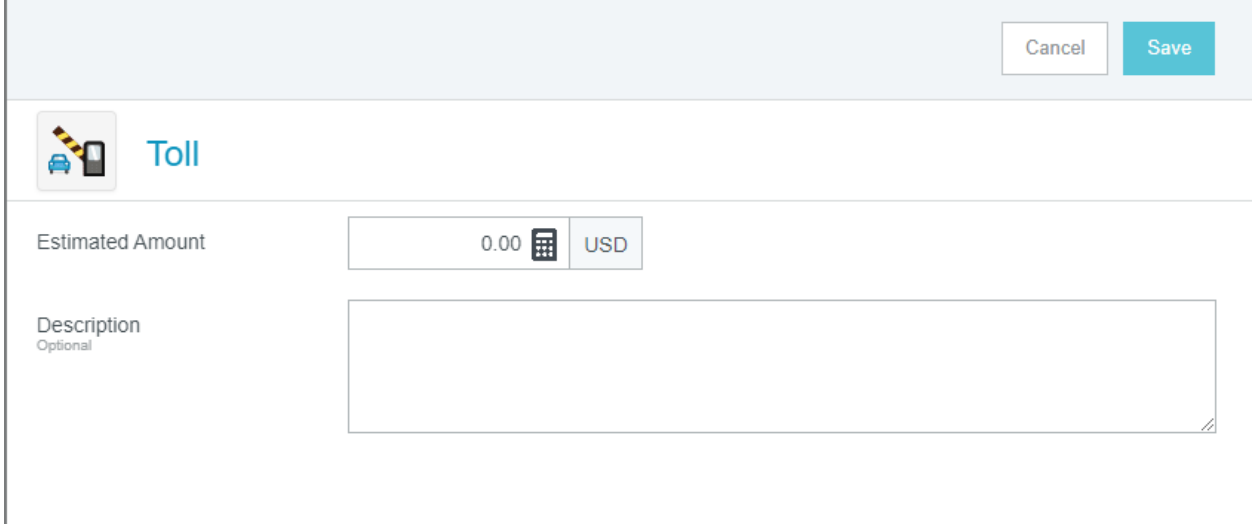

**Estimated Amount -** Please put the amount you estimate for tolls in this box. No quote is needed, but a high estimate, within reason, is suggested.

If you're unsure, there are tools online that can help estimate the cost of tolls. An example of this is:

**Description** – Optional.

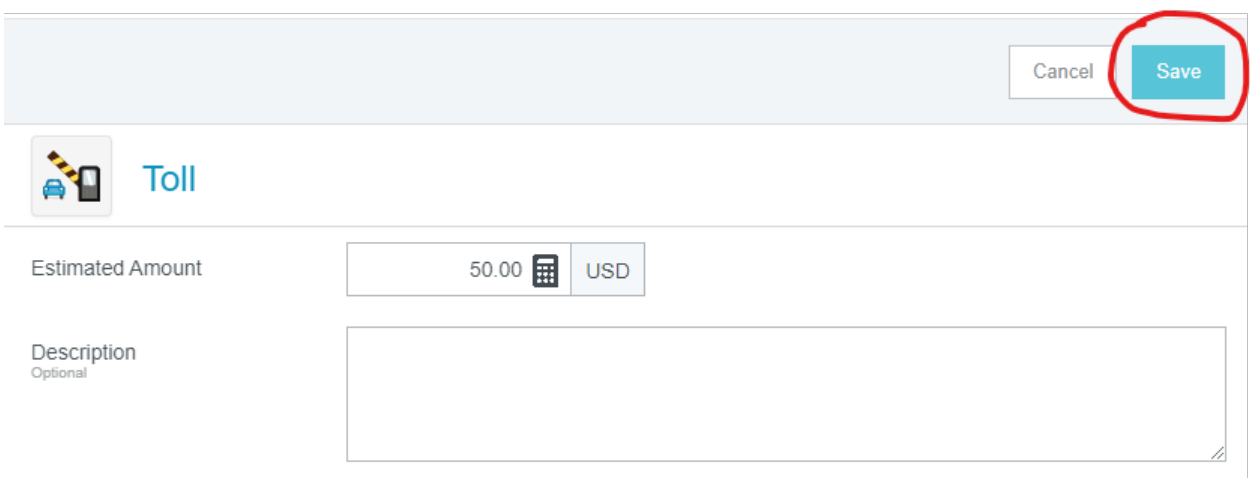

Once the boxes are filled out and completed, hit "Save" in the upper right:

You now should have Tolls added to your Chrome River:

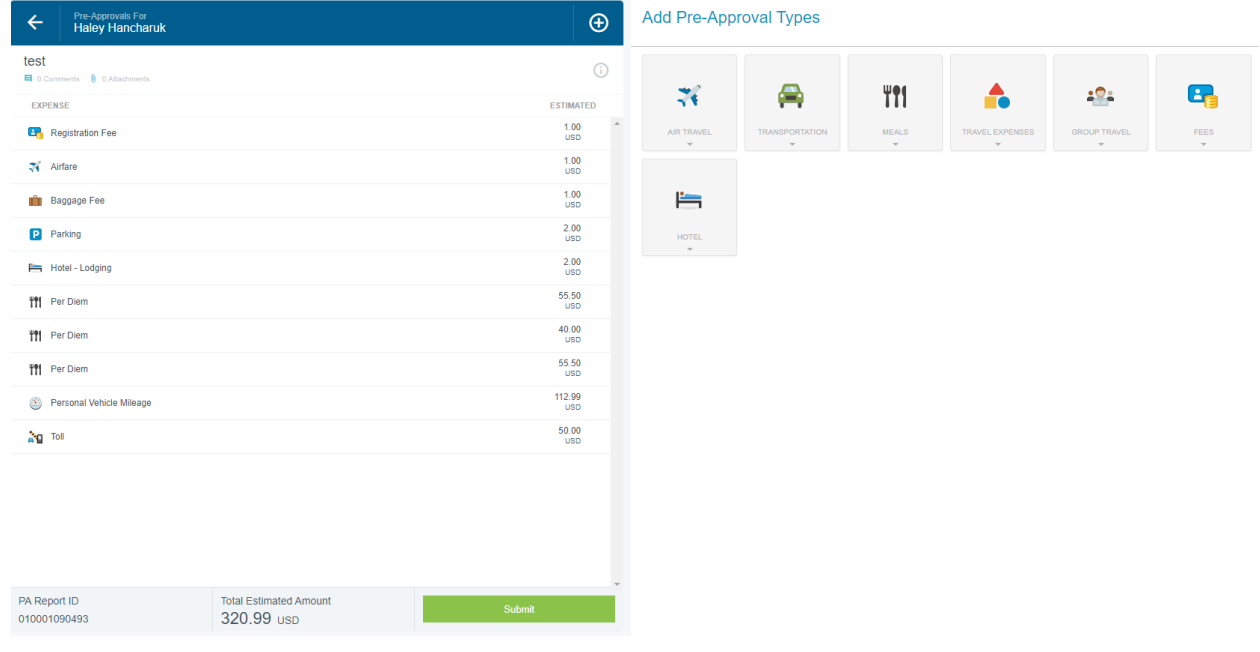

# **Uploading Quotes, Estimates, and Receipts to Chrome River**

Several expenses require a quote or proof of the anticipated cost mentioned in the pre-approval. The items that require quotes are as follows:

- Registration
- Airfare
- Hotel
- Parking (if at a hotel)
- **In addition to receipts/quotes, a copy of the conference website should also be added to the pre-approval to show authenticity of the event for auditing purposes.**

#### **In Chrome River:**

Navigate to the description box. To do this, click the area below the dark blue banner (the whole rectangle is clickable, or you can click on the (i)):

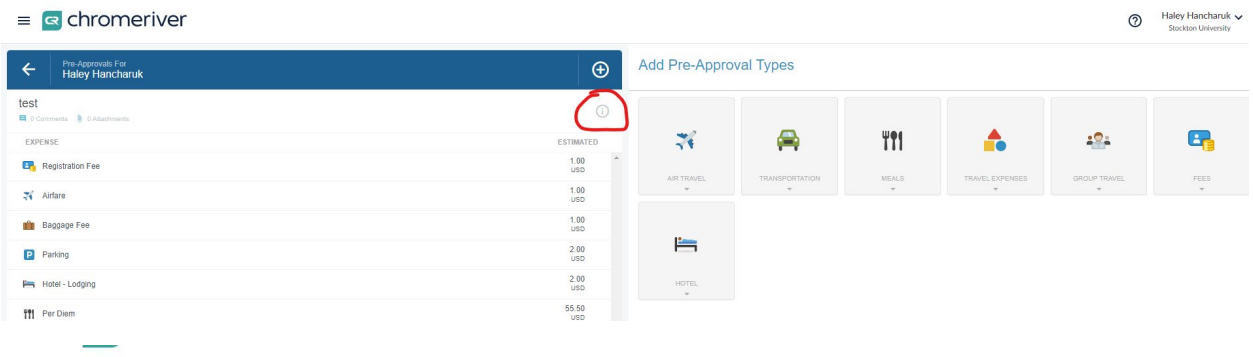

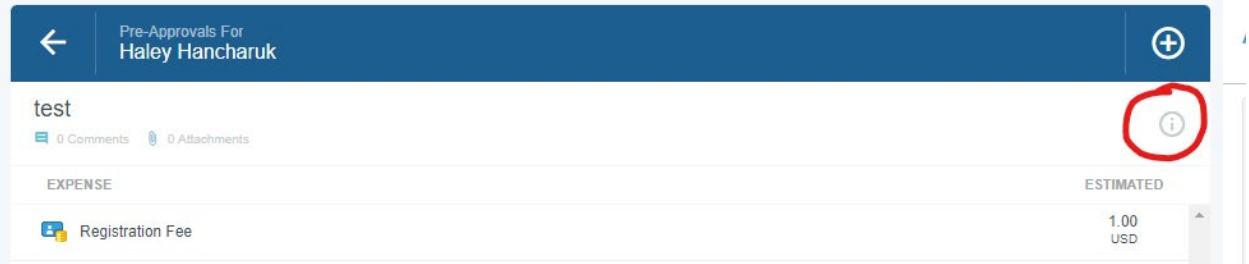

The right pane should bring you back to the information that was filled out when setting up the preapproval. You'll want to scroll to the bottom of this pane:

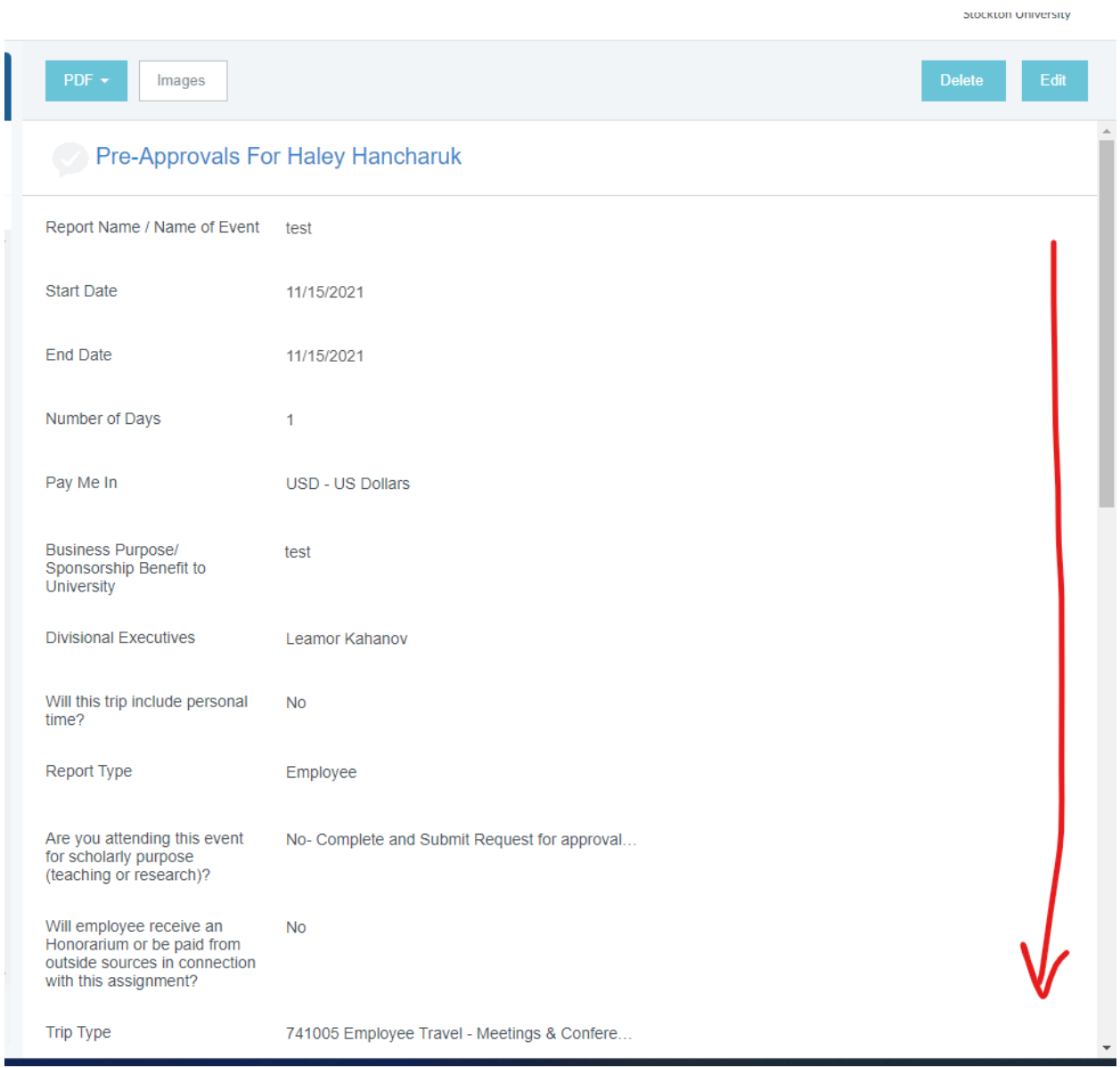

At the bottom, you should see a gray banner that says, "Attachments (0)":

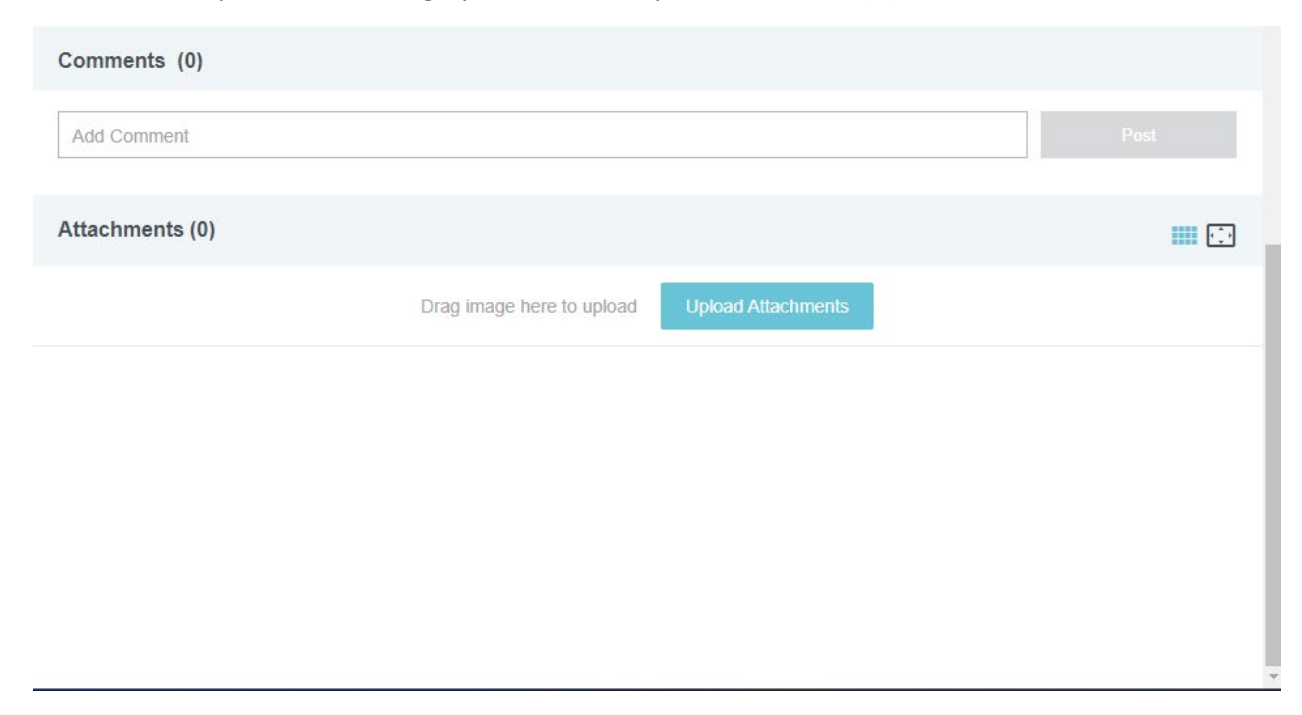

You can upload images (.PNG, .JPEG) and PDFs here by either pressing the turquoise "Upload Attachments" button or by simply dragging and dropping them from the folder on your computer to the "Attachments" area.

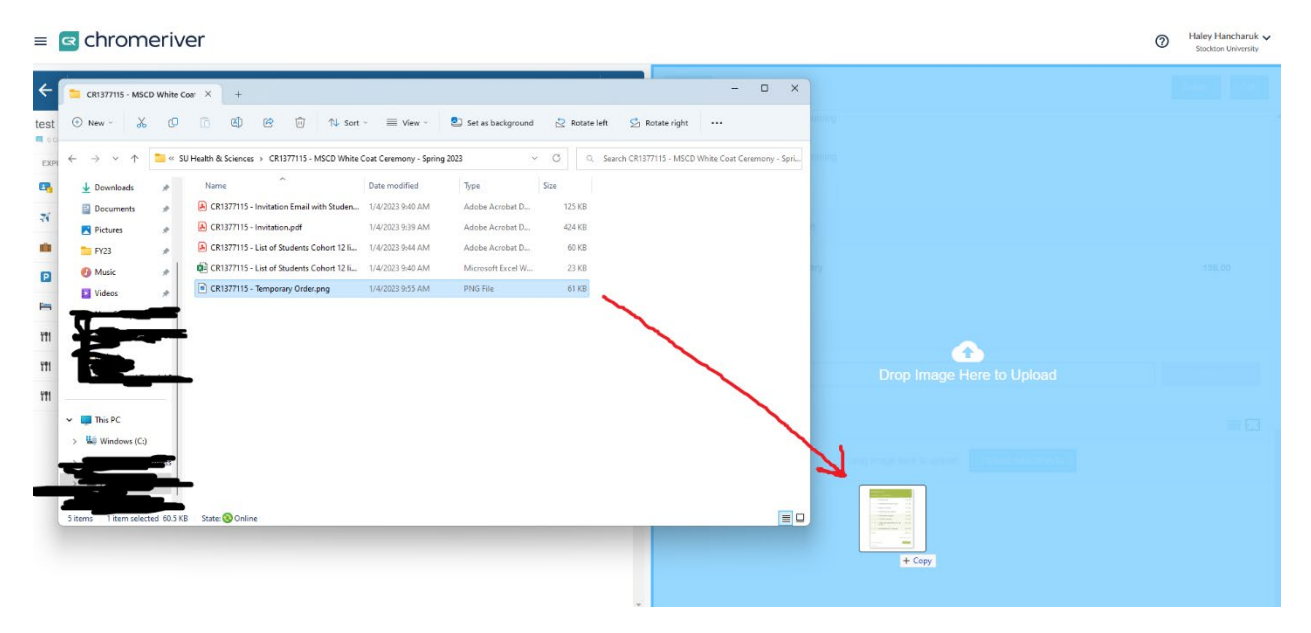

Excel and other files will not work when uploading and you'll get an error like this at the top of the screen:

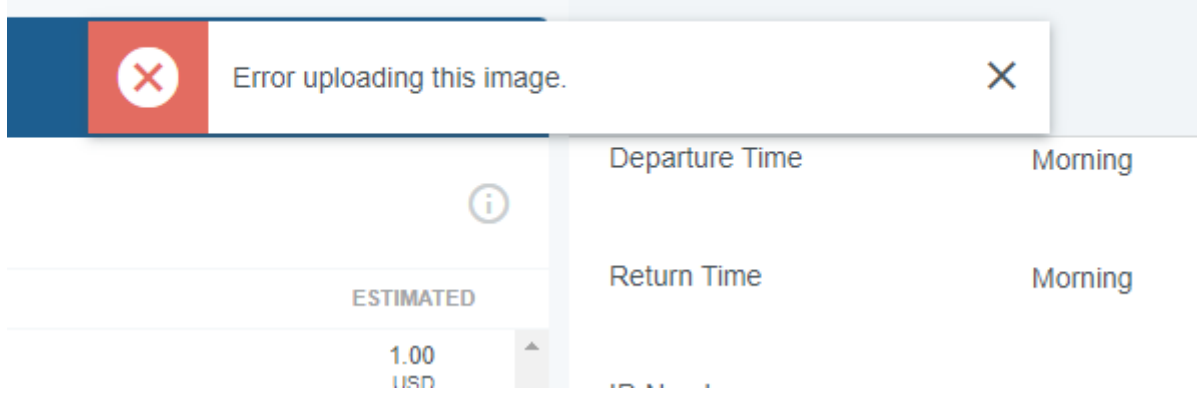

# **Helpful Hints – Saving Files for Uploading on Chrome River**

Not everyone has the time to figure out how to save things if they're not tech savvy. Or, sometimes when items are uploaded to Chrome River, they're unreadable or incredibly blurry. I will explain below a few methods to getting the highest quality documentation in the shortest amount of time.

## <span id="page-57-0"></span>**Saving Images Using "Snipping Tool"**

I will start by demonstrating how to do a screenshot on Windows computers **(Mac users have something similar, but I would need a Mac to demonstrate – look for online visual tutorial later)**

On a Windows system, navigate to the Windows menu by either hitting the Windows button on your keyboard or by pressing the following button on the taskbar at the bottom of your screen (if using Windows 11):

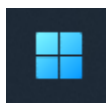

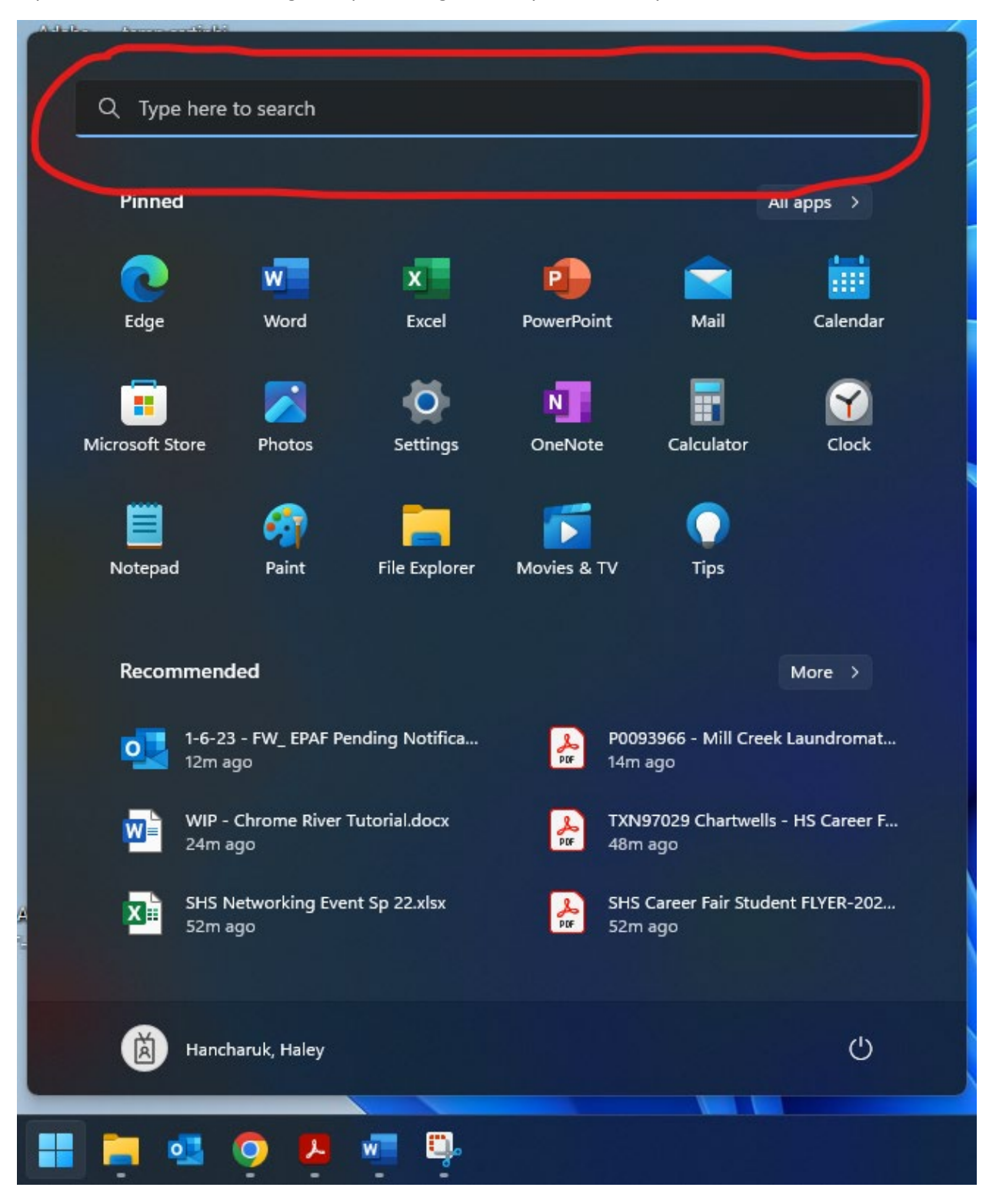

A pane similar to the following will open. Navigate to any area that says. "Search":

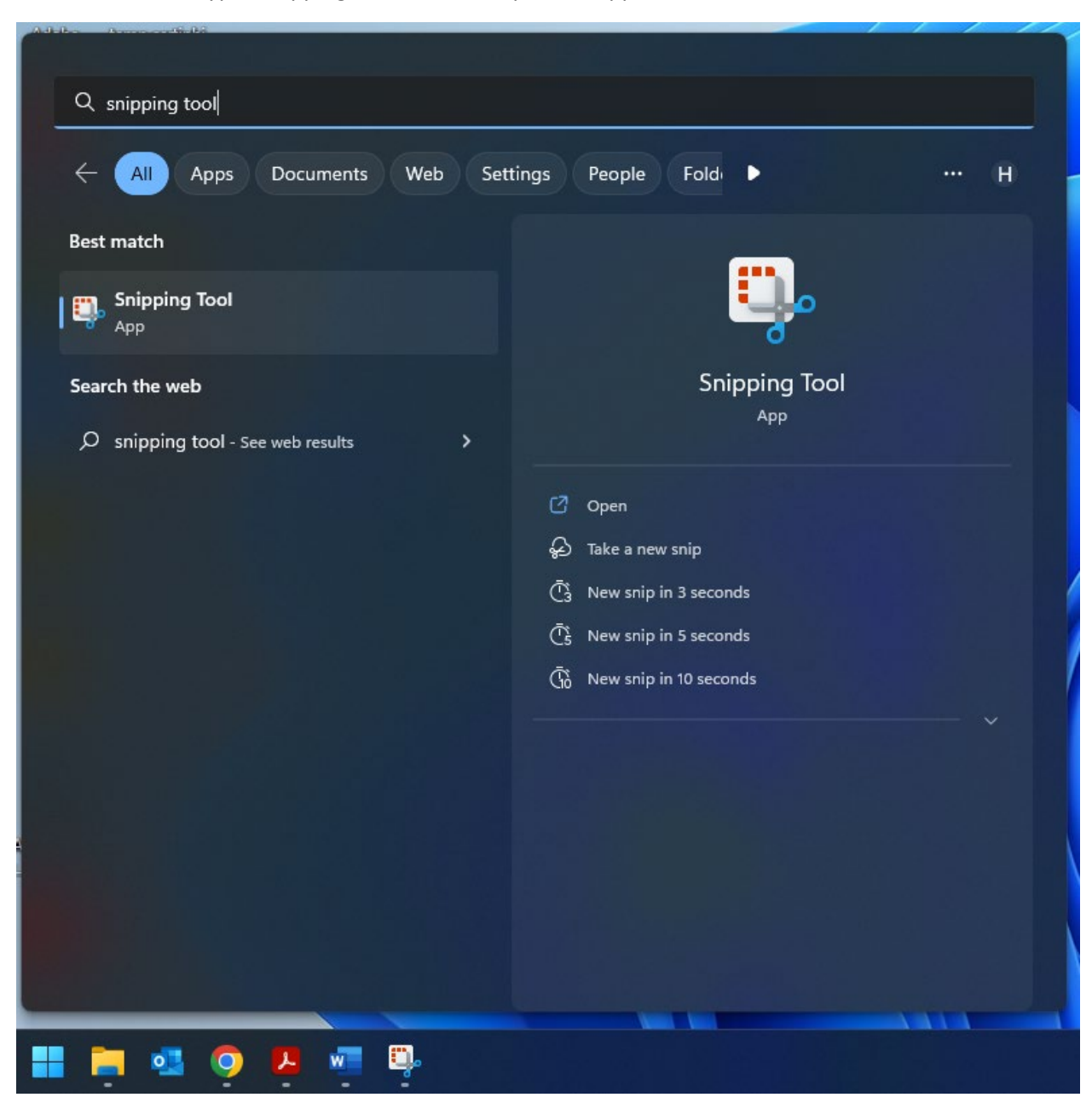

In the search bar, type "Snipping Tool". Click to open the application:

When opened, you'll see a display like this:

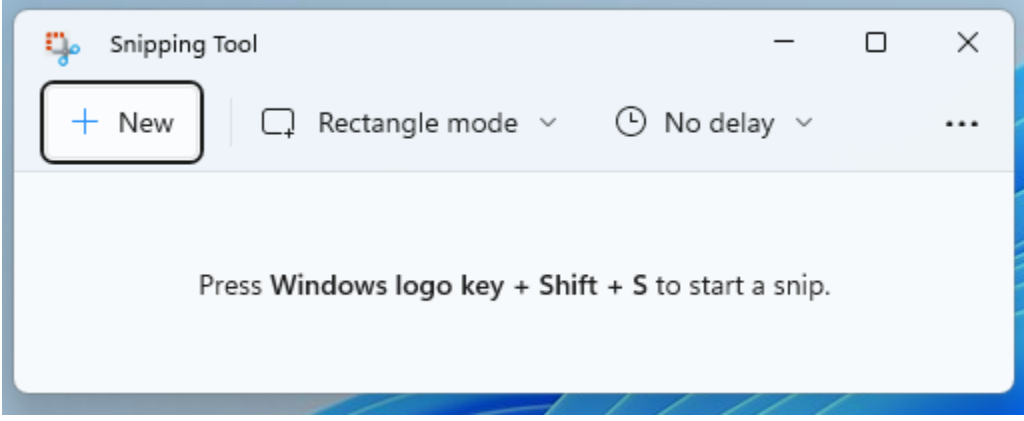

If you select "+ New", you will be able to screenshot a portion of your screen. Your screen will have a black filter and look something like this:

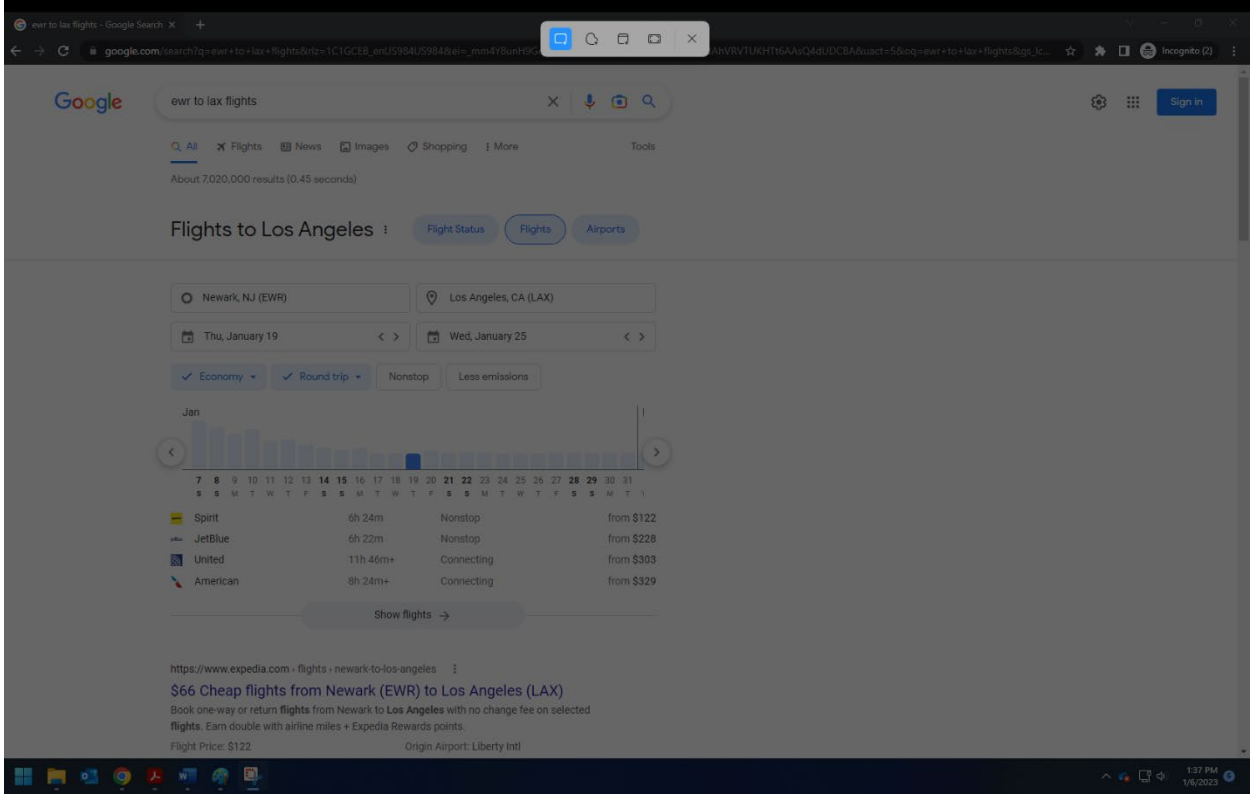

When you have an area to select, simply click and drag. As soon as you release your left mouse button, you will get a screenshot of your selection:

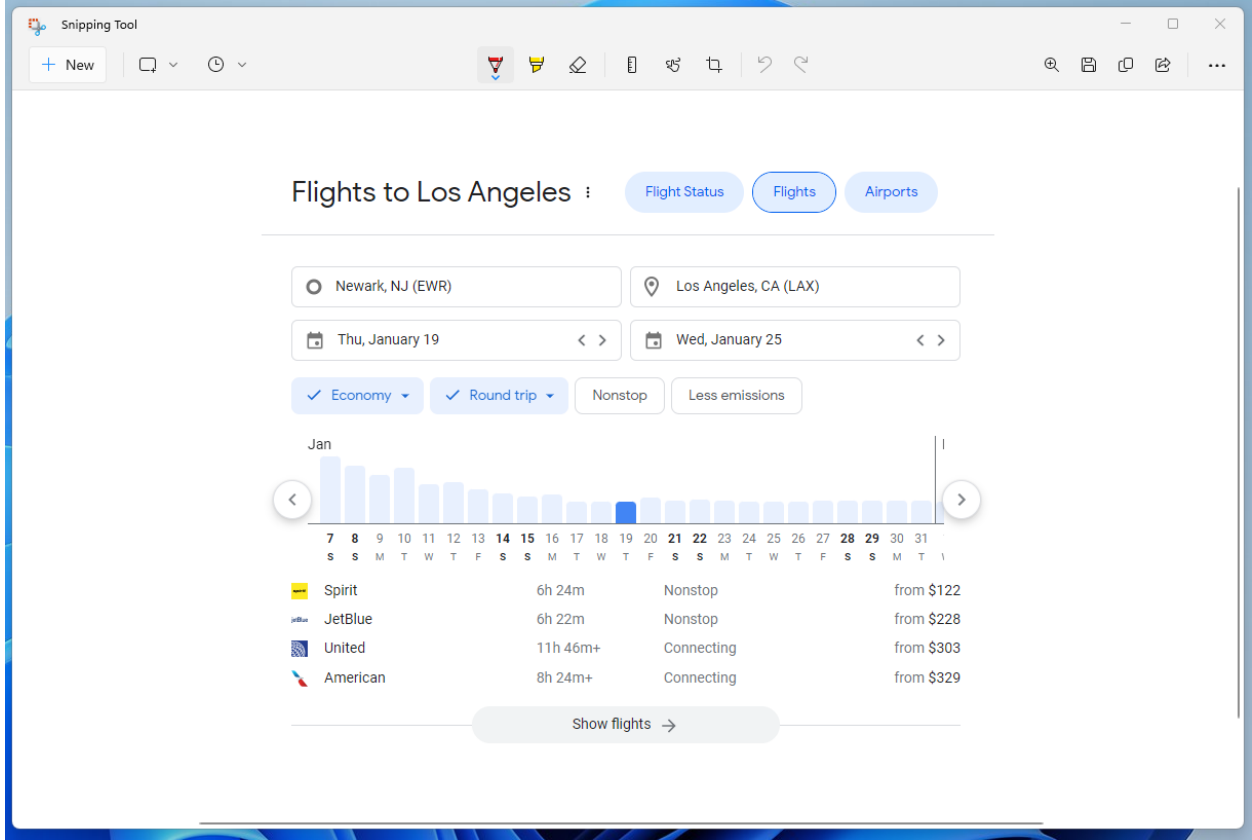

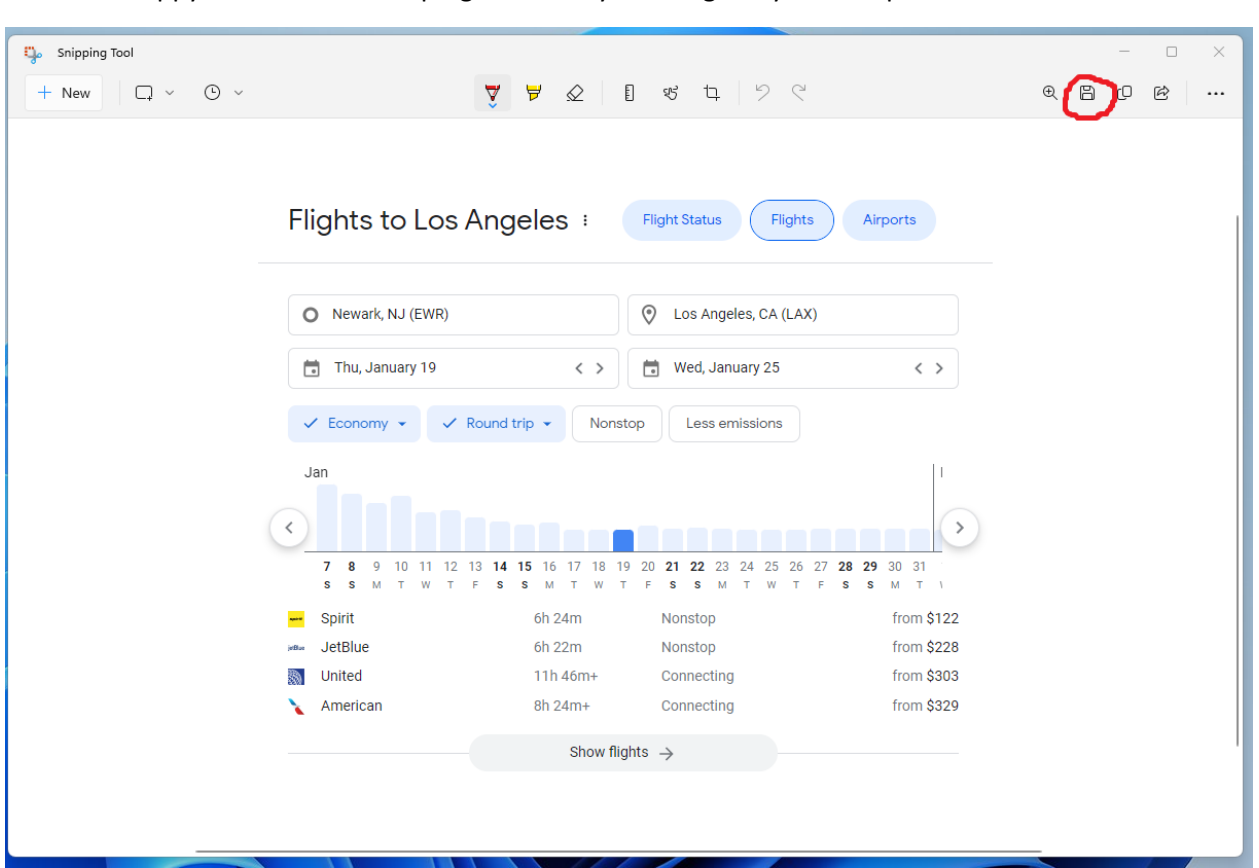

Press the Floppy Disk icon in the top right to save your image so you can upload it to Chrome River:

## <span id="page-63-0"></span>**Saving a Webpage as a PDF**

Another useful method to grab an entire page is to print as a PDF. Windows and Mac are slightly different, but I will demonstrate how to do it on a Windows operating system:

Also, please be aware that some websites do not save well!

Sometimes websites are optimized for mobile or have issues when printing (where components of the website may overlay text and make areas unreadable because there's a colored square over them). In these situations, it's easier to use the method above and just screenshot the important information.

Navigate to the webpage you want to save. This can be the conference website or a page showing the costs of one of your travel expenses.

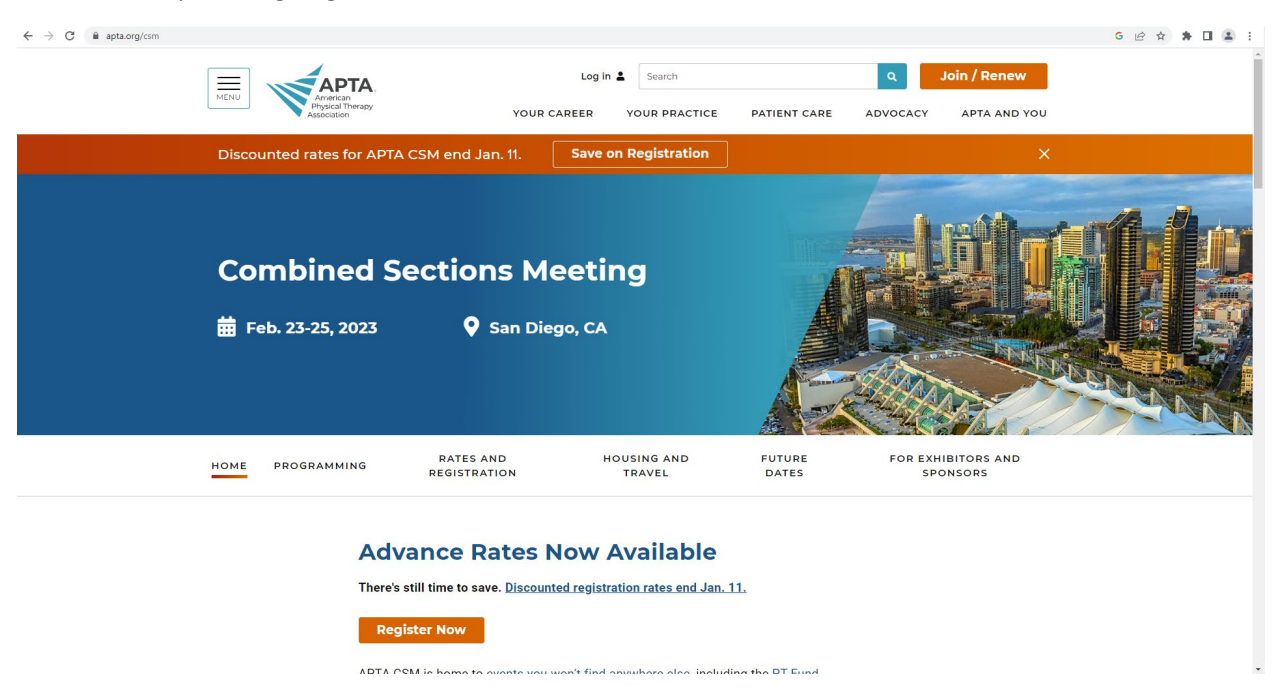

For this example, I'm going to use a conference website:

**You can print the page in one of three ways in Google Chrome:**

- 1. You can either press **CTRL+P** to print (fastest method)
- 2. You can right click the page and select "Print":

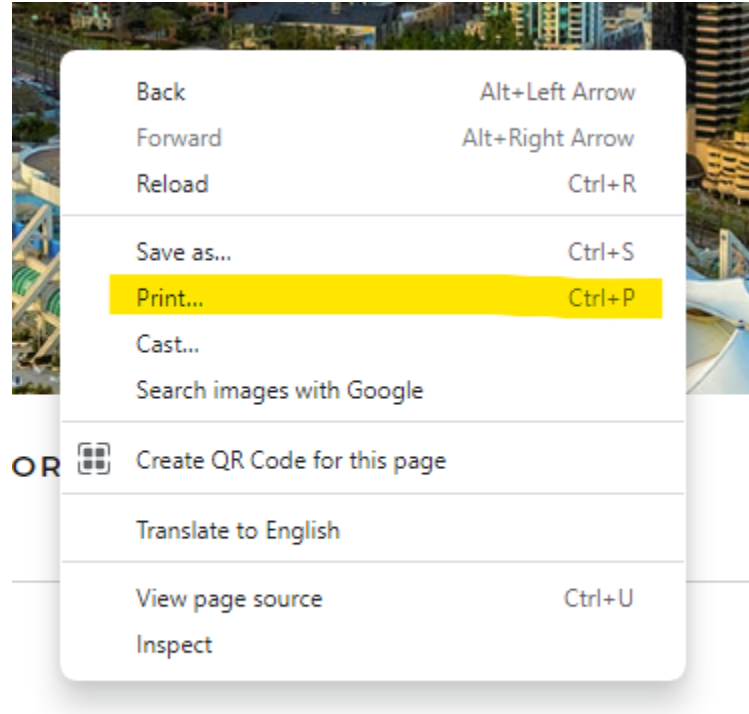

3. You can navigate to the top right of the browser (to the right of the URL bar) and press the vertical "…" on the right and select print:

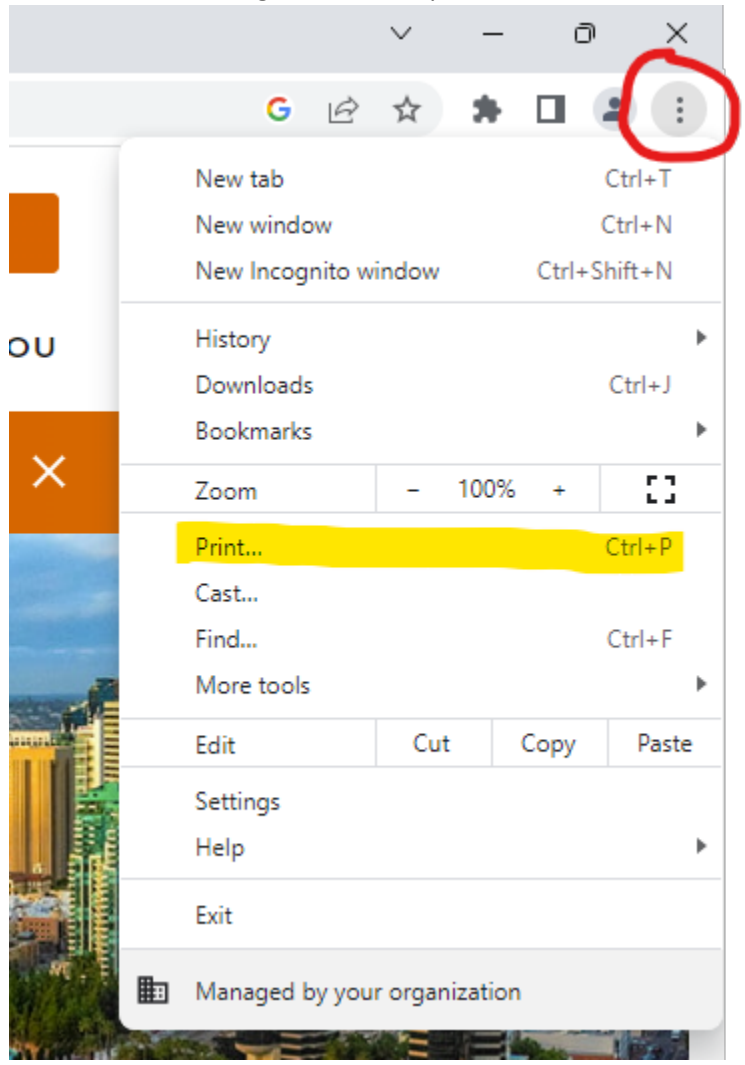

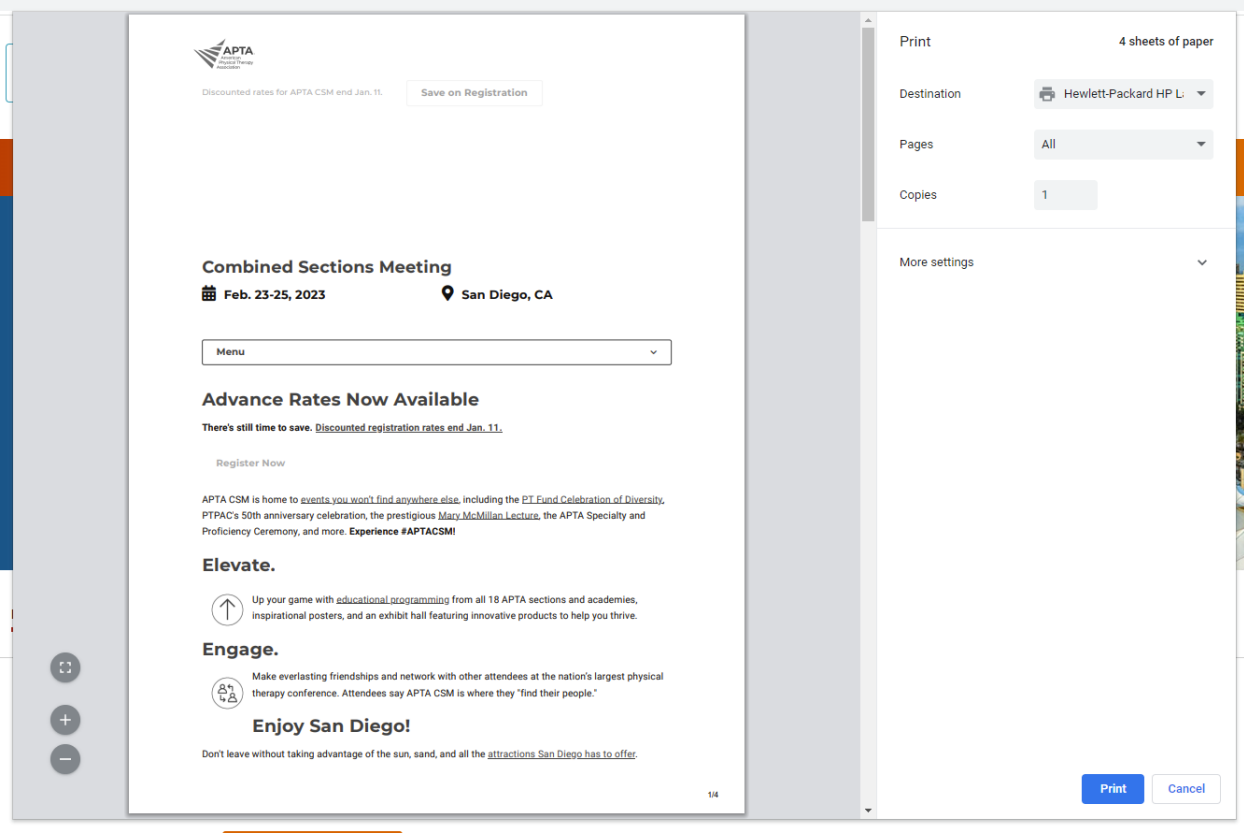

Once you go to print, you will have the following window open:

You want to make sure that, where it says "Destination" it says something along the lines of "**Save/Print as PDF**" (this is different depending on what software you have installed… as long as it says "PDF", it should work. PDF is almost always the second to last option on the menu):

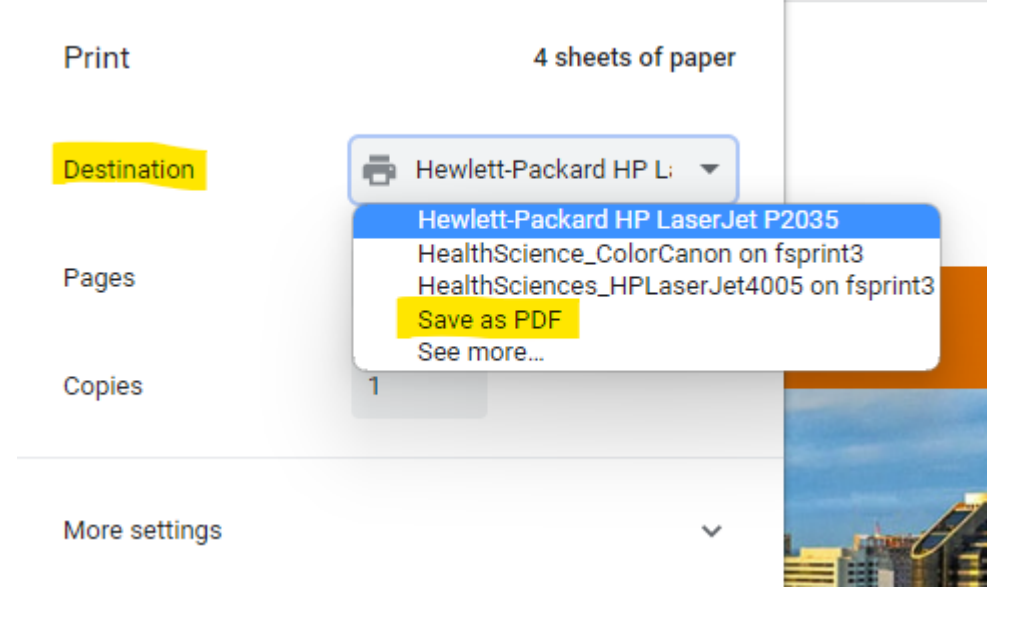

Save the file somewhere you will find it and you should have the entire webpage of information you wanted to save. You can then upload this PDF to Chrome River as an attachment.